# **Руководство эксперта**

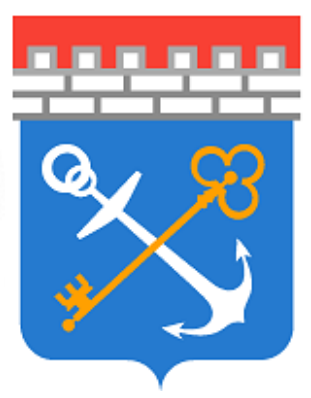

# Аттестация педагогических кадров

# Версия 0.7

© 2023

# **Содержание**

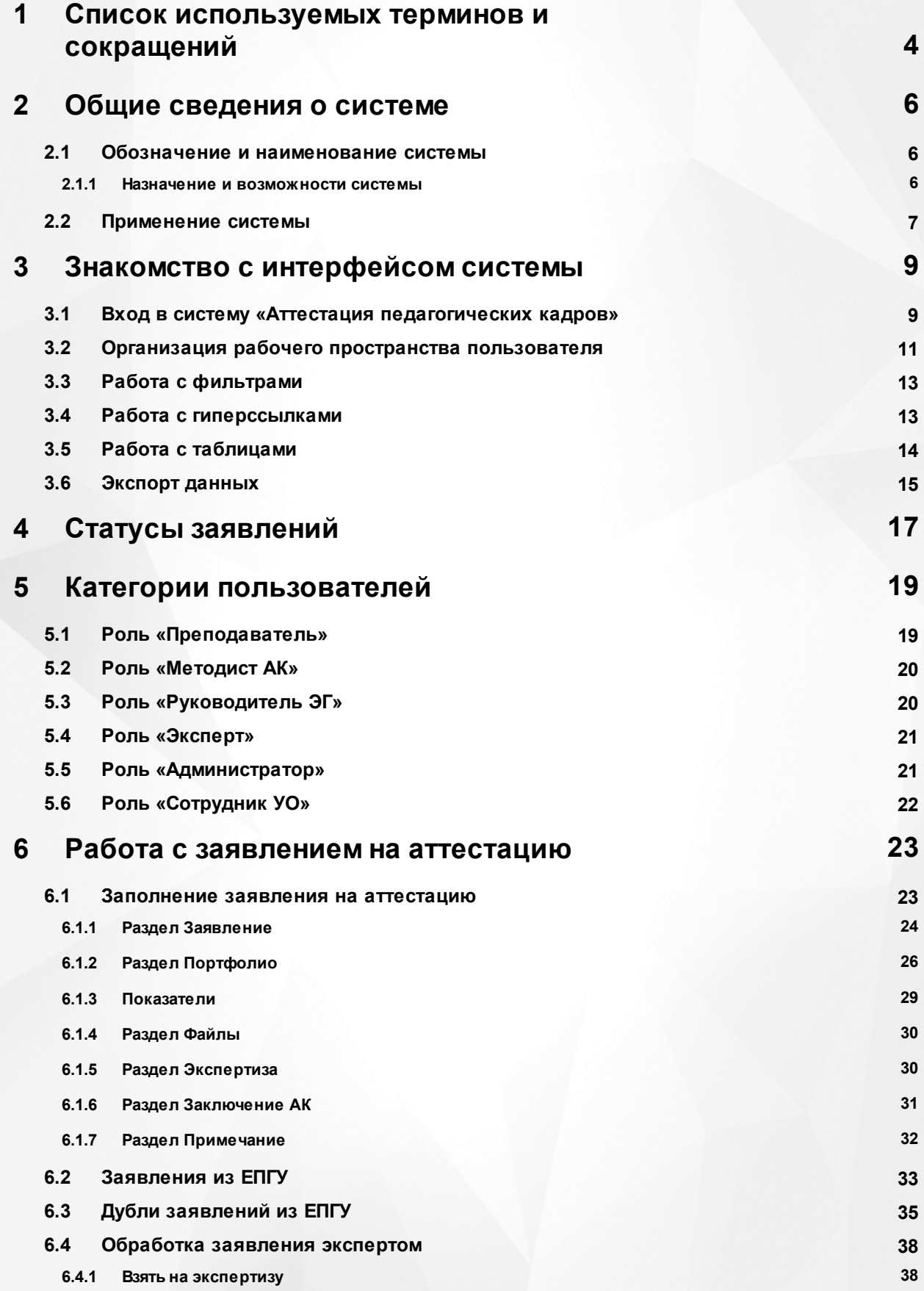

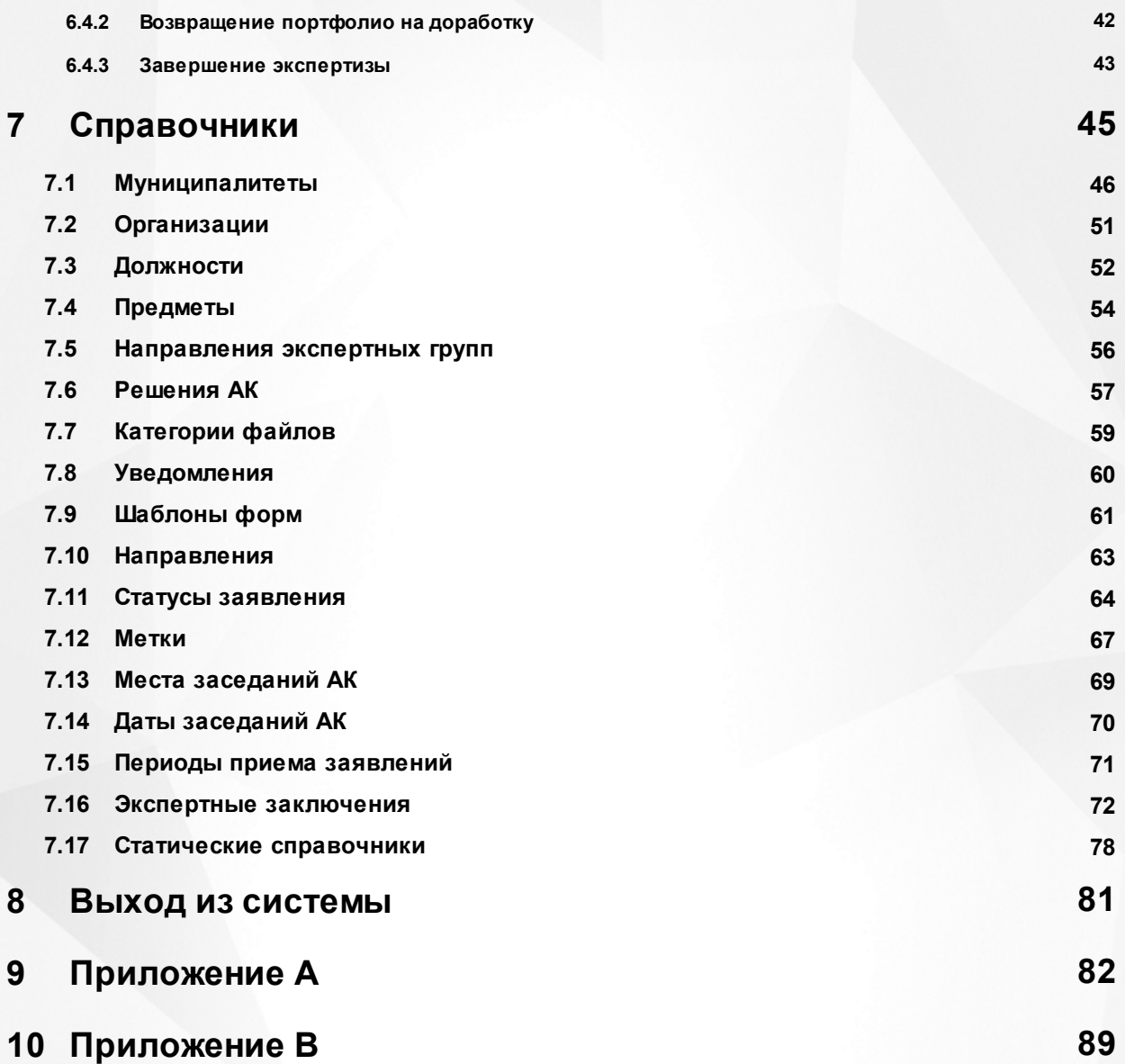

# <span id="page-3-0"></span>**1 Список используемых терминов и сокращений**

**Система «Аттестация педагогических кадров», Система** – система по автоматизации процесса проведения аттестации.

**ГИС «СОЛО»** – «Государственная информационная система «Современное образование Ленинградской области» – система, данные которой используются в модуле как первичная информация по сотрудникам (для пользователей и заявлений).

**Интерфейс** – совокупность хранилищ информации, страниц и набора веб частей.

**ОО** – образовательная организация, осуществляющая в качестве основной цели ее деятельности образовательную деятельность по образовательным программам начального общего, основного общего и (или) среднего общего образования.

**Заявление** – заявление на аттестацию. Представляет собой объект системы, который содержит совокупность всех требуемых по законодательству полей и выводится пользователю в виде отчета в экранную форму, структурированных в соответствии со схемой, описанной в настоящем документе.

**АК** – аттестационная комиссия.

**Преподаватель** – Заявитель, создающий заявления на проведение аттестации, наполняющий портфолио, ознакомляющийся с экспертным заключением.

**Руководитель ЭГ** – специалист, зарегистрированный в системе под ролью «Руководитель ЭГ», работающий с портфолио по заявлению, назначающий даты экспертизы и экспертов на заявление.

**Методист АК** – специалист, зарегистрированный в системе под ролью «Методист АК», работающий с заявлением, создающий заявления на проведение аттестации (в случае, если документы на аттестацию были присланы на бумажном носителе), назначающий руководителя ЭГ на заявление, вносящий в заявление даты проведения заседания АК и результатов проведенной комиссии.

**КК** – квалификационная категория.

**Личная карточка** – совокупность всех содержащихся в системе данных о каждом педагогическом работнике образовательной организации, которая находится в структуре базы данных ГИС "СОЛО".

**Соглашение о персональных данных** – информация, которая отображается в заявлении на аттестацию.

**Эксперт** – специалист, зарегистрированный в системе под ролью «Эксперт», работающий с экспертным заключением по предоставленным материалам в заявлении на проведение аттестации, направляющий портфолио на доработку эксперту и ознакомляющий педагога с экспертным заключением.

**ЕПГУ** – Единый портал государственных услуг Российской Федерации. Обеспечивает гражданам, предпринимателям и юридическим лицам доступ к сведениям о государственных и муниципальных учреждениях и оказываемых ими электронных услугах.

**СМЭВ** – Система межведомственного электронного взаимодействия, которая позволяет федеральным, региональным и местным органам власти, кредитным организациям, внебюджетным фондам, и прочим участникам СМЭВ обмениваться данными, необходимыми для оказания государственных услуг гражданам и организациям.

# <span id="page-5-0"></span>**2 Общие сведения о системе**

Система «Аттестация педагогических кадров» состоит из нескольких частей, связанных через веб-сервис:

- I. Отдельный раздел меню в ГИС «СОЛО», называемый **Аттестация**. Он включает в себя два пункта: **Моя аттестация** и **Педагогическое портфолио**. Через пункт **Моя аттестация** пользователь может подать заявление на аттестацию (или прикрепить заявление из ЕПГУ), а также следить за изменением статуса созданного заявления. В пункте **Педагогическое портфолио** пользователь заполняет данные о себе и своей профессиональной деятельности, которые будут автоматически выгружены в модуль обработки заявлений при создании им заявления на аттестацию.
- II. Модуль обработки заявлений, где создаются, обрабатываются и хранятся созданные пользователем заявления.

# <span id="page-5-1"></span>**2.1 Обозначение и наименование системы**

**Полное наименование**: Система «Аттестация педагогических кадров». **Условное обозначение**: Система «Аттестация».

#### **2.1.1 Назначение и возможности системы**

<span id="page-5-2"></span>Система «Аттестация педагогических кадров» предназначена для решения следующих задач:

- автоматизация процесса подачи заявки на проведение аттестации педагогическим работником образовательных организаций как через ГИС «СОЛО», так и через ЕПГУ;
- создание заявления Методистом АК;
- рассмотрение поданной заявки аттестационной комиссией;
- регистрация заявления;
- отклонение Методистом АК заявления или направление заявления на доработку;
- назначение руководителя экспертной группы;
- назначение даты, места экспертизы и экспертов на данную заявку;
- выгрузка шаблона экспертного заключения экспертом;
- формирование и согласования экспертного заключения экспертами;
- ознакомление педагога с заполненным экспертным заключением;
- организация заседания АК;
- доработка экспертного заключения;
- внесение резолюции в заявление о принятом решении при рассмотрении заявления

на предмет подтверждения указанной в заявлении квалификационной категории.

Внедрение Системы позволит снизить трудозатраты работников сферы образования на прохождение процедуры аттестации.

# <span id="page-6-0"></span>**2.2 Применение системы**

Рассмотрим простой пример применения Системы.

#### **Прием и регистрация заявления**

Заявление формирует педагог путем заполнения всех обязательных полей заявления.

Сформированное заявление на аттестацию педагог выгружает, подписывает и загружает копию в Систему, после этого направляет его на рассмотрение в АК.

Методист проверяет на правильность оформления заявления и приложенный документ о предыдущей аттестации (при аттестации на высшую категорию), при соответствии заявления требованиям Методист АК назначает Руководителя ЭГ, дату и место заседания АК и переводит заявление в статус «Зарегистрировано».

Педагог получает уведомление в личном кабинете в ГИС «СОЛО» о изменении статуса заявления на «Зарегистрировано» с указанием даты и места проведения заседания АК.

Заявление переходит на рассмотрение Руководителю ЭГ.

#### **Оценка профессиональной деятельности**

Руководитель ЭГ видит заявление у себя в реестре «Назначенные заявления», назначает экспертов (1 основного и 2 дополнительных экспертов) из реестра «Банк экспертов», после чего заявление получает статус «Экспертиза назначена, портфолио на подтверждении».

Заявление в статусе «Экспертиза назначена, портфолио на подтверждении» отображено в реестре «Назначенные заявления» у экспертов и направляется уведомление педагогу о необходимости подтвердить портфолио.

Педагог получает уведомление в личном кабинете в ГИС «СОЛО» о изменении статуса заявления на «Экспертиза назначена, портфолио на подтверждении» с указанием даты проведения экспертизы.

После подтверждения портфолио педагогом заявление получает статус «Портфолио подтверждено».

#### **Экспертиза**

После присвоения заявлению статуса «Портфолио подтверждено» основной эксперт берет заявление в работу (статус экспертизы «В работе»), после чего заявление

**7**

приобретает статус «Экспертиза».

В статусе «Экспертиза» основной эксперт может просматривать материалы портфолио, скачать шаблон экспертного заключения, просмотреть комментарии доп. экспертов, заполнить заключение и подгрузить файл экспертного заключения.

Если заключение готово, основной эксперт загружает файл pdf. с заключением и направляет его на ознакомление педагогу и Руководителю ЭГ, присвоив заявлению статус «Экспертиза завершена».

После присвоения заявлению статуса «Экспертиза завершена. Ознакомиться с заключением» педагог может скачать экспертное заключение во вкладке «Экспертиза» своего заявления в разделе «Моя аттестация» и ознакомиться с ним.

#### **Принятие решения об установлении категории**

После присвоения заявлению статуса «Экспертиза завершена. Ознакомиться с заключением» Руководитель ЭГ выбирает планируемую дату заседания АК из списка.

Если Методиста АК удовлетворяют материалы экспертизы, то он подтверждает дату и назначает место заседания АК.

При утверждении даты заседания АК Методистом АК заявление получает статус «Заседание АК».

После присвоения заявлению статуса «Заседание АК» педагогу приходит уведомление с указанием даты и места проведения заседания.

После присвоения статуса «Заседание АК», проводится заседание, на котором принимается решение с соответствующим присвоением статуса заявлению:

- «Отказать в установлении категории»;

- «Категория установлена».

После присвоения заявлению статуса «Категория установлена» заявление считается закрытым и отображается в реестре «Установлена категория» и «Зарегистрированные заявления».

Заявитель имеет право «отозвать» заявление на любой стадии до начала экспертизы. В таком случае заявление попадает в отдельный реестр «Отозванные заявления».

С подробным описанием применения Системы можно ознакомиться в [Приложении](#page-81-0) [А](#page-81-0).

**8**

# <span id="page-8-0"></span>**3 Знакомство с интерфейсом системы**

# **3.1 Вход в систему «Аттестация педагогических кадров»**

В строке браузера введите http://<имя\_сервера>, где имя\_сервера - адрес Системы, выданный Управлением образования. По окончании ввода нажмите клавишу **Enter** (см. Рисунок 1. Адресная строка браузера).

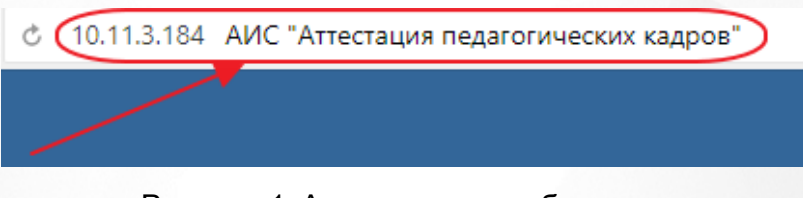

Рисунок 1. Адресная строка браузера

Если адрес указан корректно, то на экране появится окно приглашения пользователя в систему (см. Рисунок *2.* Вход в систему).

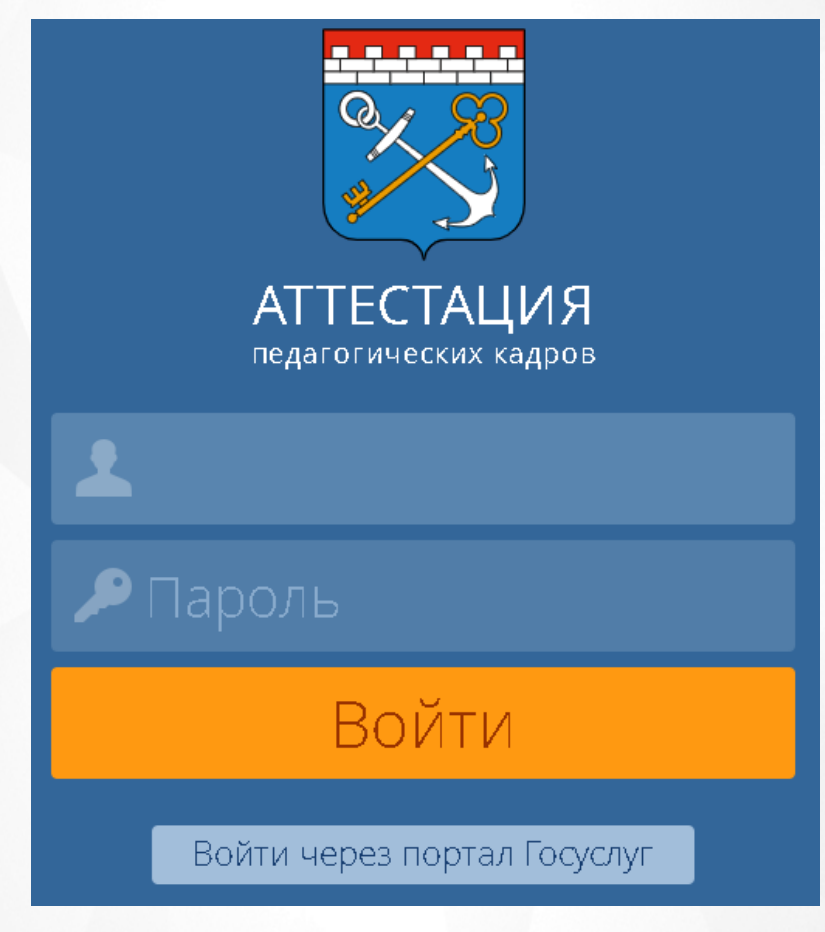

Рисунок *2.* Вход в систему

Если этого не произошло, убедитесь в правильности введенного адреса или обратитесь к администратору вашего сервера.

Для входа в Систему введите **учетную запись** и **пароль**, затем нажмите на кнопку **Войти.** После успешной авторизации появится главная страница. (см. Рисунок *3.* Главная страница).

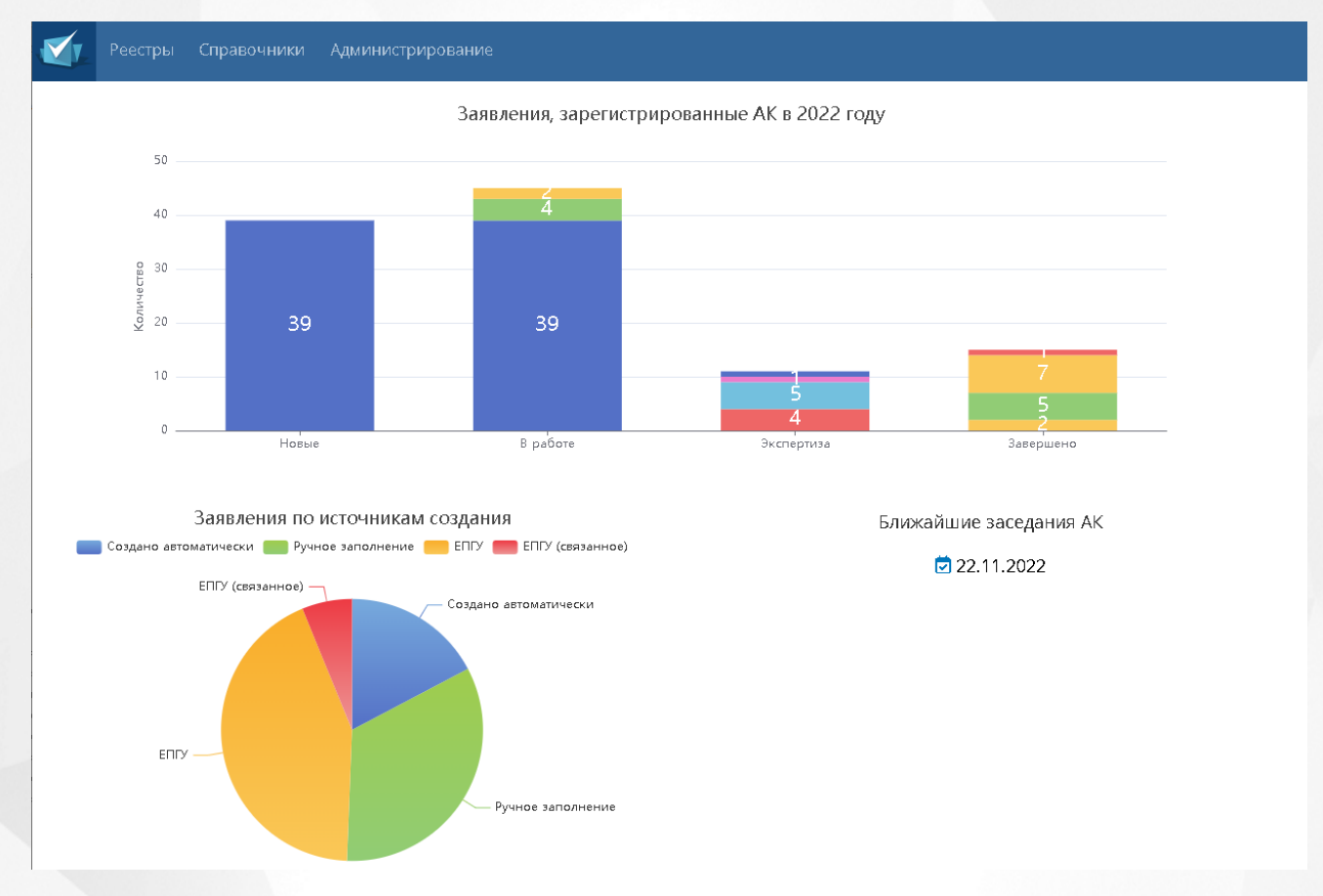

Рисунок *3.* Главная страница

На главной странице будут показаны графики, сгенерированные Системой, отображающие статистику работы и заполнения заявлений в системе «Аттестация».

На графике **Все заявления** по оси ординат будет представлено количество заявлений находящихся в данный момент в системе, а по оси абсцисс статусы, в которых находятся данные заявления. Для удобства пользователя статусы обозначены на графике разными цветами.

График **Заявления по источникам создания** представлен в виде круговой диаграммы, в которой описано количество: 1) заявлений, заполненных в системе автоматически, 2) заявлений, заполненных в системе вручную, 3) заявлений, поданных из ЕПГУ, 4) заявлений, поданных из ЕПГУ и связанных с заявителем.

Для смены пароля от существующей учетной записи для входа в Систему, необходимо нажать на Ф.И.О. пользователя в верхнем левом углу (см. Рисунок *4.* Пользователь в Системе)

.

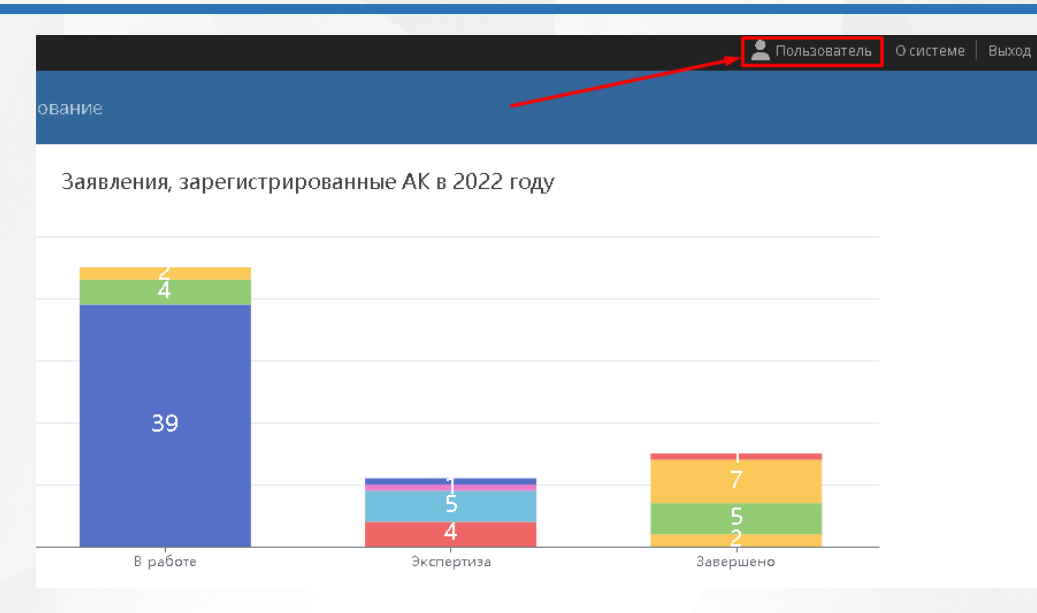

Рисунок *4.* Пользователь в Системе

После того, как откроется экран с информацией о пользователе, необходимо нажать на кнопку **Сменить пароль** (см. Рисунок *5.* Кнопка сменить пароль).

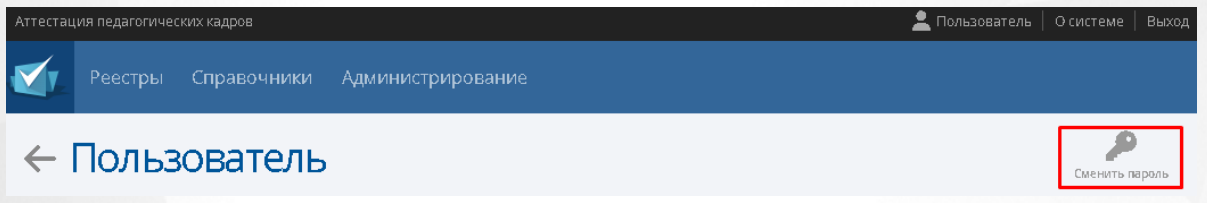

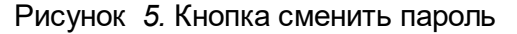

Появится окно, в котором необходимо ввести данные **текущий пароль**, **пароль** (новый), **подтверждение пароля**. Для того, чтобы сохранить новый пароль, необходимо нажать на кнопку **Сохранить.** Чтобы вернуться на экран с информацией о пользователе без сохранения нового пароля, нажмите на  $\mathbb X$ .

# <span id="page-10-0"></span>**3.2 Организация рабочего пространства пользователя**

В таблице (см. Таблицу *1.* Рабочее пространство пользователя) и на рисунке (см. Рисунок *6.* Рабочее пространство пользователя) перечислены элементы, составляющие рабочее пространство пользователя в Системе.

В зависимости от назначенных пользователю прав количество разделов меню может меняться. В некоторых интернет-браузерах внешний вид кнопок может несколько отличаться от представленного на рисунках в данном Руководстве. Эти различия незначимы и не влияют на работу Системы.

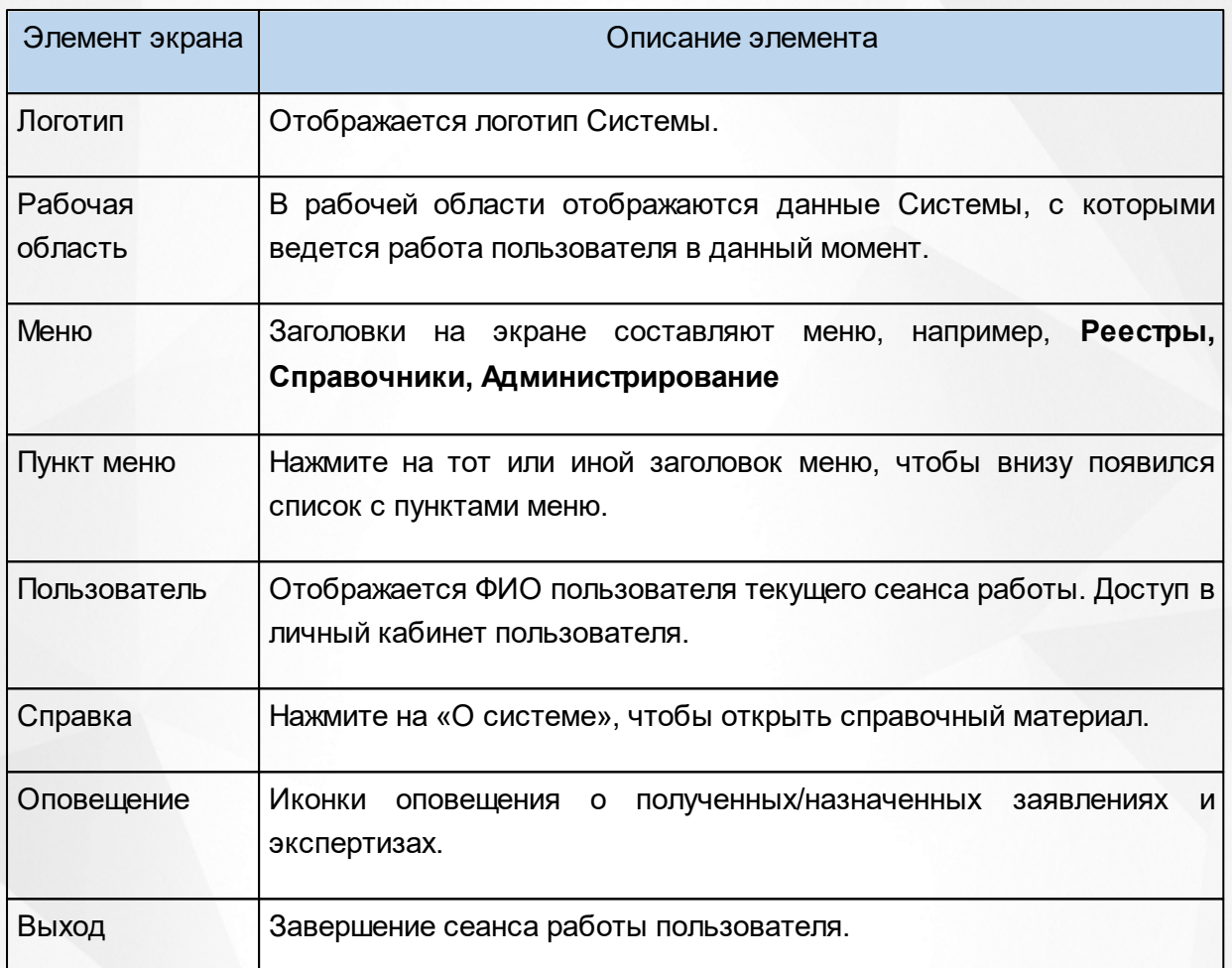

#### Таблица *1.* Рабочее пространство пользователя

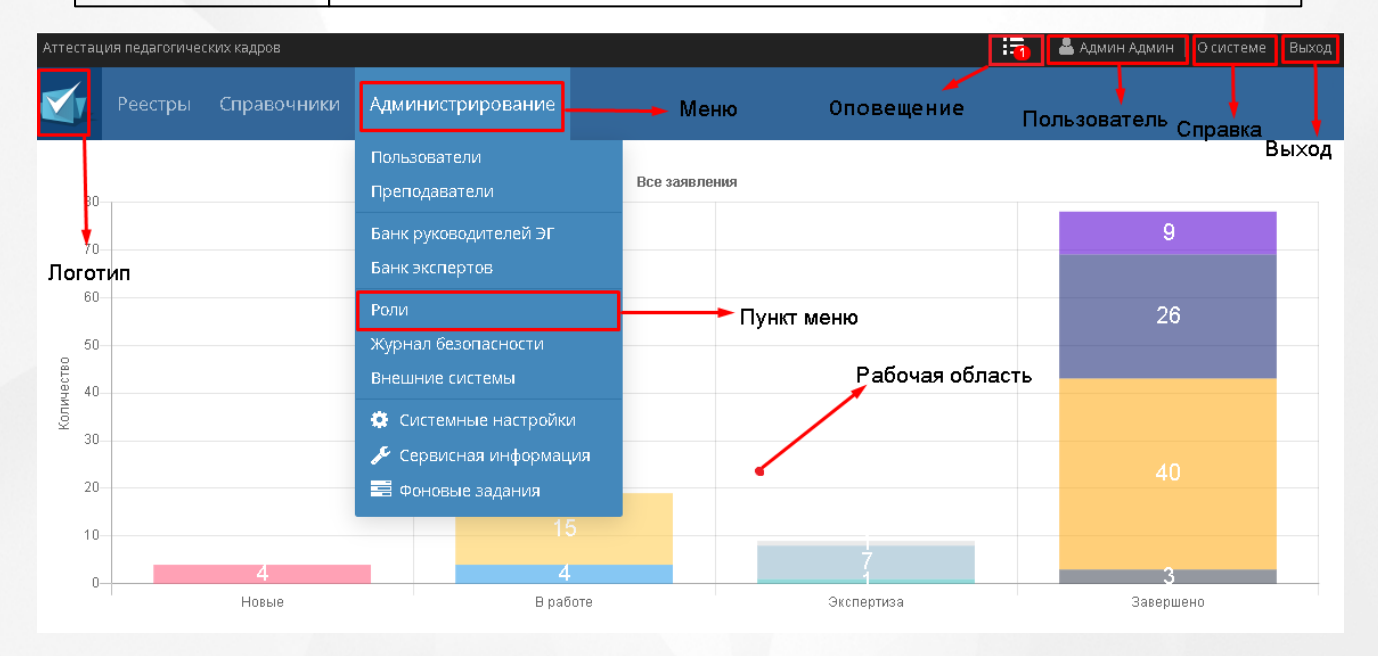

Рисунок *6.* Рабочее пространство пользователя

# <span id="page-12-0"></span>**3.3 Работа с фильтрами**

На некоторых экранах есть возможность выбрать фильтры для быстрого поиска необходимой информации. Существует возможность добавить сразу несколько параметров фильтра.

Чтобы выбрать параметры фильтра, нажмите на кнопку **Добавить фильтр** и из выпадающего списка выберите необходимый параметр: **Дата подачи, Должность, Имя, Источник заявления, Муниципалитет/организация, Отчество, Фамилия**. (см. Рисунок *7.* Фильтрация).

| Справочники<br>Администрирование<br>Реестры |  |                       |  |              |                             |                     |                                 |                                                |                  |                   |                       |                                         |  |
|---------------------------------------------|--|-----------------------|--|--------------|-----------------------------|---------------------|---------------------------------|------------------------------------------------|------------------|-------------------|-----------------------|-----------------------------------------|--|
| Новые заявления                             |  |                       |  |              |                             |                     |                                 |                                                | Экспорт данных   | Настройка таблицы |                       |                                         |  |
| • Добавить<br>Всего записей: 9              |  |                       |  |              |                             |                     |                                 |                                                | Фильтр           | • Применить       |                       |                                         |  |
|                                             |  | <b>Nº Дата подачи</b> |  | Заявля<br>KK | ФИО<br>заявите              | Муници 00<br>образо |                                 | Должно                                         | Направ<br>(предм | Предыд<br>КК      | Источник<br>заявления | <b>H</b> добавить фильтр<br>Дата подачи |  |
|                                             |  | 07.05.2021            |  | Высшая       | Аверина<br>Татьяна          |                     | МБОУ СОШ<br>Nº20 (г.<br>Тихвин) | Воспитате.<br>общежити: планета"<br>(Основная) |                  |                   | Ручное<br>заполнение  | Должность<br>Заявляемая КК              |  |
|                                             |  | 05.05.2021            |  |              | Кузьмин<br>Борис<br>Богдано |                     | МБОУ СОШ<br>Nº20 (г.<br>Тихвин) | Заместите.<br>директора<br>(Основная) здоровья |                  |                   | Ручное<br>заполнение  | Имя<br>Источник заявления               |  |
|                                             |  |                       |  |              |                             |                     |                                 |                                                |                  |                   |                       |                                         |  |

Рисунок *7.* Фильтрация

После выбора параметра фильтра необходимо либо вручную набрать с клавиатуры, либо выбрать из выпадающего списка необходимое значение. Когда все необходимые параметры будут выбраны и заполнены нажмите на кнопку **Применить**, для того чтобы фильтрация вступила в силу.

Для того, чтобы удалить один из выбранных фильтров необходимо нажать на  $\bullet$ , и нажать на кнопку **Применить**, чтобы изменения вступили в силу.

В зависимости от выбранного реестра количество параметров и их название в фильтре может меняться.

# <span id="page-12-1"></span>**3.4 Работа с гиперссылками**

На некоторых экранах присутствуют гиперссылки – части текста, ссылающиеся на другие экраны или ресурсы (интернет-страницы, изображения, файлы). При наведении курсора мыши гиперссылки подсвечиваются голубым цветом (см. Рисунок *8.* Вид гиперссылки).

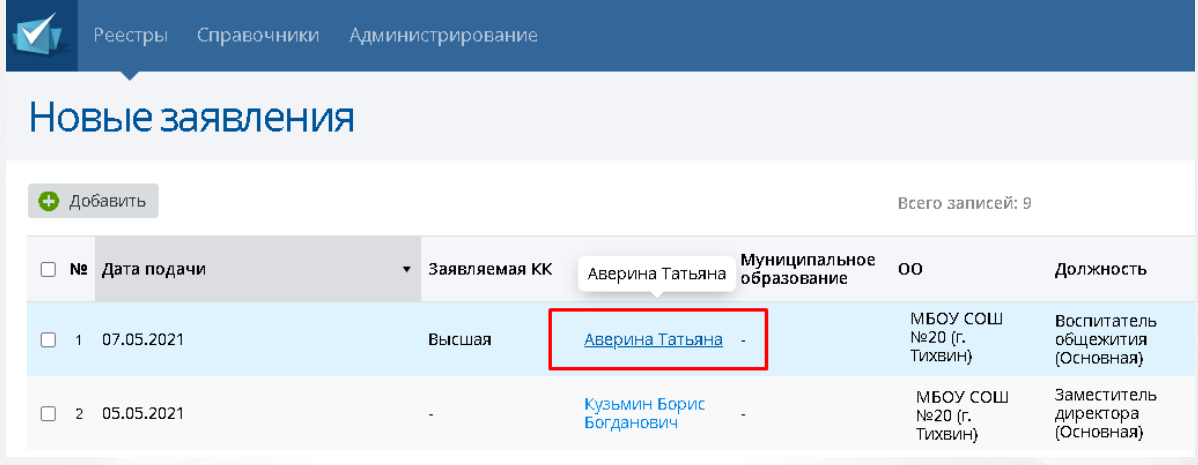

Рисунок *8.* Вид гиперссылки

Чтобы перейти по гиперссылке, наведите на нее курсор и щелкните левой кнопкой мыши. Например, на экране **План аттестации АК** для получения информации о создателе заявки на аттестации нажмите на гиперссылку с его ФИО. В результате операции вызова открывается экран с подробной информацией о заявке, заполненной данным пользователем.

# <span id="page-13-0"></span>**3.5 Работа с таблицами**

На многих экранах Системы данные организованы в виде таблиц. Для того чтобы настроить отображение данных в таблице необходимо нажать на кнопку **Настройка таблицы** (см. Рисунок *9.* Кнопка настройка таблицы).

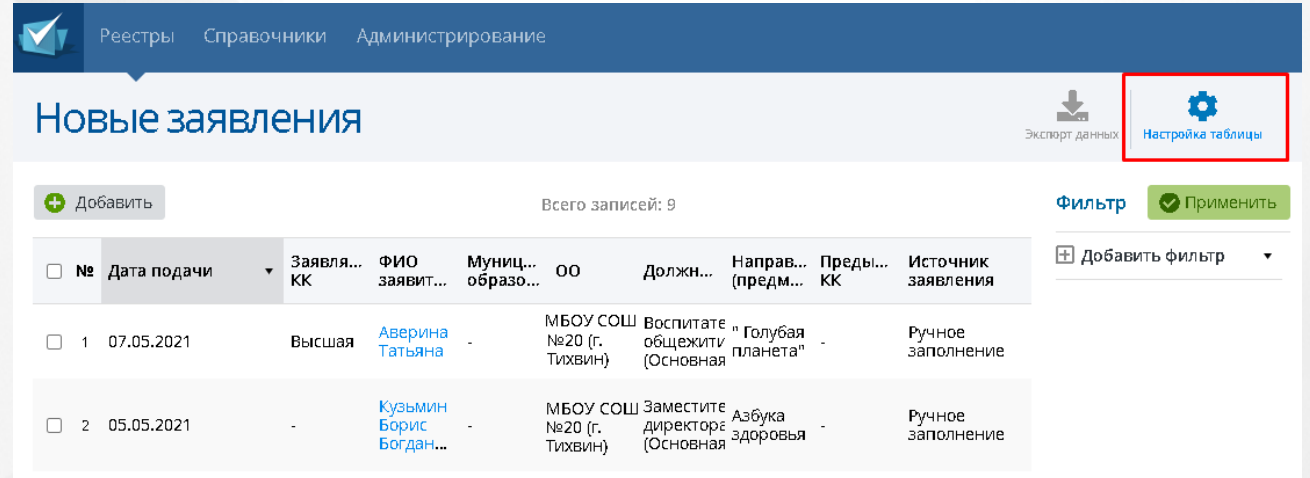

Рисунок *9.* Кнопка настройка таблицы

После этого появится окно с настройками таблицы, где необходимо отметить колонки, которые необходимы в таблице. Колонка ФИО - обязательная и не поддается изменениям, она будет выбрана всегда вне зависимости от того, какие колонки были отмечены пользователем. Для того, чтобы сохранить результат, нажмите на кнопку **Сохранить настройки.** (см. Рисунок *10.* Сохранить настройки таблицы). Чтобы вернуться на экран **План**

**аттестации АК** без сохранения изменения настроек таблицы нажмите на .

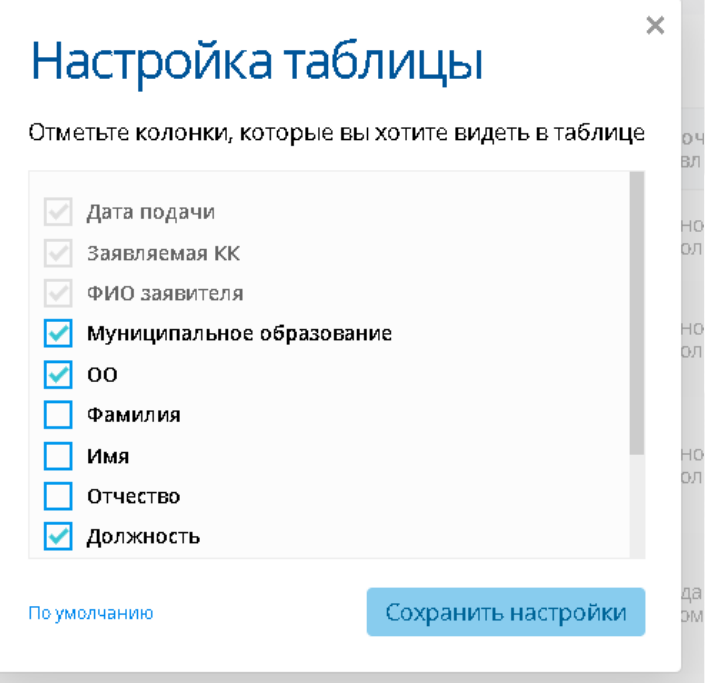

Рисунок *10.* Сохранить настройки таблицы

# <span id="page-14-0"></span>**3.6 Экспорт данных**

На многих экранах Системы данные реестров можно выгрузить из системы с помощью функции экспорта. Экспортированные реестры можно распечатать или открыть в Excel для составления таблиц и отчетов.

Чтобы экспортировать данные из Системы, необходимо нажать на кнопку **Экспорт данных** (см. Рисунок *11.* Экспорт данных)

![](_page_14_Picture_215.jpeg)

![](_page_14_Figure_7.jpeg)

Появится окно, в котором необходимо выбрать формат файла: **Microsoft Excel** или **PDF** документ. Предлагается выбор: выводить ли все столбцы в файле или только текущие (выбранные при фильтрации). (см. Рисунок *12.* Выбор столбцов). Для отмены экспорта

![](_page_15_Picture_33.jpeg)

Рисунок *12.* Выбор столбцов

# <span id="page-16-0"></span>**4 Статусы заявлений**

В таблице (Таблица *2.* Описание статуса заявления) представлена информация о статусах в системе.

![](_page_16_Picture_462.jpeg)

![](_page_16_Picture_463.jpeg)

![](_page_17_Picture_332.jpeg)

Смена статуса сопровождается извещением о смене статуса на электронные адреса заинтересованных лиц: обязательно – заявителю (персоне) в личный кабинет ГИС «СОЛО» и эксперту, руководителю ЭГ и методисту АК при назначении им заявления или экспертизы.

В Системе существует четыре вида статусных моделей заявления: созданного методистом через АПК, созданного через ЕПГУ без привязки к педагогу, созданного через ЕПГУ с привязанным педагогом из ГИС «СОЛО» и созданного педагогом через ГИС «СОЛО».

Данные статусные модели заявлений представлены в [Приложении](#page-88-0) [В](#page-88-0).

# <span id="page-18-0"></span>**5 Категории пользователей**

# **5.1 Роль «Преподаватель»**

**Преподаватель** – роль, которая присваивается пользователям, осуществляющим образовательную деятельность и претендующим на получение квалификационной категории. Пользователь с ролью «Преподаватель» обладает следующими возможностями:

- Автоматическое получение уведомления об истечении срока установленной текущей квалификационной категории на внешнюю электронную почту и на внутреннюю почту ГИС «СОЛО» сотрудника;
- Создание заявления на проведение аттестации;
- Добавление заявления из ЕПГУ;
- Дополнение данными портфолио для заявления из ЕПГУ;
- Отправка заявления на рассмотрение в АК;
- Доработка заявления до регистрации по запросу методиста АК;
- Отзыв заявления, находящегося в большинстве статусов (при включении соответствующей настройки);
- Загрузка файлов в зависимости от перечня показателей на аттестацию;
- Загрузка файла о предыдущей аттестации при создании заявления (при аттестации на высшую категорию);
- Отправка заявления на рассмотрение эксперту, в случае, если полностью собрана документация, то заявление переводится в статус – «Данные подтверждены». Отправка сообщения по почте (внутренней и внешней) эксперту;
- Ознакомление с результатами экспертизы;
- Получение уведомления об отказе в приеме заявления и установлении категории с указанием причины;
- Получение информации о сроке рассмотрения заявления, сроке проведения аттестационной комиссии, именах экспертов;
- Получение информации о вынесенном решении по результатам проведенной комиссии;
- Получение информации о сроке рассмотрения заявления, сроке и месте проведения экспертизы и аттестационной комиссии, именах экспертов;
- Экспорт данных из представлений в офисные приложения;
- Добавление метки об актуальности своего портфолио.

Если в течение периода, выставленного Администратором в Системных настройках, не было произведено действий по заявлению (в статусах "Подтвердить портфолио" и

"Доработать портфолио"), данное заявление получит признак "Архив" и будет недоступно для работы.

## <span id="page-19-0"></span>**5.2 Роль «Методист АК»**

**Методист АК** – роль, предназначенная для работы с заявлениями.

Пользователь с ролью «Методист АК» обладает следующими возможностями:

- Проверка заявления и возможность направить его на доработку педагогу;
- Отказать в приеме документов;
- Отказать в предоставлении услуг;
- Назначение руководителя экспертной группы по заявлению из банка руководителей;
- Создание заявления при получении документов от педагога;
- Регистрация и учет новых заявлений, поступивших от педагогических работников;
- Подтверждение даты и назначение места заседания АК;
- Отклонение предлагаемой руководителем даты заседания АК;
- Формирование плана заседания АК;
- Изменение статусов по заявлениям;
- Автоматическая отправка оповещений об изменении статуса;
- Внесение в систему решения по результатам проведенных заседаний о присвоении (отказе) квалификационной категории по заявлению;
- Проставление электронной подписи при установлении квалификационной категории по заявлениям с ЕПГУ;
- Загрузка файла выписка из Решения АК и комментариев при отказе в присвоении квалификации;
- Работа с доступными реестрами;
- Получение уведомлений о полученных и назначенных заявлениях;
- Вывод на печать сформированных отчётов и печатных документов.

# <span id="page-19-1"></span>**5.3 Роль «Руководитель ЭГ»**

**Руководитель ЭГ** - (руководитель экспертной группы) роль, предназначенная для работы с портфолио по заявлению.

Пользователь с ролью «Руководитель ЭГ» обладает следующими возможностями:

- Назначение даты и места экспертизы:
- Назначение экспертов по заявлению из банка экспертов:
- Проверка заключения с возможностью замены файла экспертизы;
- Назначение предварительной даты заседания АК;
- Информирование о изменении даты заседания по заявлению методистом;
- Получение заявлений, по которым возвращена экспертиза;
- Изменение статусов заявления;
- Работа с доступными реестрами;
- Вывод на печать отчетов и печатных форм реестров.

#### <span id="page-20-0"></span>**5.4 Роль «Эксперт»**

**Эксперт** – роль, которая присваивается пользователям, ответственным за проведение экспертизы. Пользователи с данной ролью в Системе выносят экспертное заключение по предоставленным материалам в заявлении на проведение аттестации.

Пользователь с ролью «Эксперт» обладает следующими возможностями:

- Выгрузка шаблона экспертного заключения;
- Загрузка/ удаление заполненного экспертного заключения;
- Просмотр файлов по показателям экспертизы;
- Просмотр материалов портфолио;
- Согласование экспертного заключения;
- Изменение статусов заявления;
- Изменение статусов экспертизы;
- Направление портфолио на доработку;
- Информирование педагога о ходе экспертизы;
- Заполнение и формирование экспертного заключения;
- Предоставление доступа педагогу к заполненному экспертному заключению;
- Направление заявления руководителю экспертной группы;
- Работа с доступными реестрами;
- Вывод на печать отчетов и печатных форм реестров.

#### <span id="page-20-1"></span>**5.5 Роль «Администратор»**

**Администратор** – роль, которая присваивается пользователям, ответственным за настройку системы.

Пользователь с ролью «Администратор» может:

- Настраивать пользователей и роли для авторизации в системе;
- Настраивать периоды оповещения пользователей о прекращении квалификационной категории;
- Настраивать периоды хранения приложенных файлов;
- Изменять данные в используемых входных и исходящих документах (редактирование адресов, текстов, документа соглашения об использовании персональных данных, формата предоставления данных);
- Настраивать представления для просмотра отчетов;
- Настраивать и корректировать справочники;
- Импортировать данные из представлений в офисные приложения;
- Импортировать сформированные отчеты в офисные приложения;
- Добавление, редактирование и удаление экспертного заключения;
- Настраивать сроки нахождения заявления у педагога в статусах «Подтверждение портфолио» и «Доработать портфолио»;
- Загружать/удалять шаблоны экспертного заключения для каждого типа направления;
- Наполнять/корректировать реестры.

# <span id="page-21-0"></span>**5.6 Роль «Сотрудник УО»**

Пользователь с ролью **Сотрудник УО** создан для консультации педагогов и сотрудников аттестационной комиссии и может работать со всеми реестрами, справочниками и частично с меню Администрирование (редактировать и добавлять пользователей, просмотреть руководителей ЭГ, просмотреть данные в журнале безопасности и журнале синхронизации, а также добавить и отредактировать связи с внешними системами).

Пользователю с ролью **Сотрудник УО** не доступна возможность редактировать заявления.

#### <span id="page-22-0"></span>**6.1 Заполнение заявления на аттестацию**

Существует два возможных варианта заполнения заявления на аттестацию в системе:

Заявление было создано преподавателем.

Если заявление было создано Заявителем, то все необходимую информацию в заявлении должен будет заполнить сам Заявитель. Данные его портфолио будут автоматически выгружены из ГИС «СОЛО» при создании заявления на аттестацию.

Заявление было создано методистом АК.

В случае, если Преподаватель не может подать заявление через ГИС «СОЛО», методист заполняет все поля заявления вручную лично.

На рисунке 13 представлен вид заявления на аттестацию, созданного педагогом.

![](_page_22_Picture_255.jpeg)

Рисунок 13 - Заявление на аттестацию

На рисунке 14 представлен вид заявления на аттестацию, созданного педагогом через ЕПГУ.

![](_page_23_Picture_147.jpeg)

Рисунок 14 - Заявление на аттестацию созданное педагогом через ЕПГУ

## **6.1.1 Раздел Заявление**

<span id="page-23-0"></span>Раздел Заявление включает в себя возможность заполнения и редактирования таких подразделов как**: Аттестация, Сведения, Контакты** и **ПДн.**

Подраздел **Аттестация** предназначен для заполнения информации о месте работы заявителя, а так же информации по поводу его нынешней квалификационной категории (см. Рисунок *15.* Аттестация)

![](_page_23_Picture_148.jpeg)

Рисунок *15.* Аттестация

Обязательными полями для заполнения являются: **Муниципалитет, Образовательная организация, Вид должности, Должность, Направление, Провести аттестацию на категорию** и **Предмет.**

Если администратором системы была включена настройка "Отображать квалификационные категории Педагог-методист и Педагог-наставник в заявлениях и реестрах", то из раскрывающегося списка **Провести аттестацию на категорию** для выбора, помимо **Первой** и **Высшей** категории, будут доступны категории: **Педагог-методист** и **Педагог-наставник** (для возможности выбора данных категорий, изначальная квалификационная категория должна быть **Высшей)**.

Подраздел **Сведения** необходим для заполнения информации касательно образования заявителя, а так же стажа его работы и возможных наград и званий. (см. Рисунок *16.* Сведения).

![](_page_24_Picture_4.jpeg)

![](_page_24_Picture_314.jpeg)

#### Рисунок *16.* Сведения

Обязательными полями для заполнения являются: **Закончил образовательное учреждение, Год окончания обучения, Квалификация/Специальность, Стаж педагогической работы общий, Стаж в данной должности, Стаж в данном учреждении.**

Подраздел **Контакты** необходим для заполнения контактов заявителя (см. Рисунок *17.* Контакты)

![](_page_24_Picture_315.jpeg)

Рисунок *17.* Контакты

Обязательными полями для заполнения являются: **Телефон рабочий** и **Email.**

Подраздел **ПДн** необходим для подтверждения согласия на обработку персональных данных (см. Рисунок *18.* ПДн)

![](_page_25_Picture_300.jpeg)

<span id="page-25-0"></span>Согласен

Рисунок *18.* ПДн

## **6.1.2 Раздел Портфолио**

Раздел Портфолио сведения содержит в себе следующий подразделы:

- **Образование;**
- **Курсы повышения квалификации;**
- **Второе высшее, переподготовка;**
- **Профессиональное научное развитие;**
- **Формы обобщенной информации.**

Эти подразделы необходимы для отражения информации связанной с образованием,

которое было получено заявителем (см. Рисунок *19.* Общие сведения)

![](_page_25_Picture_15.jpeg)

#### Рисунок *19.* Общие сведения

Чтобы добавить документы об образовании, необходимо нажать на кнопку **Добавить** в подразделе **Образование.** Появится окно **Добавление**, в котором обязательными для заполнения полями являются: **Наименование образовательной организации, Город, Документ об образовании, Серия документа, Номер документа, Дата выдачи документа, Год начала обучения, Год окончания обучения** (см. Рисунок *20.* Добавление образования).

![](_page_26_Picture_210.jpeg)

Рисунок *20.* Добавление образования

Чтобы редактировать и/или удалить добавленную ранее информацию, необходимо нажать на кнопку **Редактировать** и/или **Удалить**.

Для добавления сведений о курсах повышения квалификации необходимо перейти в подраздел **Курсы повышения квалификации** и нажать на кнопку **Добавить**. Появится окно **Добавление**, в котором обязательными для заполнения полями являются: **Тема курсов, стажировки, Место прохождения, Наименование организации курсов, стажировки, Год начала обучения, Год окончания обучения, Наименование документа, Серия документа, Номер документа, Регистрационный номер, Дата выдачи** (см. Рисунок *21.* Добавление курсов повышения квалификации).

# Добавление

![](_page_26_Picture_211.jpeg)

Рисунок *21.* Добавление курсов повышения квалификации

Для добавления сведений о втором профессиональном образовании и/или профессиональной переподготовке, необходимо перейти в подраздел **Второе высшее, переподготовка** и нажать на кнопку **Добавить.** Появится окно **Добавление**, в котором обязательными для заполнения полями являются: **Наименование организации, Год начала обучения, Наименование документа, Серия документа,Номер документа** (см. Рисунок *22.* Добавление второго высшего образования).

![](_page_27_Picture_239.jpeg)

Рисунок *22.* Добавление второго высшего образования

Для добавления сведений о профессиональном научном развитии, необходимо перейти в подраздел **Профессиональное научное развитие** и нажать на кнопку **Добавить.** Появится окно **Добавление**, в котором обязательными для заполнения полями являются: **Год начала обучения, Год окончания обучения, Документ, Наименование организации, Год получения** (см. Рисунок *23.* Добавление профессионального научного развития).

![](_page_28_Picture_130.jpeg)

Рисунок *23.* Добавление профессионального научного развития

# **6.1.3 Показатели**

<span id="page-28-0"></span>Раздел **Показатели** предназначен для просмотра оценки деятельности преподавателя, подающего заявление на аттестацию, и его соответствие критериям (см. Рисунок *24.* Раздел Показатели).

![](_page_28_Picture_131.jpeg)

Поле **Соответствие критериям** отображается при включенной настройке **Отображать "Соответствие критериям" в группах и показателях экспертного заключения**.

#### **6.1.4 Раздел Файлы**

<span id="page-29-0"></span>Раздел **Файлы** предназначен для добавления файлов Заявителя (видео лекции, грамоты и прочее) (см. Рисунок *25.* Раздел Файлы).

|                                        |  | В Заявление   В Портфолио   Е Показатели   О Файлы   Фо Экспертиза   ☆ Заключение АК   © Примечание |  |
|----------------------------------------|--|----------------------------------------------------------------------------------------------------|--|
| <b>• • Основные</b> • • Дополнительные |  |                                                                                                    |  |

Рисунок *25.* Раздел Файлы

Если педагог аттестуется на высшую категорию, необходимо к заявлению приложить скан-копию документа о предыдущей аттестации, чтобы направить заявление в АК.

Чтобы добавить файлы необходимо, нажать на кнопку **Добавить**. Появится окно **Добавление файла.** Для загрузки файла необходимо нажать на кнопку **Загрузить файл**, к загруженному файлу можно добавить **Описание**. (см. Рисунок *26.* Добавление файла) Удалить загруженный файл можно нажав на кнопку **Удалить**.

![](_page_29_Picture_324.jpeg)

Рисунок *26.* Добавление файла

Размер загружаемого файла не должен превышать 2 Мбайт. Описание файла не должно превышать 300 символов.

## **6.1.5 Раздел Экспертиза**

<span id="page-29-1"></span>Редактирование данного раздела доступно только пользователям с установленным на это правом. Заполнять информацию в этом разделе можно только после того, как заявление будет взято в работу (см. Рисунок *27.* Раздел экспертиза).

Назначенному на заявление эусперту доступны дополнительные возможности на данном экране. Описание данных возможностей представлено в разделе **Взять на экспертизу** руководства Эксперта.

![](_page_30_Picture_187.jpeg)

#### Рисунок *27.* Раздел экспертиза

Для редактирования примечания эксперта, необходимо нажать на кнопку **Редактировать.**

<span id="page-30-0"></span>Чтобы завершить экспертизу и направить экспертное заключение в АК, необходимо прикрепить файл **Заключение эксперта**, нажав на кнопку **Загрузить файл**.

#### **6.1.6 Раздел Заключение АК**

Данный раздел доступен для заполнения только пользователю с ролью Методист и Руководитель ЭГ (см. Рисунок 28. Заключение АК).

![](_page_31_Picture_284.jpeg)

![](_page_31_Picture_285.jpeg)

#### Рисунок *28.* Заключение АК

В данном разделе представлена информация по **Дате** и **Месту заседания АК**, которые назначил сотрудник АК после принятия экспертного заключения, а также по **Решению комиссии** (при наличии).

В данном разделе можно скачать **Уведомление о дате и месте заседания АК** и **Решение комиссии** в формате pdf. Если администратором системы была включена настройка **Добавлять штамп ЭП в Pdf-документ**, то при выгрузке файла внутри документа будет отображаться электронная подпись, подтверждающая подлинность документа.

#### **6.1.7 Раздел Примечание**

<span id="page-31-0"></span>В разделе **Примечание** можно добавить дополнительную информацию касательно заявления, например, отметить, что был приложен полный пакет документов.

Чтобы заполнить примечание, нажмите на кнопку **Редактировать**. (см. Рисунок *29.* Примечание). Для сохранения введенной информации, нажмите **Сохранить**. Чтобы закрыть

![](_page_31_Picture_286.jpeg)

# <span id="page-32-0"></span>**6.2 Заявления из ЕПГУ**

В реестре **Заявления из ЕПГУ** отображаются заявления, поданные через Единый портал государственных услуг. Для перехода в данный реестр выберите соответствующий пункт в меню **Реестры** (см. Рисунок 30).

![](_page_32_Figure_3.jpeg)

Рисунок 30. Заявления из ЕПГУ. Вызов реестра

Откроется экран с заявлениями, которые представлены в виде таблицы (см. Рисунок 31).

| Заявления из ЕПГУ<br>2020<br>2022<br>2021<br>1 <sup>1</sup><br><b>Bce</b>                                                                                                    | ۰<br>Настройка таблицы<br>Экспорт данных         |
|----------------------------------------------------------------------------------------------------|--------------------------------------------------|
| Всего записей: 39                                                                                                    | Фильтр<br>• Применить                            |
| Дата/<br>Дата<br>Ном Дата<br>Решение<br>Дата<br>засе <i>.</i><br>АК<br>Заяв ФИО<br>КК заяв<br>Пред Статус<br>Мун<br>обра ОО<br>время<br>Дол Нап<br>Nº Nº BEITY<br>реги<br>реги<br>заседан<br>реги<br>$\overline{\mathbf{v}}$<br>KK<br>заяв<br>полу<br>в ЕПГУ<br>AK<br>заяв<br>заяв<br>заяв | <b>E добавить фильтр</b><br>$\blacktriangledown$ |
| «мас<br>прои<br>обуч<br>Гайн.<br>Учитель «пре<br>Школа<br>11.11. $\frac{11.11}{12.14}$ 217<br>Уста 14.11 -<br>Игорь -<br>11.11… Перв.<br>95183358<br>$\mathbf{1}$<br>матема (в<br>П<br>N <sub>2</sub> 1<br>(Основнобра<br>Map<br>учре<br>проф<br>обра                                      |                                                  |
| Глеб<br>Учитель<br>Школа<br>$11.11$ $11.11$ $10:59$<br>Перв., Ната., -<br>П<br>2 88087248<br>матема -<br>Hosoe -<br>$\sim$<br>N <sub>2</sub> 1<br>Матв.<br>(Основн                                                                                                    |                                                  |
| Учитель<br>Скум<br>Школа<br>$16.11$<br>13:28<br>16.11<br>3 86630479<br>Перв. Юлия -<br>Hosoe -<br>матема -<br>H<br>$\sim$<br>$\sim$<br>$\sim$<br>N <sub>21</sub><br>Вахи<br>(Основн                                                                                                    |                                                  |

Рисунок 31. Экран Заявления из ЕПГУ

Загрузить только нужные заявления можно с помощью выбора параметров в [фильтре.](#page-12-0)

На данном экране есть возможность сформировать запрос по следующим критериям (см. Таблицу 3):

![](_page_33_Picture_415.jpeg)

#### Таблица 3 - Формирование запроса

По окончании формирования запроса нажмите кнопку **Применить**. Если вы нажмете кнопку **Применить** без выбора параметров в фильтре, в результате на экране откроется список всех заявлений.

По каждому заявлению предоставляются следующие данные (см. Таблицу 4):

#### Таблица 4 - Загрузка данных

![](_page_33_Picture_416.jpeg)

![](_page_34_Picture_544.jpeg)

Подробнее о работе с таблицами - см. **[Работа](#page-13-0) [с](#page-13-0) [таблицами.](#page-13-0)**

В некоторых столбцах присутствуют гиперссылки. Подробное описание работы с гиперссылками представлено в разделе **[Работа](#page-12-1) [с](#page-12-1) [гиперссылками](#page-12-1).**

# <span id="page-34-0"></span>**6.3 Дубли заявлений из ЕПГУ**

Реестр **Дубли заявлений из ЕПГУ** доступен при активации администратором системной настройки **Проверять заявления из ЕПГУ на дубли**.

При включенной настройке Система будет проверять наличие заявлений в системе с аналогичными значениями: ФИО, должность и наименование ОО. Если совпадения не найдены, то заявление из ЕПГУ станет доступно для дальнейшей работы Методистом АК.

Если заявление имеет дубль и имеет активный статус (статусы кроме "Отозвано", "Отказано в установлении категории", "Отказано в оказании услуги", "Установлена категория"), то заявление переводится в статус "Отказано в предоставление услуг", а в поле "Комментарий" отобразится текст из поля **Причина отказа предоставления услуги**, после чего будет отправлено уведомление заявителю в ЕПГУ.

Если заявление имеет дубль и имеет конечные статусы ("Отозвано", "Отказано в установлении категории", "Отказано в оказании услуги", "Установлена категория"), то

необходимо создать заявление со статусом "Новое" и источником заявления "ЕПГУ".

Для перехода в данный реестр выберите соответствующий пункт в меню **Реестры** (см. Рисунок 32).

| Реестры <b>П</b><br>Справочники  | Адми |  |  |  |  |  |  |  |  |  |  |
|----------------------------------|------|--|--|--|--|--|--|--|--|--|--|
| Е Новые заявления                |      |  |  |  |  |  |  |  |  |  |  |
| (—) Заявления из ЕПГУ            |      |  |  |  |  |  |  |  |  |  |  |
| € Дубли заявлений из ЕПГУ        |      |  |  |  |  |  |  |  |  |  |  |
| Зарегистрированные заявления     |      |  |  |  |  |  |  |  |  |  |  |
| <b>&lt; Отозванные заявления</b> |      |  |  |  |  |  |  |  |  |  |  |
| <b>Q</b> Отказано в приёме       |      |  |  |  |  |  |  |  |  |  |  |
| 33 План заседания АК             |      |  |  |  |  |  |  |  |  |  |  |
| Просроченные заявления           |      |  |  |  |  |  |  |  |  |  |  |
| <b>••</b> Установлена категория  |      |  |  |  |  |  |  |  |  |  |  |
| . <mark>∂±</mark> Подписать ЭП   |      |  |  |  |  |  |  |  |  |  |  |
| <b>E</b> Назначенные заявления   |      |  |  |  |  |  |  |  |  |  |  |
| <b>В</b> Списки на АК            |      |  |  |  |  |  |  |  |  |  |  |
|                                  |      |  |  |  |  |  |  |  |  |  |  |

Рисунок 32. Дубли заявлений из ЕПГУ. Вызов реестра

Откроется экран с заявлениями, которые представлены в виде таблицы (см. Рисунок 33).

| Дубли заявлений из ЕПГУ |           |                            |                                          |                                           |                                 |                  |                              |                                |                         |                                             | ᆇ<br>Экспорт данных      | ¢<br>Настройка таблицы |
|-------------------------|-----------|----------------------------|------------------------------------------|-------------------------------------------|---------------------------------|------------------|------------------------------|--------------------------------|-------------------------|---------------------------------------------|--------------------------|------------------------|
| Всего записей: 26       |           |                            |                                          |                                           |                                 |                  |                              |                                |                         |                                             | Фильтр                   | • Применить            |
| □<br>N <sub>2</sub>     | Nº B ENLY | Дата<br>регистра<br>в ЕПГУ | Дата/<br>время<br>получения<br>заявления | Номер<br>регистра<br>первичн<br>заявления | Дата<br>первичн КК<br>заявления | регистра Заявляе | ФИО<br>заявителя             | $\overline{O}O$                | Должнос                 | Статус<br>заявления                         | <b>+ Добавить фильтр</b> | $\cdot$                |
|                         | 74360274  | 14.08.2023                 | 14.08.2023<br>10:38:54                   | 338                                       | 14.08.2023                      | Первая           | Каменев<br>Игорь<br>Витальев | Место<br>работы                | Должность<br>(Основная) | Отказано в<br>предоставлен<br>услуги        |                          |                        |
| П<br>$\overline{2}$     | 74360204  | 14.08.2023                 | 14.08.2023<br>10:36:13                   | 338                                       | 14.08.2023                      | Высшая           | Каменев<br>Игорь<br>Витальев | Место<br>работы                | Должность<br>(Основная) | Отказано в<br>предоставлен<br><b>УСЛУГИ</b> |                          |                        |
| 3                       | 74260090  | 29.06.2023                 | 30.06.2023<br>11:14:57                   |                                           |                                 | Высшая           | Каменев<br>Игорь<br>Витальев | Школа 1                        | Учитель<br>(Основная)   | Отказано в<br>предоставлен<br>услуги        |                          |                        |
| 4                       | 74260032  | 29.06.2023                 | 30.06.2023<br>11:14:45                   |                                           |                                 | Первая           | Каменев<br>Игорь<br>Витальев | Школа 1                        | Учитель<br>(Основная)   | Отказано в<br>предоставлен<br>услуги        |                          |                        |
| 5                       | 74258619  | 28.06.2023                 | 30.06.2023<br>11:13:47                   | 333                                       | 05.07.2023                      | Высшая           | Каменев<br>Игорь<br>Витальев | ГБОУ СОШ<br>No. 9 r.<br>Кинеля | Учитель<br>(Основная)   | Отказано в<br>предоставлен<br>услуги        |                          |                        |

Рисунок 33. Экран Дубли заявлений из ЕПГУ

Загрузить только нужные заявления можно с помощью выбора параметров в [фильтре.](#page-12-0)

На данном экране есть возможность сформировать запрос по следующим критериям (см. Таблицу 5):
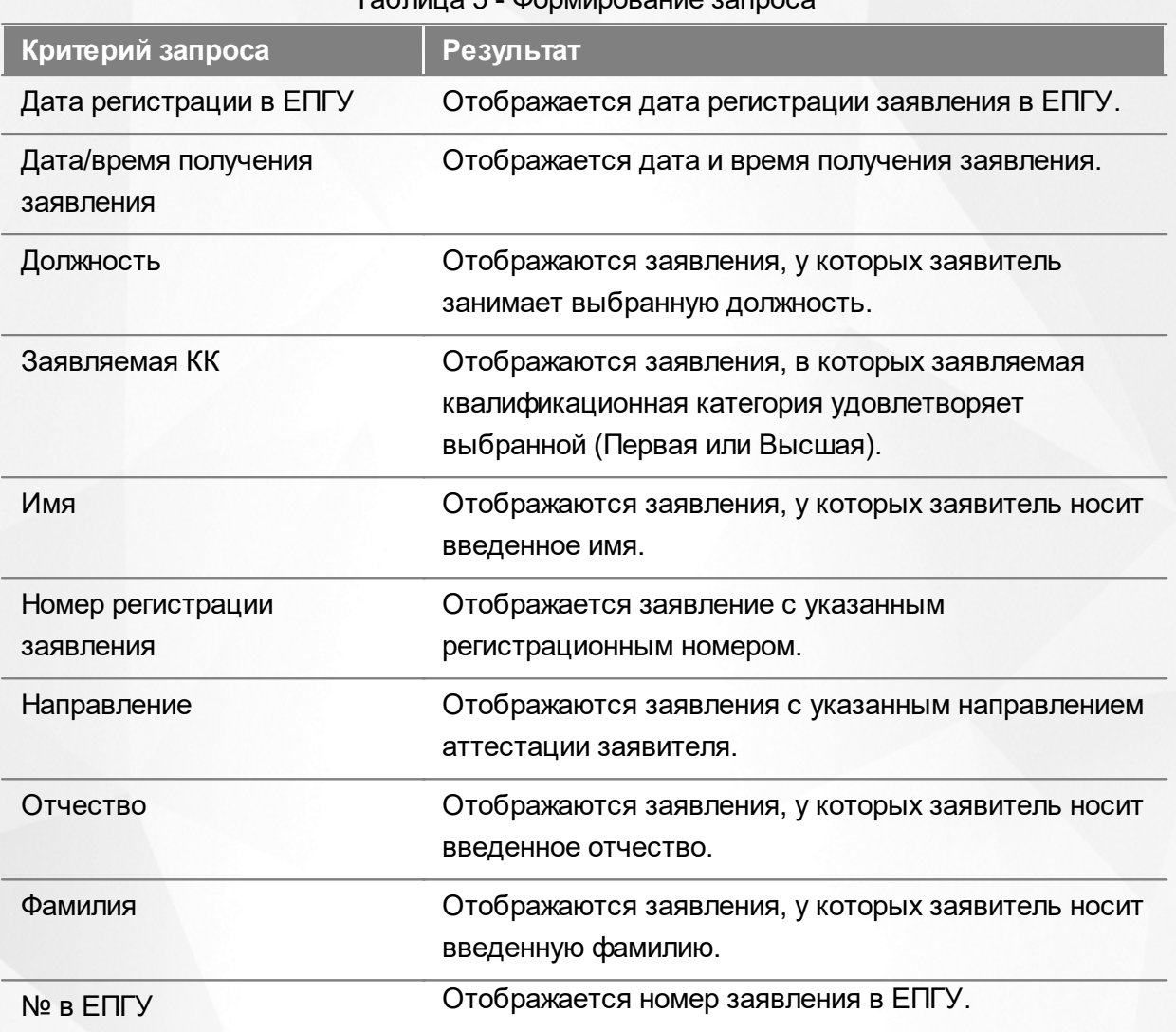

Таблица 5 - Формирование запроса

По окончании формирования запроса нажмите кнопку **Применить**. Если вы нажмете кнопку **Применить** без выбора параметров в фильтре, в результате на экране откроется список всех заявлений.

По каждому заявлению предоставляются следующие данные (см. Таблицу 6):

## Таблица 6 - Загрузка данных

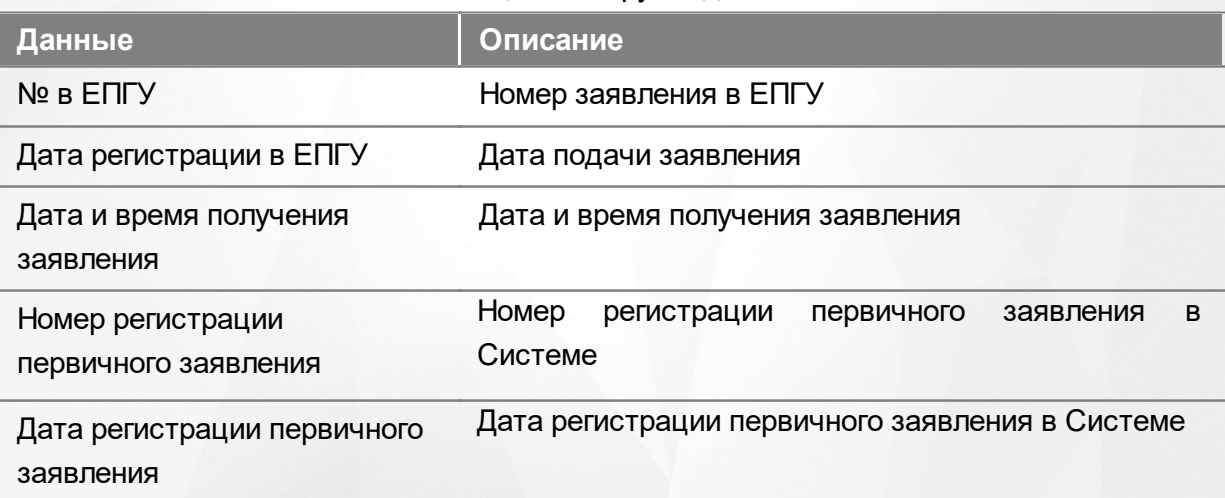

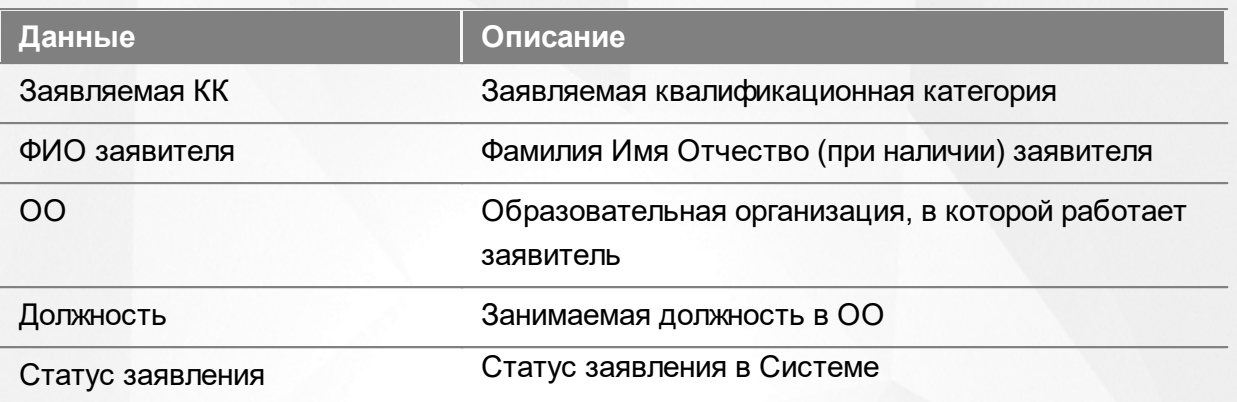

Подробнее о работе с таблицами - см. **[Работа](#page-13-0) [с](#page-13-0) [таблицами.](#page-13-0)**

В некоторых столбцах присутствуют гиперссылки. Подробное описание работы с гиперссылками представлено в разделе **[Работа](#page-12-0) [с](#page-12-0) [гиперссылками](#page-12-0).**

## **6.4 Обработка заявления экспертом**

### **6.4.1 Взять на экспертизу**

После того, как Руководитель ЭГ проверил заявление на аттестацию и назначил на нее эксперта, заявление попадает в меню **Реестры** подпункт **Назначенные экспертизы** (см. Рисунок *34.* Назначенные экспертизы). В окне **Назначенные экспертизы** будут видны все заявления на аттестацию которые были направлены на эксперта.

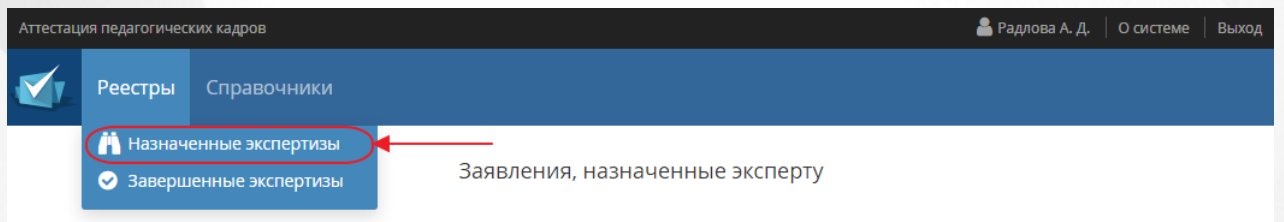

Рисунок 34*.* Назначенные экспертизы

На экране отобразится таблица со всеми назначенными экспертизами. Для нахождения конкретной экспертизы, можно воспользоваться фильтром (подробное описание работы с фильтром представлено в разделе [Работа](#page-12-1) [с](#page-12-1) [фильтрами\)](#page-12-1), а так же, есть возможность настроить удобное отображение таблицы (подробное описание работы с таблицами представлено в разделе [Работа](#page-13-0) [с](#page-13-0) [таблицами](#page-13-0)). Данные, которые отображаются на экране, можно выгрузить в **PDF** и **Excel**-файл (подробное описание работы с экспортом данных в разделе [Экспорт](#page-14-0) [данных](#page-14-0)).

Чтобы взять заявление на экспертизу, необходимо нажать на кнопку **Взять в работу** (см. Рисунок *35.* Взять в работу). Появиться окно с Подтверждением действия. Кнопка **Да** сделает заявление возможным для работы, кнопка **Отмена** вернет пользователя на окно с информацией о заявке.

#### **6. Работа с заявлением на аттестацию**

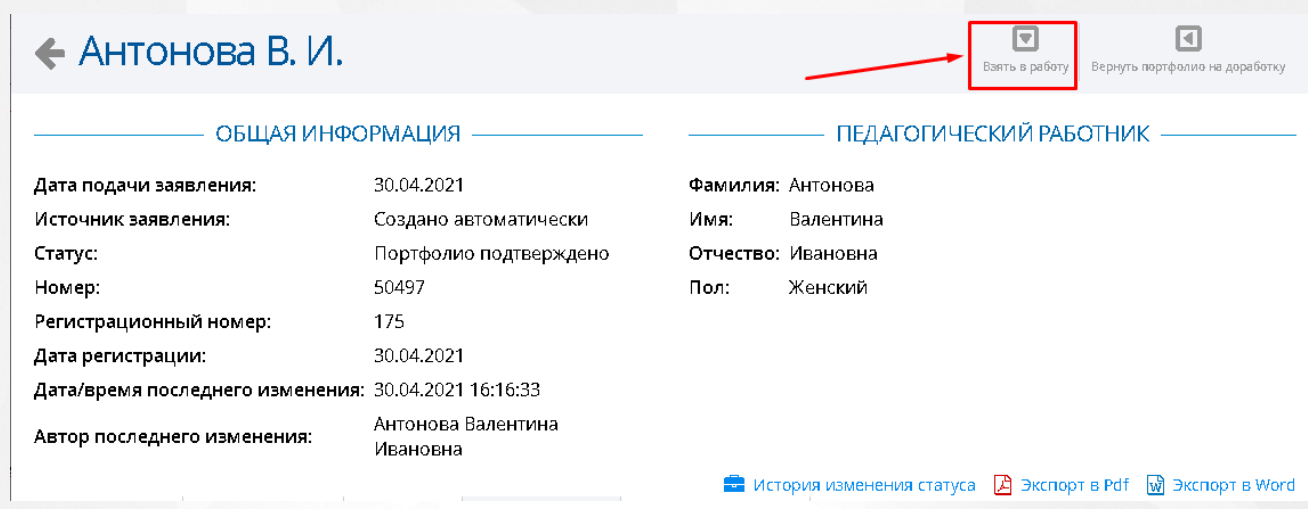

Рисунок 35*.* Взять в работу

После того как эксперт взял заявление в работу, у него открывается возможность редактировать раздел **Экспертиза** в окне с информацией о заявлении (см. Рисунок *36.* Раздел экспертиза).

Руководитель ЭГ: Админов Админ Админович

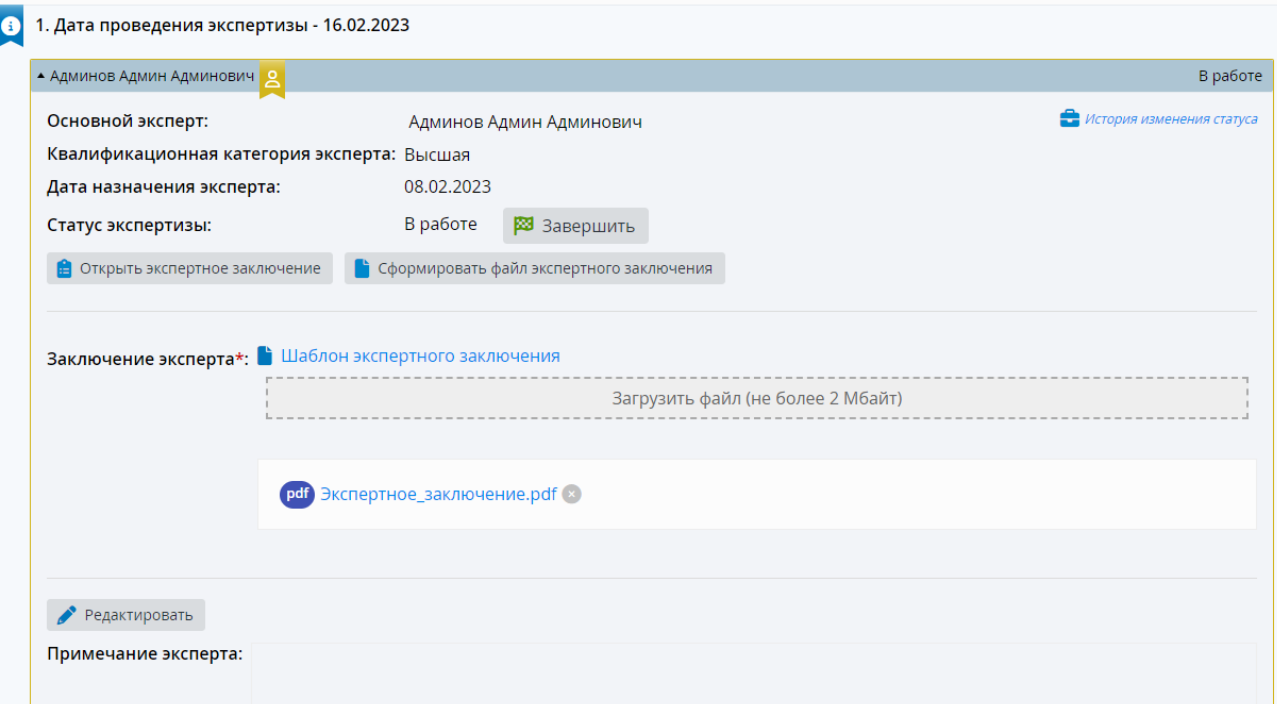

#### Рисунок *36.* Раздел экспертиза

1. Эксперт должен указать оценку каждого показателя, комментарий, а также итоговую оценку по экспертизе в экспертном заключении, созданном в конструкторе.

2. Перед завершением экспертизы эксперт должен сформировать файл экспертизы в формате pdf, содержащий вышеперечисленную информацию.

1. При нажатии на кнопку **Открыть экспертное заключение** откроется окно

**Экспертное заключение** (см. Рисунок *37.* Экспертное заключение).

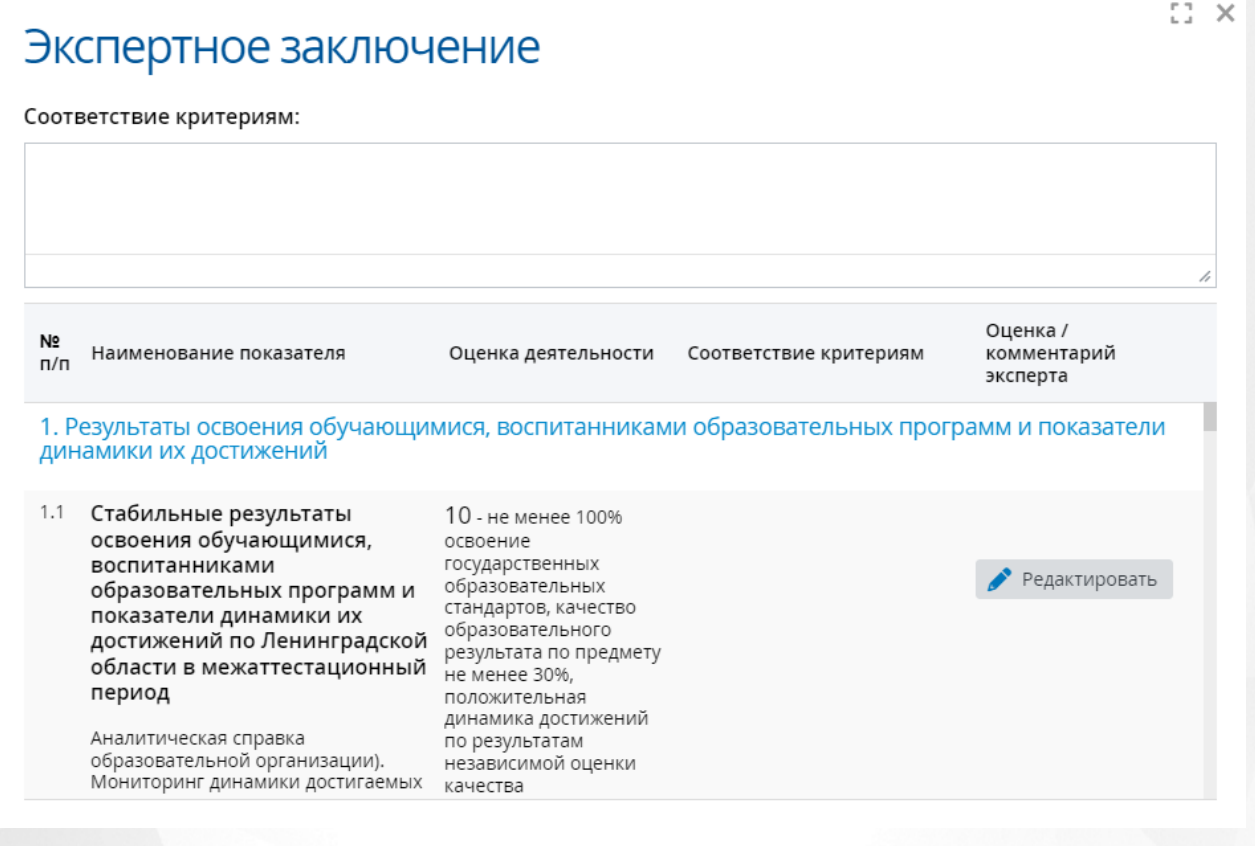

#### Рисунок *37.* Экспертное заключение

В таблице отображаются столбцы: **Наименование показателя, Оценка деятельности, Соответствие критериям** и **Оценка/комментарий эксперта.**

Если в заявлении преподавателем для показателей экспертного заключения были заполнены комментарии или приложены файлы, то в таблице дополнительно отобразятся столбцы: **Комментарий преподавателя** и **Файлы**.

Если текущий пользователь - назначенный на данную экспертизу эксперт и статус экспертизы **В работе**, то будет доступна кнопка **Редактировать** для заполнения оценки и комментария эксперта по каждому показателю (см. Рисунок *38).* Редактирование экспертной оценки показателя). Дополнительные эксперты могут заполнять оценки и оставлять комментарии только при включенном параметре **Дополнительные эксперты проводят экспертизу** в системных настройках.

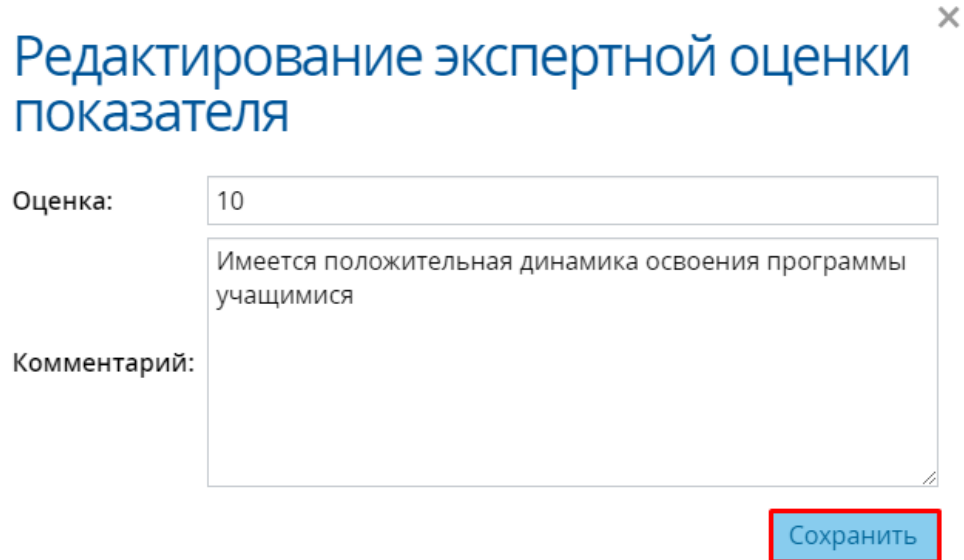

Рисунок *38.* Редактирование экспертной оценки показателя

2. Кнопка **Сформировать файл экспертного заключения** доступна только назначенному на экспертизу эксперту при статусе экспертизы **В работе**. По нажатии кнопки формируется pdf-файл экспертного заключения. Сформированный файл отображается в разделе **Заключение эксперта** в экспертизе (см. Рисунок *39.* Файл экспертного заключения).

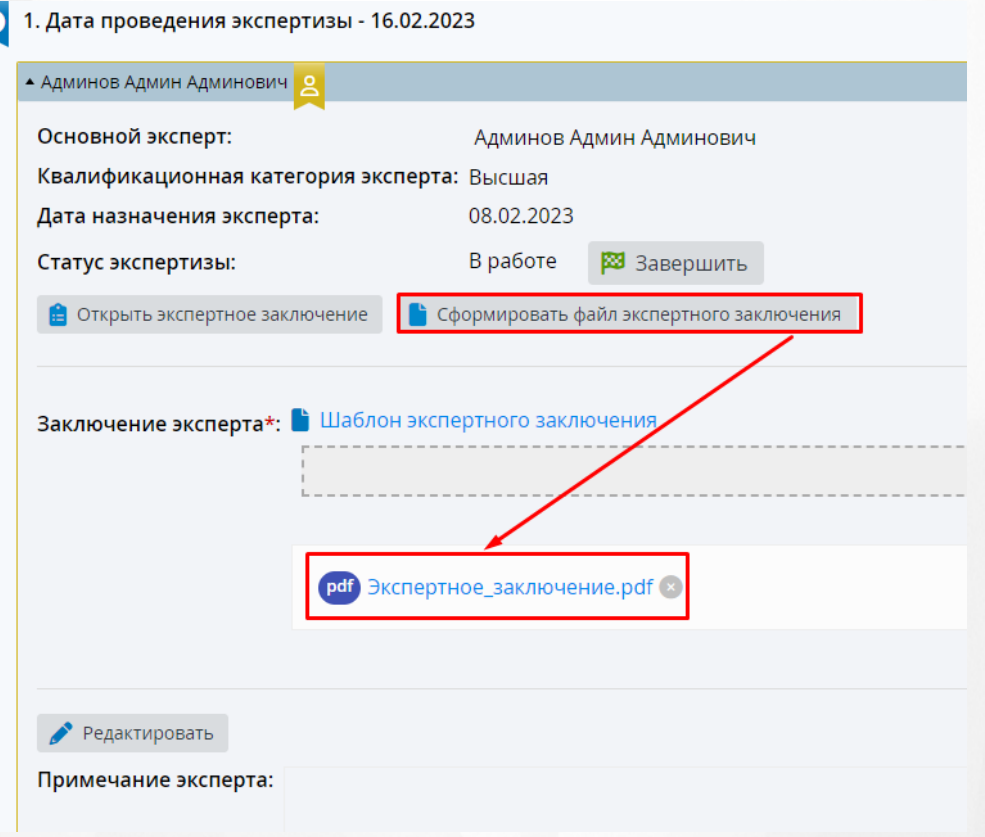

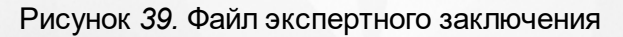

#### **6. Работа с заявлением на аттестацию**

Также в системе существует возможность загрузки экспертного заключения, заполненного вручную на основании **Шаблона экспертного заключения**. Для этого выгрузите шаблон экспертного зключения, заполните его на вашем устройстве и загрузите в систему посредством нажатия кнопки **Загрузить файл**.

Шаблон заключения эксперта будет доступен только в том случае, если в Справочник "Направление" администратором был загружен соответствующий файл.

После добавления экспертного заключения эксперт может завершить экспертизу и отправить его в АК.

Если существует необходимость добавить/отредактировать примечание эксперта, необходимо нажать на кнопку **Редактировать** и внести соответствующие изменения.

## **6.4.2 Возвращение портфолио на доработку**

Если портфолио не отвечает заявленным требованиям, Эксперт может вернуть его на доработку, нажав на кнопку **Вернуть портфолио на доработку**. (см. Рисунок 40*.* Вернуть портфолио).

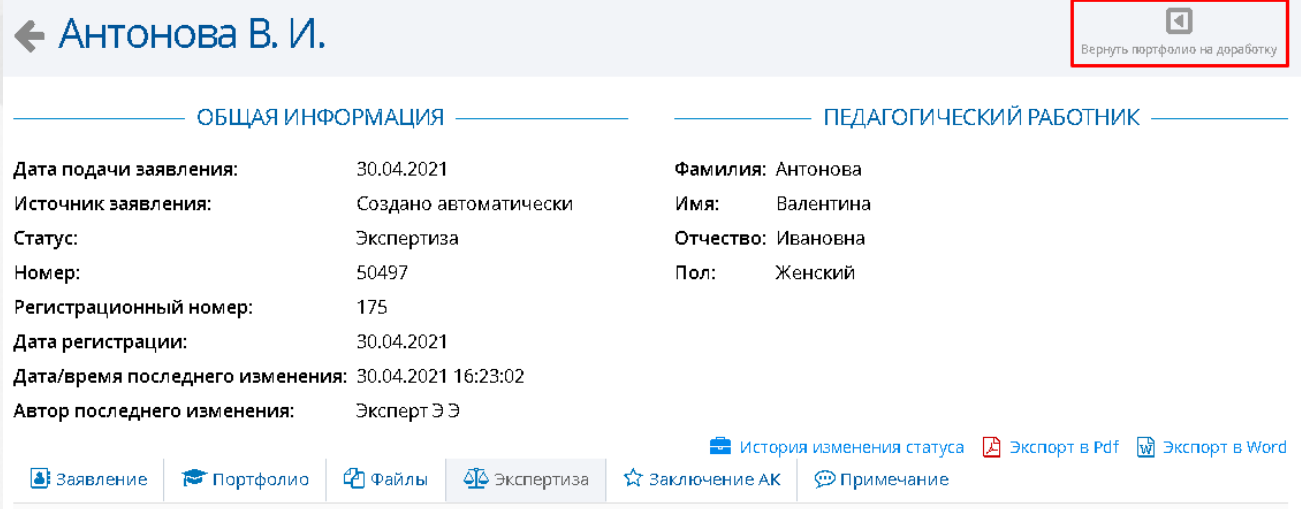

Рисунок 40*.* Вернуть портфолио.

Появится окно **Подтверждение** в котором необходимо будет указать причину возвращение заявления на доработку в АК (см. Рисунок 41*.* Подтверждение возвращения портфолио). При нажатии на кнопку **Да**, портфолио вернется в АК и исчезнет из списка назначенных экспертиз. При нажатии на кнопку **Отмена**, пользователя вернет в портфолио и оно останется доступным для проведения экспертизы.

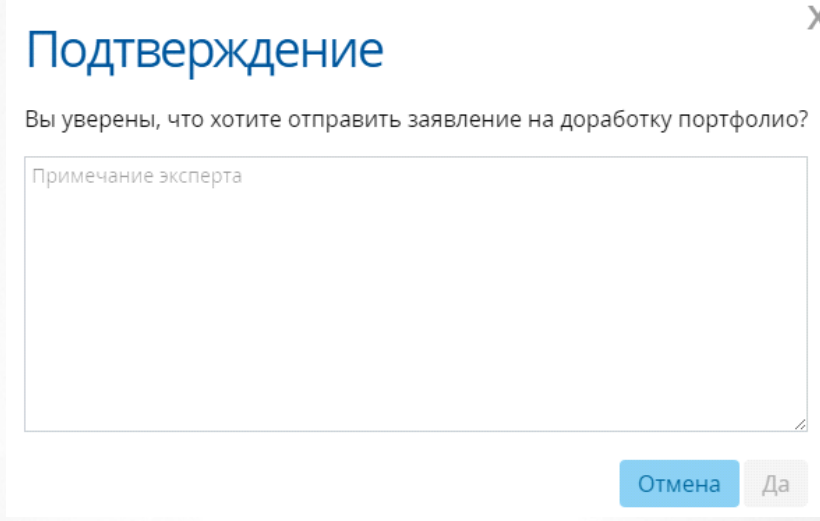

Рисунок 41*.* Подтверждение возвращения портфолио

## **6.4.3 Завершение экспертизы**

Чтобы завершить экспертизу, необходимо нажать на кнопку **Завершить экспертизу** (см. Рисунок 42*.* Кнопка завершить экспертизу) Появится окно с подтверждением действия. При нажатии на кнопку **Да** экспертиза будет передана в АК. При нажатии на кнопку **Отмена**, экспертиза останется доступной пользователю для редактирования.

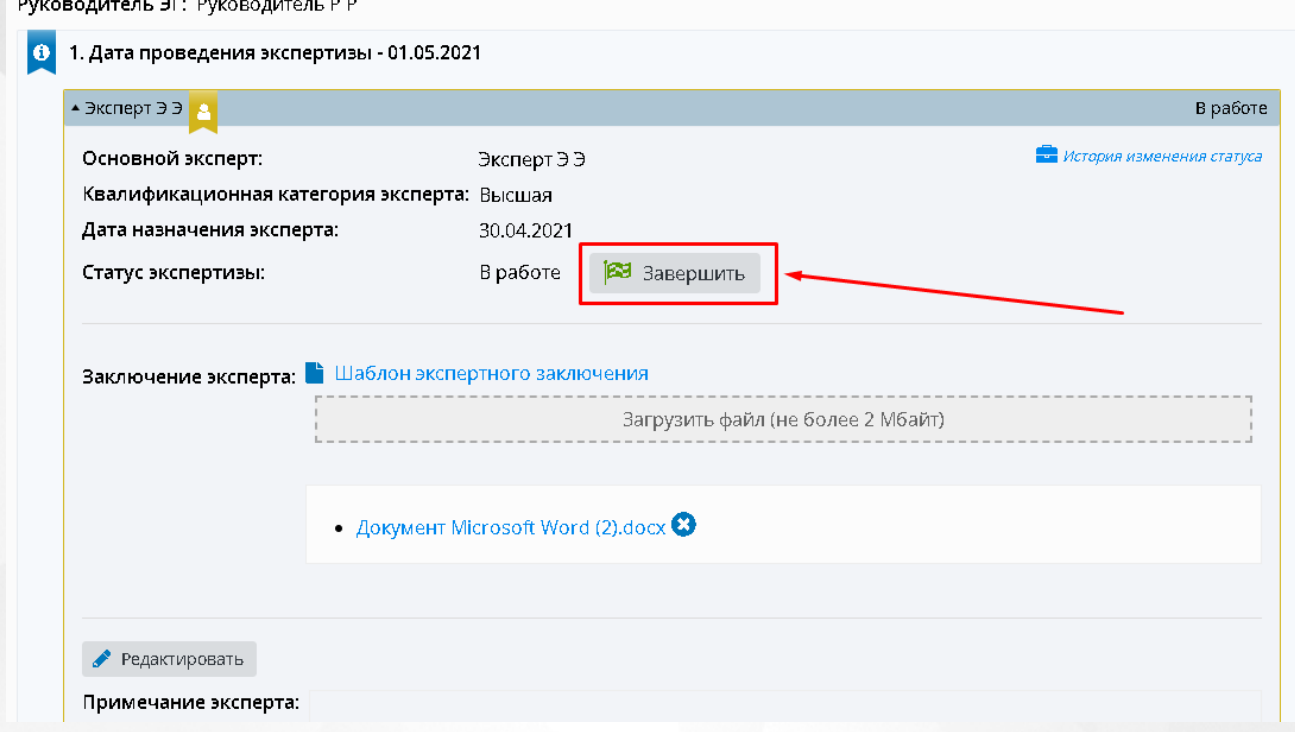

### Рисунок 42*.* Кнопка завершить экспертизу

После того, как экспертиза была завершена, заявление на аттестацию из **Назначенных экспертиз** попадает в **Завершенные заявления** (см. Рисунок *43.* Завершенные заявления), где будет списком представлены все заявления, на которые пользователь завершил экспертизу.

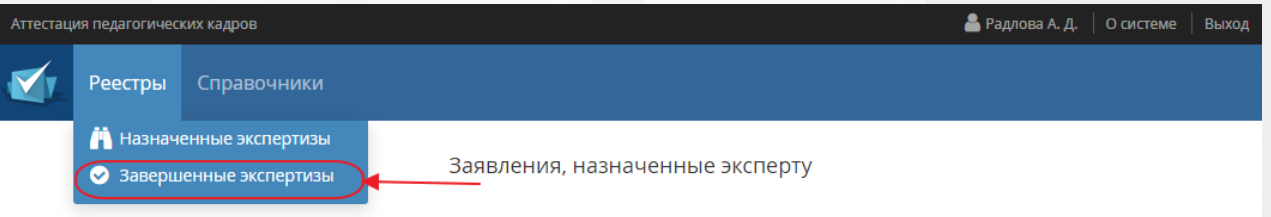

Рисунок 43*.* Завершенные заявления

## **7 Справочники**

Данные из справочников используются в различных разделах Системы. При работе со справочниками пользователю предоставлена возможность просматривать и редактировать данные справочников. Просматривать справочники может представитель АК. Редактировать справочники может пользователь с ролью «Администратор».

В системе присутствуют следующие справочники, доступные для заполнения:

- **Муниципалитеты** перечень муниципалитетов в Системе, данные этого справочника необходимы для добавления нового заявления на аттестацию;
- **Организации** перечень организаций в Системе, данные этого справочника необходимы для добавления нового заявления на аттестацию;
- **Должности** перечень должностей Заявителя, данные из этого справочника заполняются при добавлении нового заявления на аттестацию;
- **Предметы** перечень предметов по которым осуществляется деятельность Заявителя, данные из этого справочника заполняются при добавлении нового заявления на аттестацию;
- **Направления экспертных групп** перечень направлений деятельности Эксперта, данные из этого справочника необходимы для назначения эксперта на заявление;
- **Решения АК** перечень результатов заседания комиссии АК, данные из этого справочника необходимы для заполнения раздела «Заключение АК» в заявлении;
- **Категории файлов** перечень категорий, к которым можно будет отнести добавленный файл в заявлении на аттестацию;
- **Уведомления** перечень уведомлений, которые будут отображаться у Заявителя при смене статуса его заявления в системе «Аттестация»;
- **Шаблоны форм** шаблоны для заполнения пользователями;
- **Направления** перечень направлений экспертизы и шаблоны экспертных заключений;
- **Статусы заявления** перечень статусов заявления;
- **Метки** перечень меток, введенных методистом АК, для проставления актуальности данных преподавателем в своем портфолио;
- **Места заседаний АК** перечень мест, где проходит заседание АК;
- **Даты заседаний АК** перечень дат, когда будет проходить заседание АК;
- **Периоды приема заявлений** перечень дат начала и окончания периодов приема и рассмотрения заявлений АК;
- **Экспертные заключения** перечень экспертных заключений;
- **Статические справочники** включают в себя справочники по видам документов об образовании, квалификационных категорий и уровней образования, данные из этих справочников необходимы для заполнения информации об образовании Заявителя, а так же его квалификационной категории.

Для просмотра конкретного справочника нажмите на меню **Справочники** и выберете необходимый справочник. (см. Рисунок 44*.* Список справочников Системы)

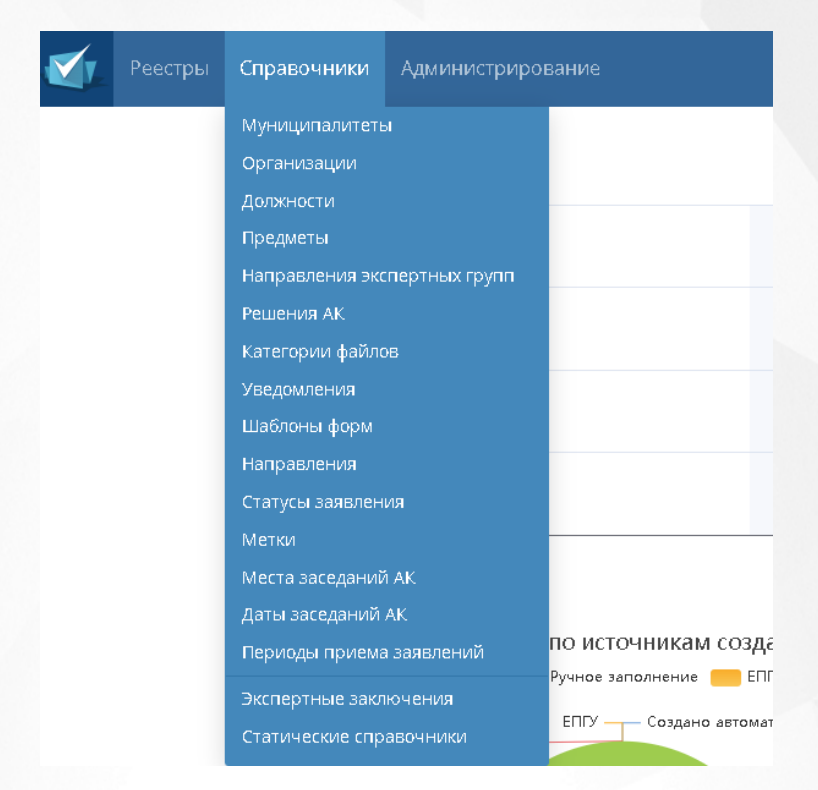

Рисунок 44*.* Список справочников Системы

## <span id="page-45-0"></span>**7.1 Муниципалитеты**

Для того чтобы попасть в список муниципалитетов, необходимо в меню **Справочники** выбрать подпункт **Муниципалитеты** (см. Рисунок 45. Муниципалитеты)

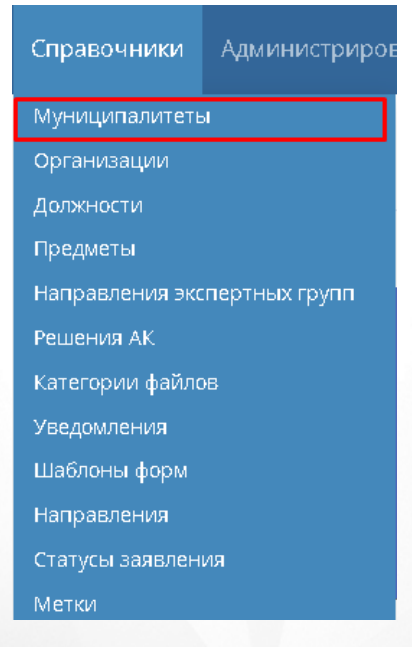

Рисунок 45 - Муниципалитеты

В открывшемся окне появится таблица с муниципалитетами (см. Рисунок 46. Список муниципалитетов).

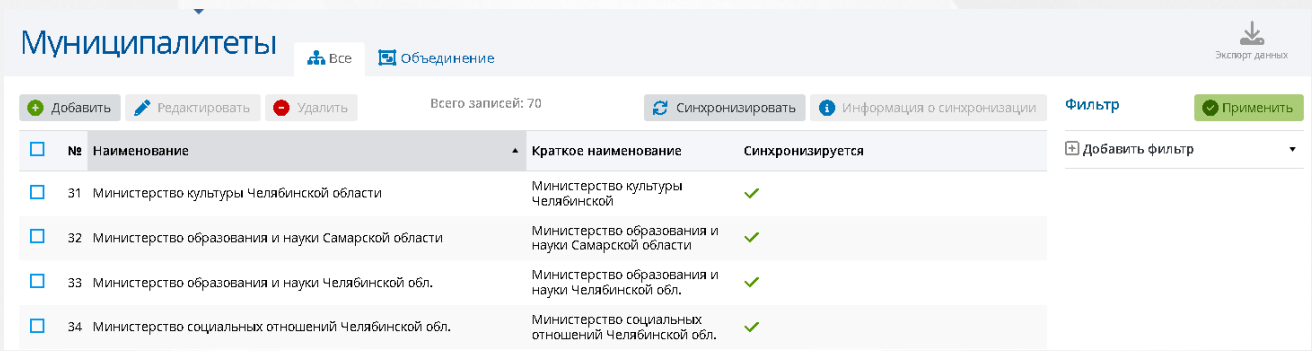

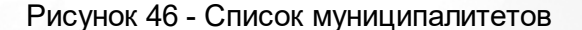

После выбора нужного муниципалитета посредством проставления галочки, появляется возможность редактировать, синхронизировать, удалить данную запись о муниципалитете, а также просмотреть информацию о синхронизации с данным муниципалитетом.

Кнопка **Добавить** позволяет создать новую запись о муниципалитете (см. Рисунок 47. Добавление муниципалитета).

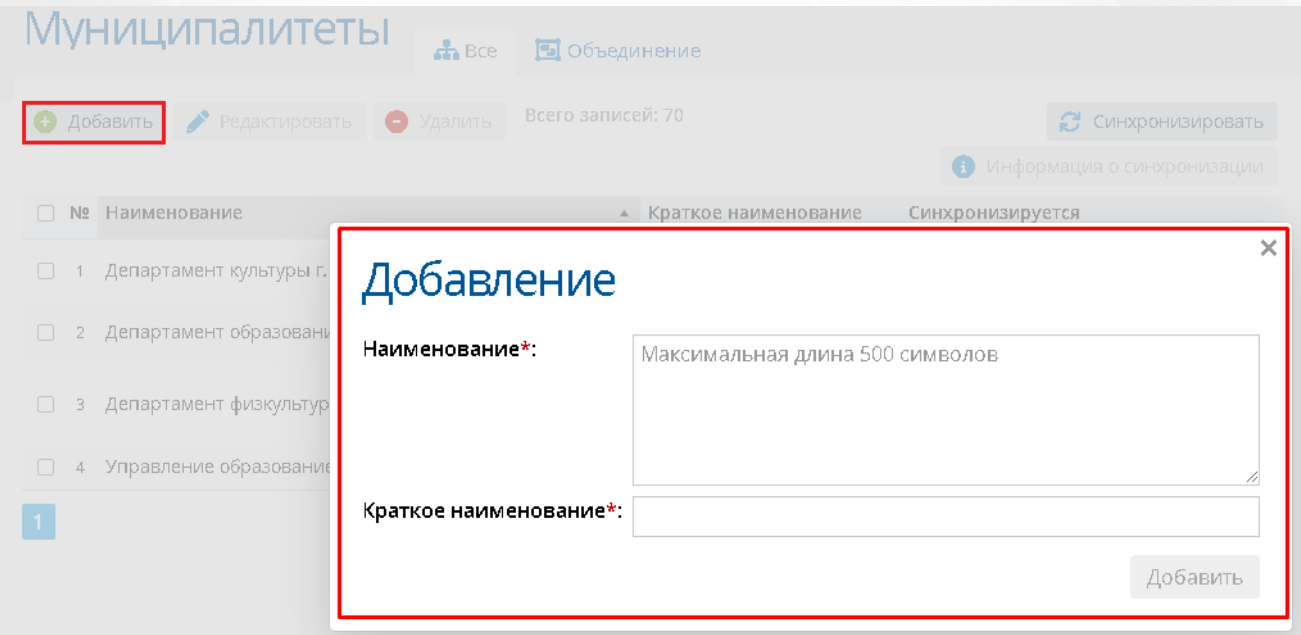

## Рисунок 47 - Добавление муниципалитета

В поля **Наименование** и **Краткое наименование** необходимо ввести полное наименование и краткое наименование соответственно, затем нажать **Добавить**.

Новая запись о муниципалитете будет отображаться в общем списке записей (см. Рисунок 48. Новый муниципалитет)

#### **7. Справочники**

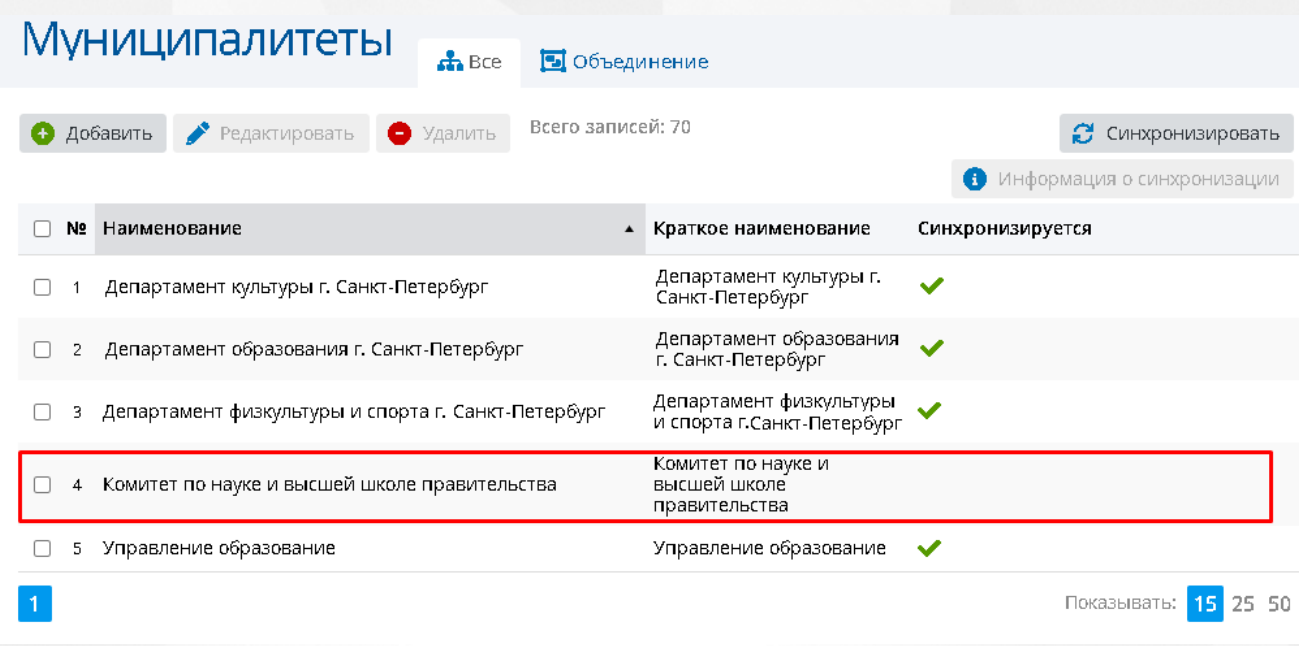

Рисунок 48 - Новый муниципалитет

Данную запись можно отредактировать, нажав кнопку **Редактировать**. Для изменений будет доступно полное и краткое наименование муниципалитета (см. Рисунок 49. Редактирование записи).

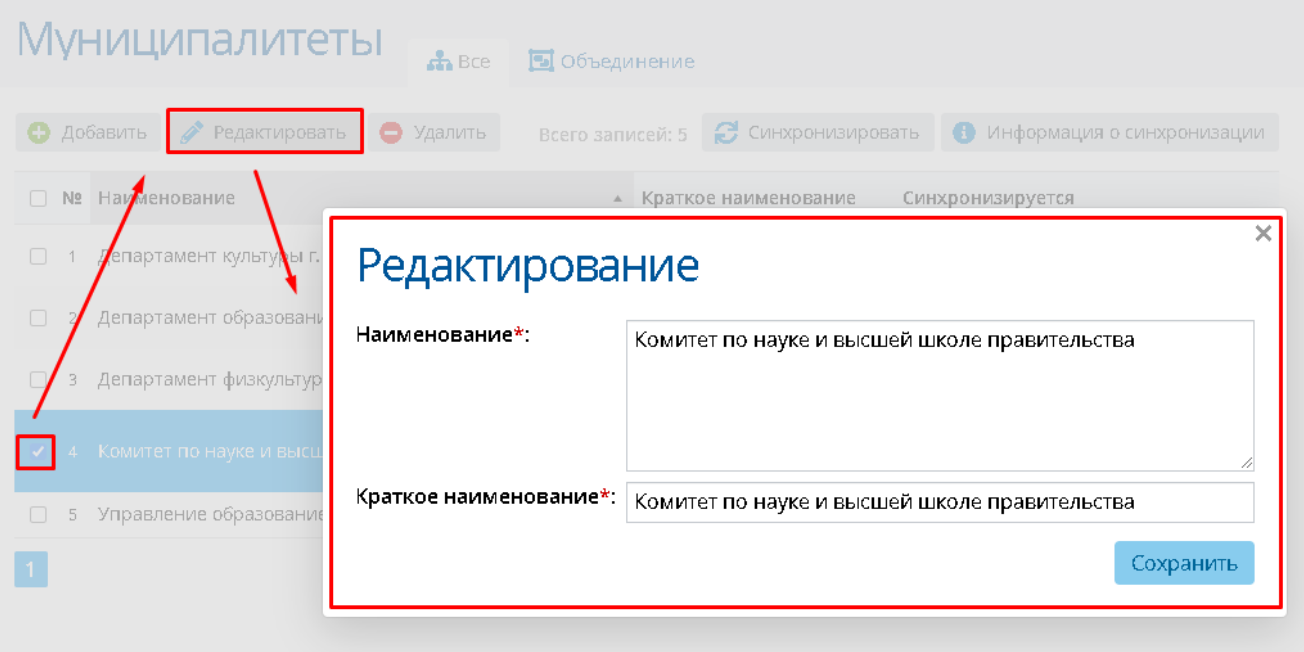

Рисунок 49 - Редактирование записи

После сохранения обновленная запись будет отображаться в списке муниципалитетов с введенными поправками.

Запись можно синхронизировать, нажав на кнопку **Синхронизировать**. В появившемся окне необходимо выбрать внешнюю систему для синхронизации справочника (см. Рисунок 50. Синхронизация справочника). Для отмены синхронизации нажмите В правом верхнем углу окна синхронизации.

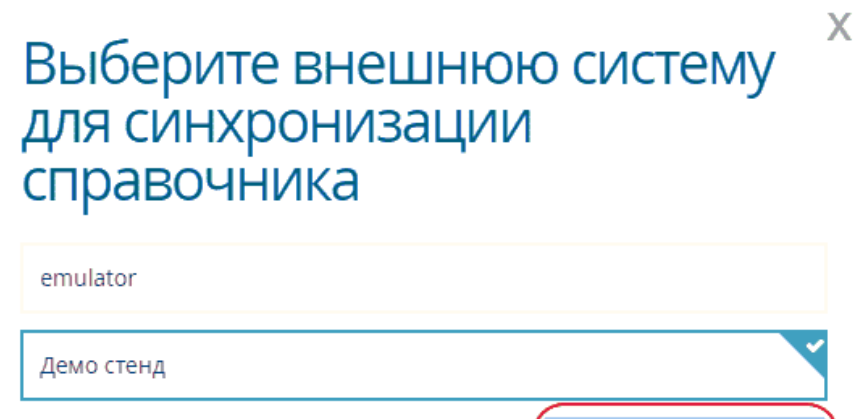

Рисунок 50 - Синхронизация справочника

Синхронизировать

"Информация о синхронизации" показывает с какой внешней системой взаимодействует выбранный муниципалитет.

Кнопка **Удалить** удаляет созданную запись.

Объединение муниципалитетов возможно по переходу в раздел **Объединение**. Выберите нужные муниципалитеты левой кнопкой мыши, затем нажмите кнопку **Объединить** (см. Рисунок 51. Выбор муниципалитетов для объединения)

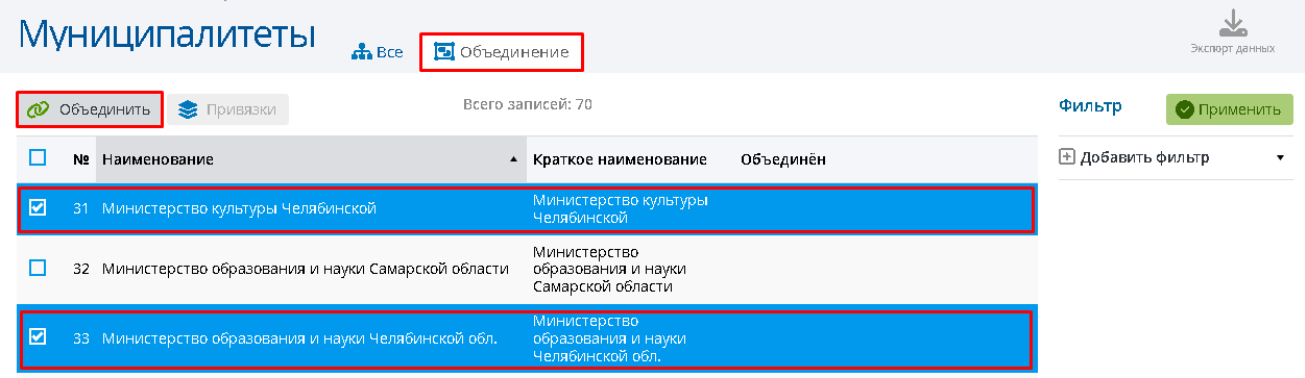

Рисунок 51 - Выбор муниципалитетов для объединения

Откроется окно, в котором необходимо выбрать основной муниципалитет, под чьим наименованием будут отображаться объединенные муниципалитеты. После выбора нажмите кнопку **Объединить** (см. Рисунок 52. Объединение муниципалитетов)

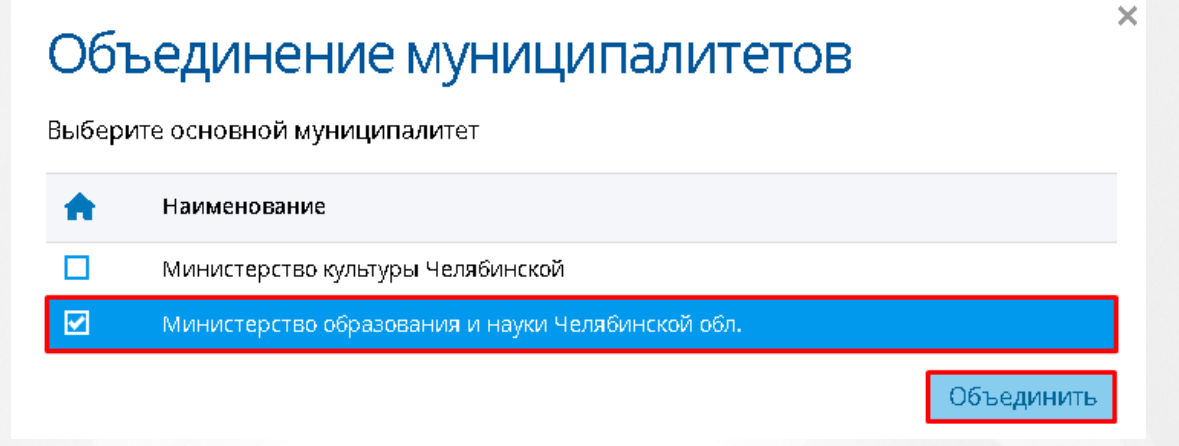

Рисунок 52 - Объединение муниципалитетов

В списке с муниципалитетами в столбце "Объединен" у объединенного муниципалитета будет проставлена галочка (см. Рисунок 53. Отображение объединенных муниципалитетов).

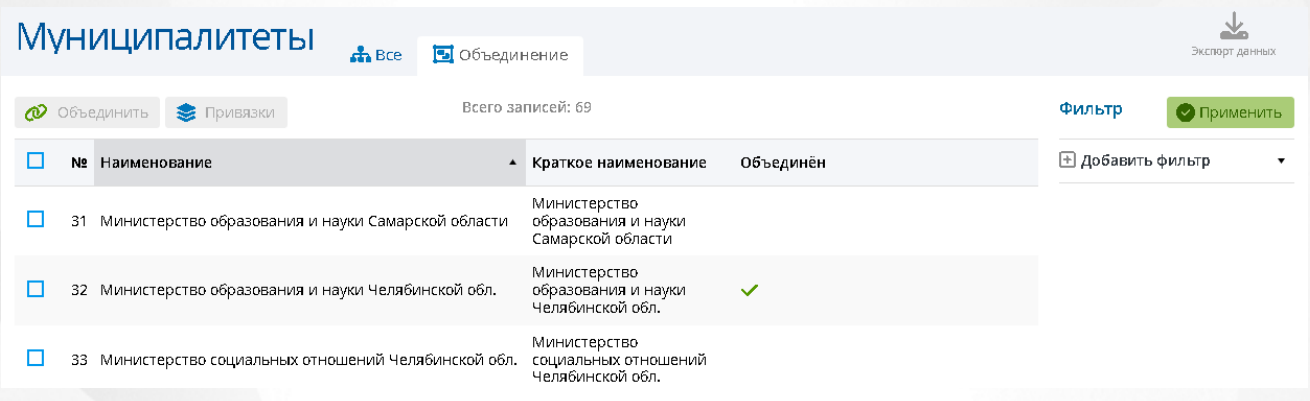

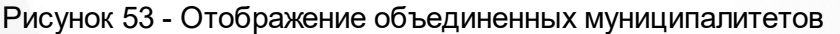

Для разъединения муниципалитетов нажмите на строку объединенного муниципалитета, затем нажмите кнопку **Привязки** и в открывшемся окне нажмите значок **Разъединить**. Сохраните данные посредством нажатия кнопки **Сохранить** (см. Рисунок 54. Разъединение муниципалитетов).

## **7. Справочники**

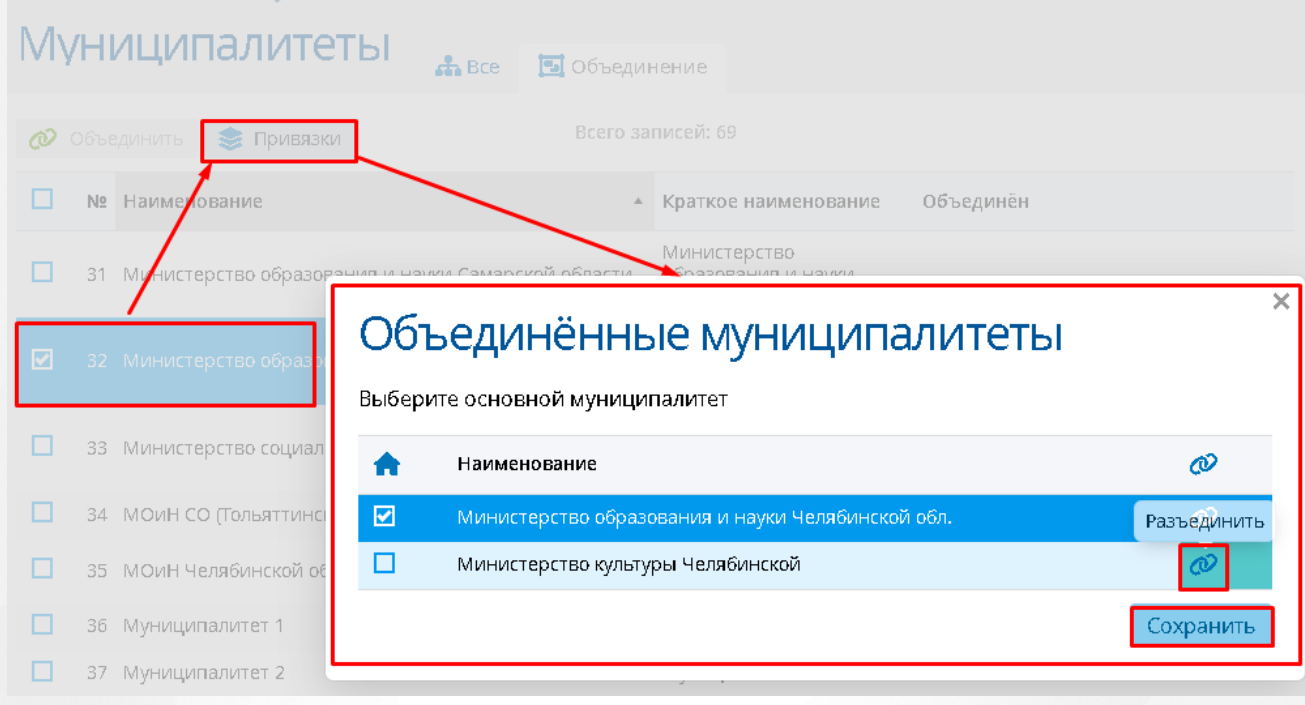

Рисунок 54 - Разъединение муниципалитетов

# **7.2 Организации**

Для того чтобы попасть в список организаций, необходимо в меню **Справочники** выбрать подпункт **Организации** (см. Рисунок 55. Организации).

| Справочники                  | <u>Администриров</u> |  |
|------------------------------|----------------------|--|
| Муниципалитеты               |                      |  |
| Организации                  |                      |  |
| Должности                    |                      |  |
| Предметы                     |                      |  |
| Направления экспертных групп |                      |  |
| Решения АК                   |                      |  |
| Категории файлов             |                      |  |
| Уведомления                  |                      |  |
| Шаблоны форм                 |                      |  |
| Направления                  |                      |  |
| Статусы заявления            |                      |  |
| Метки                        |                      |  |
| Места заседаний АК           |                      |  |
| Даты заседаний АК            |                      |  |
| Периоды приема заявлений     |                      |  |

Рисунок 55 - Организации

В открывшемся окне появится таблица с организациями (см. Рисунок 56. Список организаций).

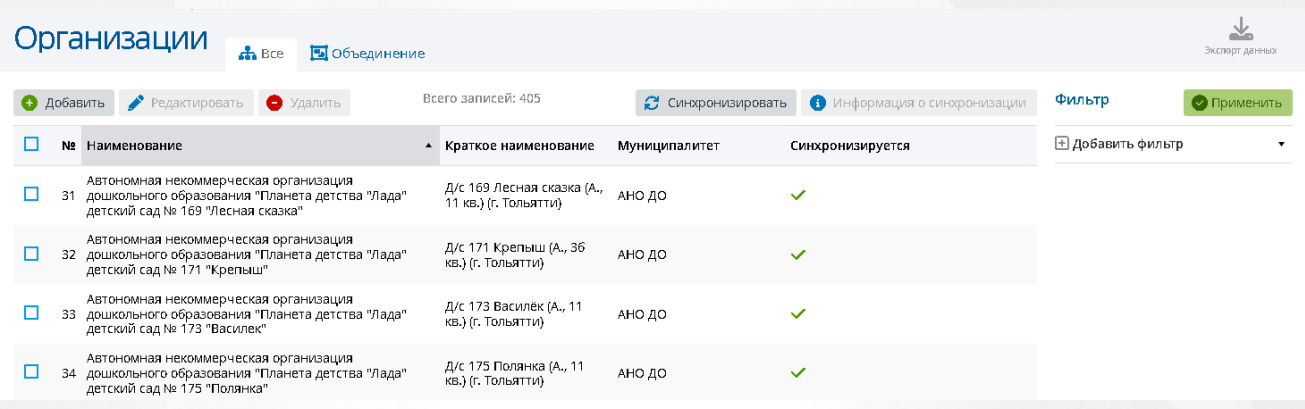

#### Рисунок 56 - Список организаций

После выбора нужной организации посредством проставления галочки, появится возможность редактировать, синхронизировать, удалить данную запись, а также просмотреть информацию о синхронизации.

Редактирование записи откроет окно редактирования, в котором необходимо написать полное и краткое наименование, а также выбрать нужный муниципалитет (см. Рисунок 57. Редактирование Организаций).

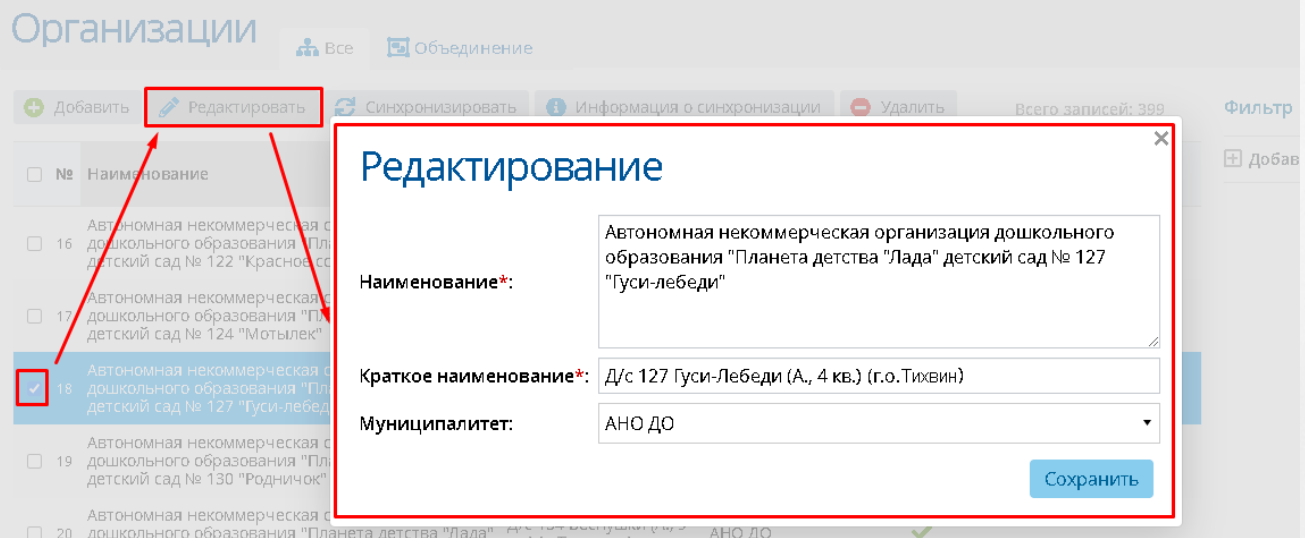

Рисунок 57 - Редактирование организаций

Добавление, удаление, объединение организаций, разъединение организаций, синхронизация записи и просмотр информации о синхронизации выполняются аналогично пункту [7.1](#page-45-0) [Муниципалитеты](#page-45-0).

## **7.3 Должности**

Для того чтобы попасть в список должностей, необходимо в меню **Справочники**

выбрать подпункт **Должности** (см. Рисунок 58. Должности).

| Справочники                  | Администрирог |  |
|------------------------------|---------------|--|
| Муниципалитеты               |               |  |
| Организации                  |               |  |
| Должности                    |               |  |
| Предметы                     |               |  |
| Направления экспертных групп |               |  |
| Решения АК                   |               |  |
| Категории файлов             |               |  |
| Уведомления                  |               |  |
| Шаблоны форм                 |               |  |
| Направления                  |               |  |
| Статусы заявления            |               |  |
| Метки                        |               |  |
| Места заседаний АК           |               |  |

Рисунок 58 - Должности

В открывшемся окне появится таблица с должностями (см. Рисунок 59. Список должностей).

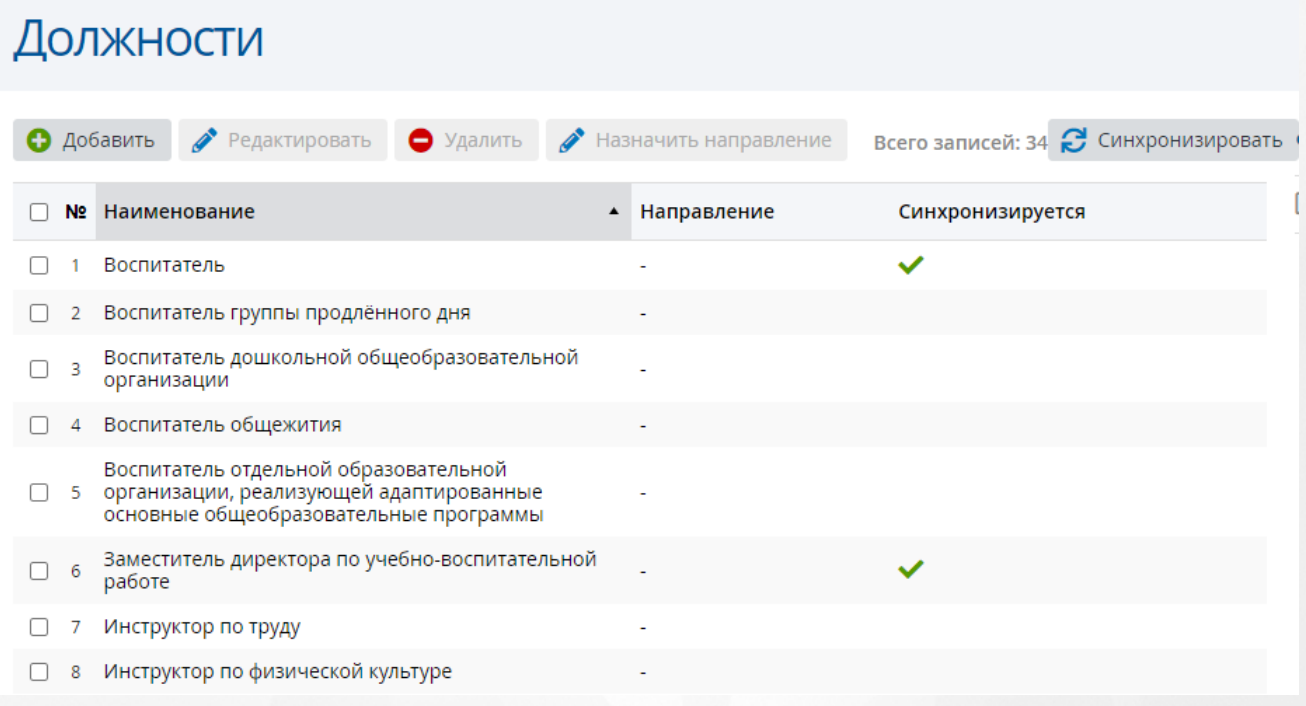

Рисунок 59 - Список должностей

После выбора нужной должности посредством проставления галочки, появится

возможность редактировать, синхронизировать, удалить данную запись, а также просмотреть информацию о синхронизации.

Редактировать можно наименование должности и направление (см. Рисунок 60).

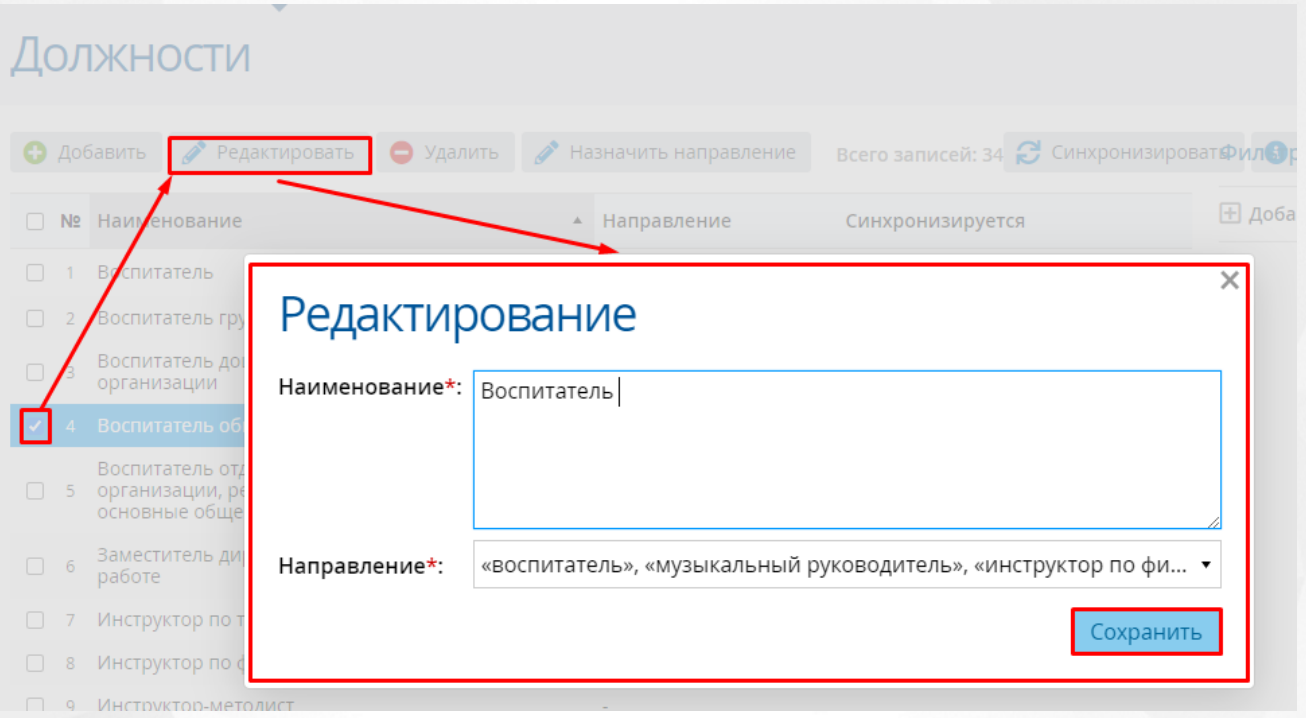

#### Рисунок 60 - Редактирование должности

Редактирование направления доступно и с помощью кнопки **Назначить направление**.

Добавление, синхронизация записи и просмотр информации о синхронизации выполняется аналогично пункту [7.1](#page-45-0) [Муниципалитеты](#page-45-0).

## **7.4 Предметы**

Для того чтобы попасть в список предметов, необходимо в меню **Справочники** выбрать подпункт **Предметы** (см. Рисунок 61. Предметы).

| Справочники                  | Администриров    |  |  |
|------------------------------|------------------|--|--|
| Муниципалитеты               |                  |  |  |
| Организации                  |                  |  |  |
| Должности                    |                  |  |  |
| Предметы                     |                  |  |  |
| Направления экспертных групп |                  |  |  |
| Решения АК                   |                  |  |  |
|                              | Категории файлов |  |  |
| Уведомления                  |                  |  |  |
| Шаблоны форм                 |                  |  |  |
| Направления                  |                  |  |  |
| Статусы заявления            |                  |  |  |
| Метки                        |                  |  |  |
| Места заседаний АК           |                  |  |  |

Рисунок 61 - Предметы

В открывшемся окне появится таблица с предметами (см. Рисунок 62. Список предметов).

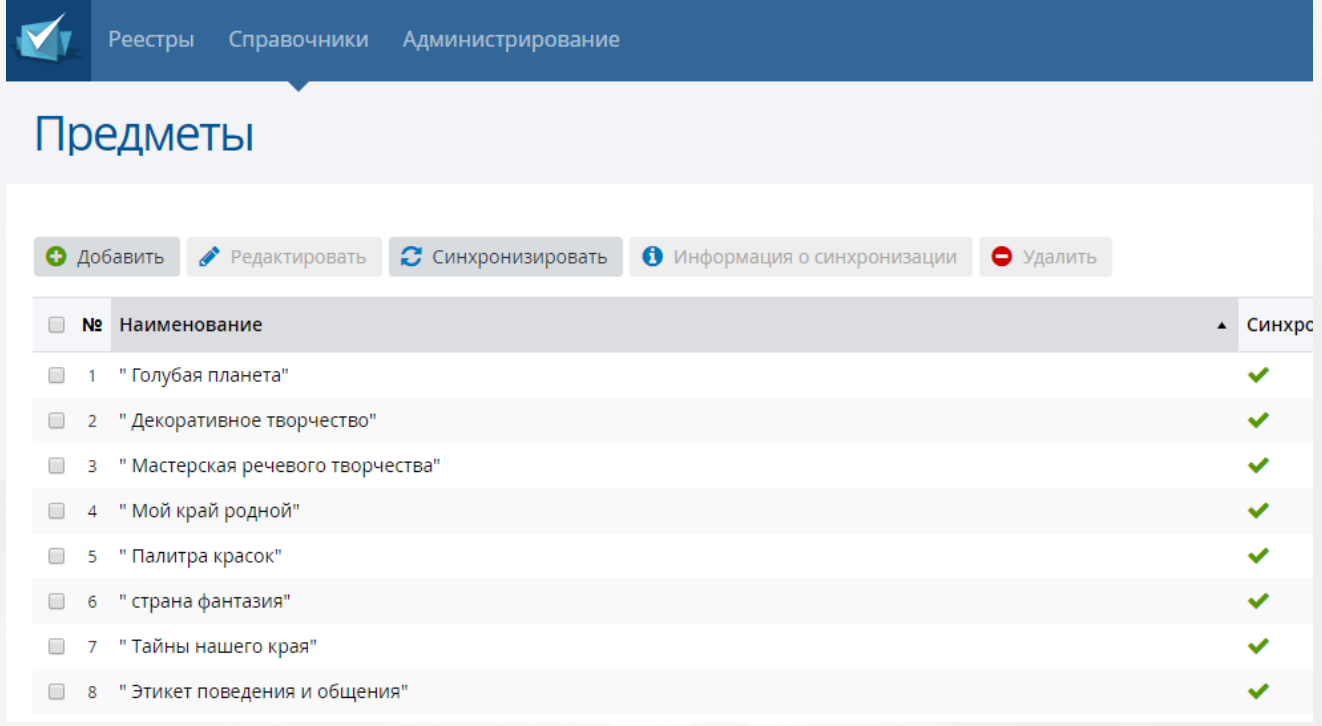

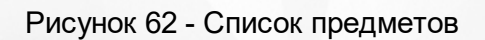

После выбора нужного предмета посредством проставления галочки, появится

возможность редактировать, синхронизировать, удалить данную запись, а также просмотреть информацию о синхронизации.

Редактировать можно только наименование предмета.

Добавление, синхронизация записи и просмотр информации о синхронизации выполняется аналогично пункту [7.1](#page-45-0) [Муниципалитеты](#page-45-0).

## **7.5 Направления экспертных групп**

Для того чтобы попасть в список направлений экспертных групп, необходимо в меню **Справочники** выбрать подпункт **Направления экспретных групп** (см. Рисунок 63. Направления экспертных групп).

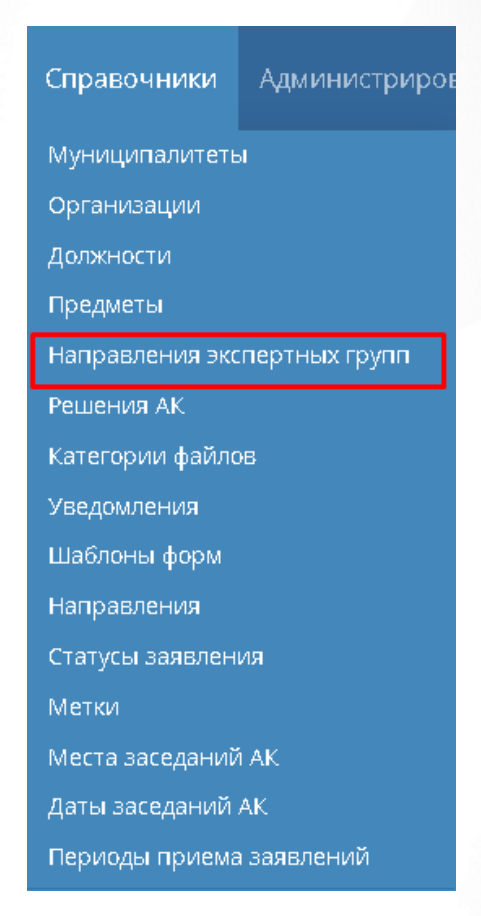

Рисунок 63 - Направления экспертных групп

В открывшемся окне появится таблица с экспертными группами (см. Рисунок 64. Список экспертных групп).

## Направления экспертных групп

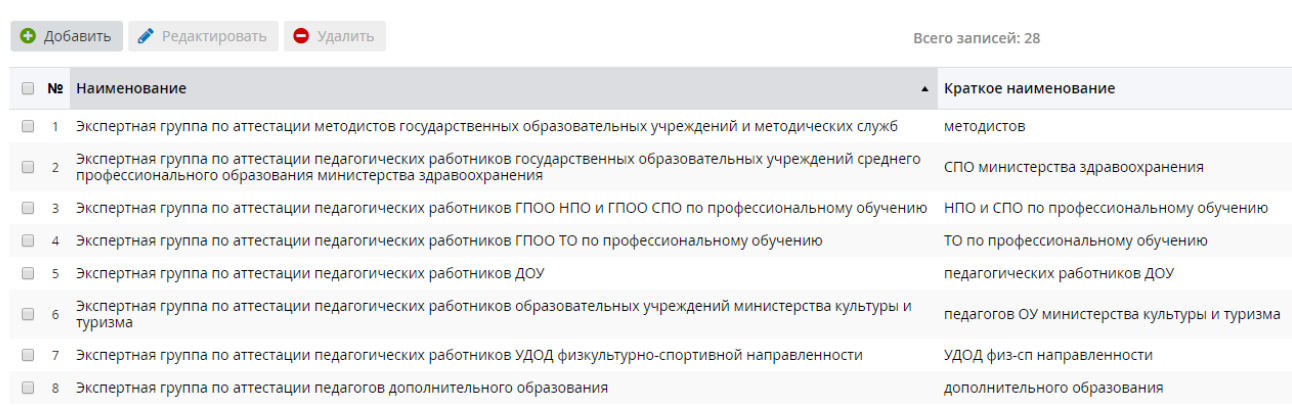

#### Рисунок 64 - Список экспертных групп

После выбора нужной экспертной группы посредством проставления галочки, появится возможность редактировать и удалять данную запись.

Добавление и редактирование выполняется аналогично пункту [7.1](#page-45-0) [Муниципалитеты.](#page-45-0)

## **7.6 Решения АК**

Для того чтобы попасть в список решений комиссии АК, необходимо в меню **Справочники** выбрать соответствующий подпункт (см. Рисунок 65).

| Справочники       | Администрирог                |  |  |
|-------------------|------------------------------|--|--|
| Муниципалитеты    |                              |  |  |
| Организации       |                              |  |  |
| Должности         |                              |  |  |
| <u>Пр</u> едметы  |                              |  |  |
|                   | Направления экспертных групп |  |  |
|                   |                              |  |  |
| Решения АК        |                              |  |  |
| Категории файлов  |                              |  |  |
| Уведомления       |                              |  |  |
| Шаблоны форм      |                              |  |  |
| Направления       |                              |  |  |
| Статусы заявления |                              |  |  |

Рисунок 65 - Решения АК

В открывшемся окне появится таблица с решениями комиссии (см. Рисунок 66).

## **7. Справочники**

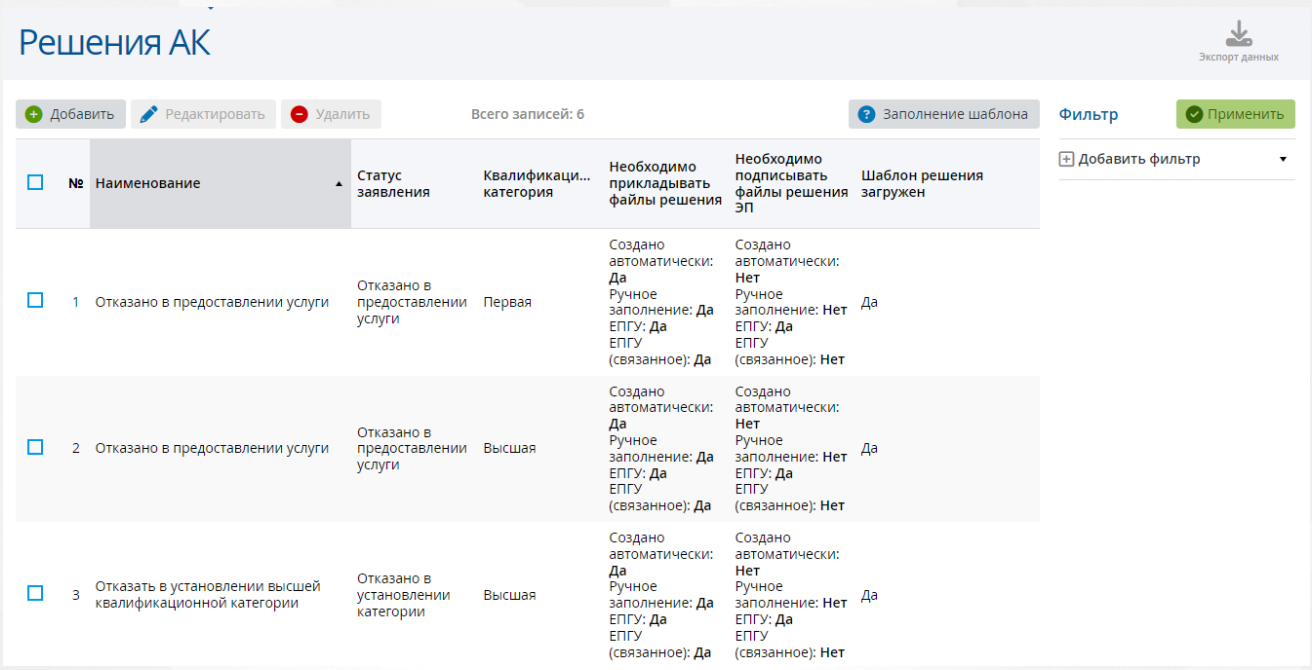

Рисунок 66 - Список решений комиссии

Для добавления нового решения АК необходимо нажать кнопку **Добавить**. Откроется окно **Добавление решения АК** (см. Рисунок 67).

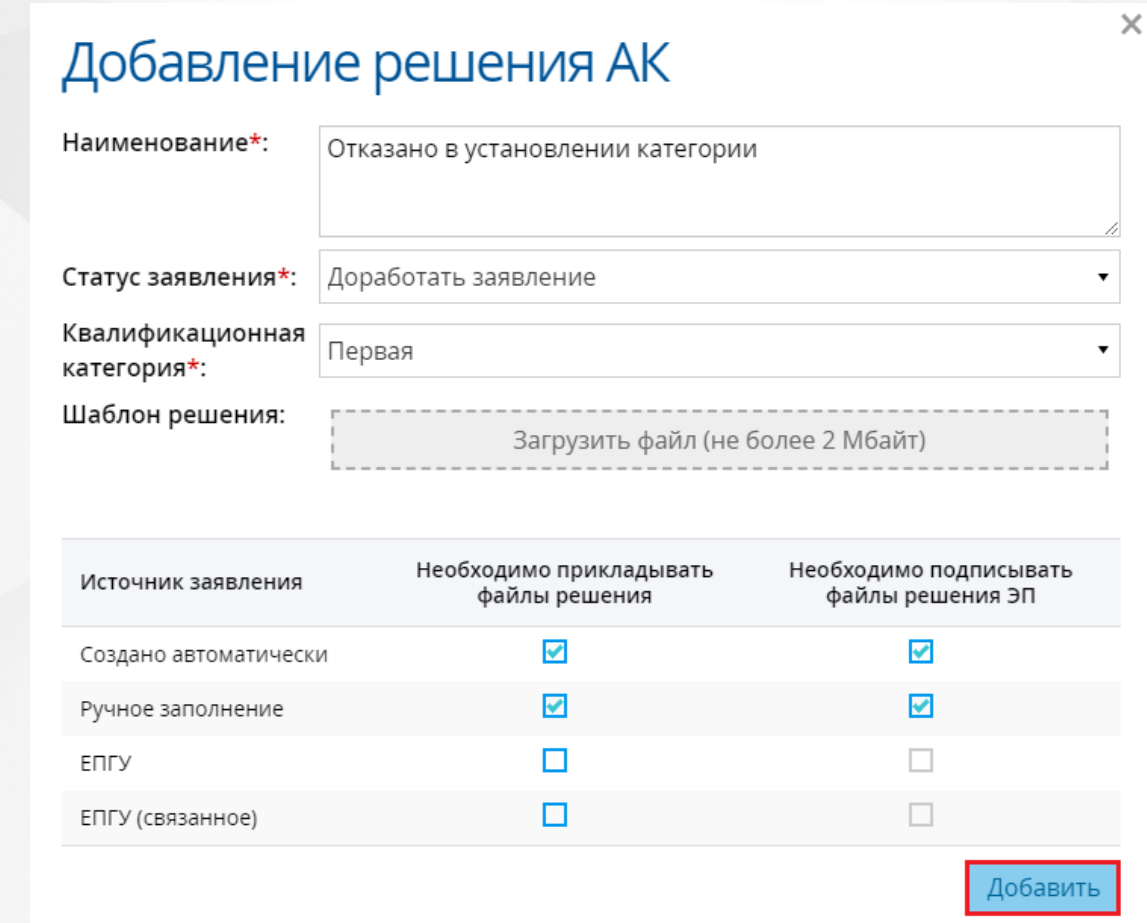

Рисунок 67 - Добавление решения АК

В данном окне необходимо ввести **Наименование** решения АК, из раскрывающегося списка выбрать **Статус заявления** и **Квалификационную категорию (первая, высшая, педагог-методист, педагог-наставник)**. В заявлениях из ЕПГУ можно выбрать только **Высшую** и **Первую** квалификационную категорию. **Шаблон решения** должен быть файлом формата docx (максимальный размер файла 2 Мбайт). В тексте документа размещаются служебные блоки подстановок, которые при заполнении шаблона замещаются данными из заявления. Содержимое подстановок не должно включать в себя пробелы, знаки табуляции и переноса строки. Подробное описание допустимых значений можно посмотреть по нажатию кнопки **Заполнение шаблона** на главном экране **Решений АК**.

В данном окне также можно указать необходимость прикладывания файлов решения и подписания файлов решения ЭП из разных источников заявлений посредством проставления "галочки" в нужной ячейке.

После внесения изменений нажмите кнопку **Добавить**. Новое решение АК будет отображаться в системе.

Редактирование и удаление выполняется аналогично пункту [7.1](#page-45-0) [Муниципалитеты](#page-45-0).

## **7.7 Категории файлов**

Для того чтобы попасть в категорию файлов, необходимо в меню **Справочники** выбрать подпункт **Категории файлов** (см. Рисунок 68. Категории файлов).

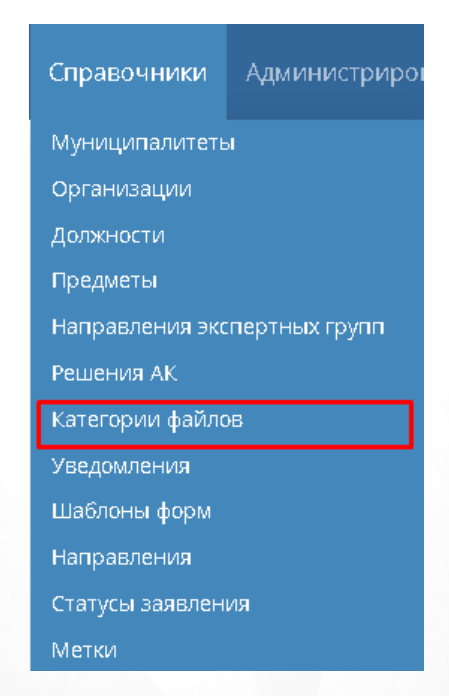

Рисунок 68 - Категории файлов

В открывшемся окне появится таблица с категориями файлов (см. Рисунок 69. Список категорий файлов).

#### **7. Справочники**

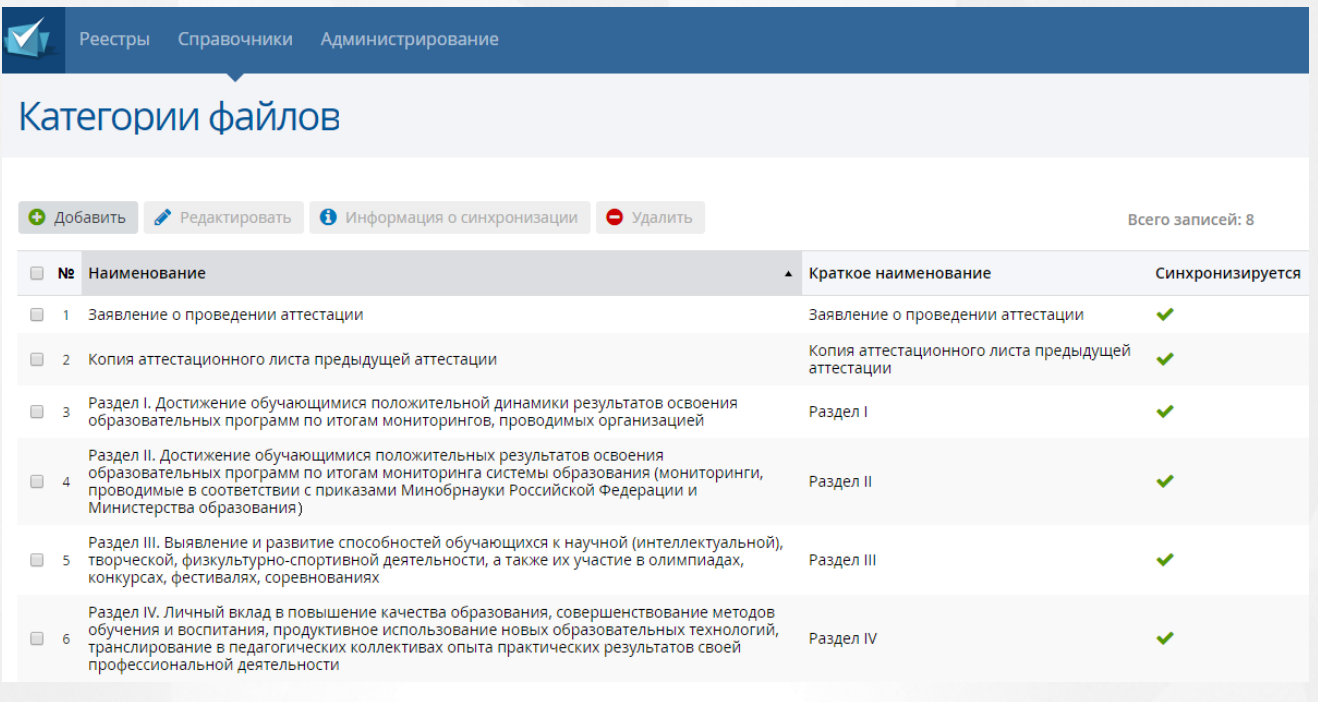

Рисунок 69 - Список категорий файлов

После выбора нужной категории файлов посредством проставления галочки, появится возможность редактировать и удалять данную запись, а также просмотреть информацию о синхронизации.

Добавление, редактирование и просмотр информации о синхронизации выполняется аналогично пункту [7.1](#page-45-0) [Муниципалитеты.](#page-45-0)

## **7.8 Уведомления**

Для того чтобы попасть в список уведомлений, необходимо в меню **Справочники** выбрать подпункт **Уведомления** (см. Рисунок 70. Уведомления).

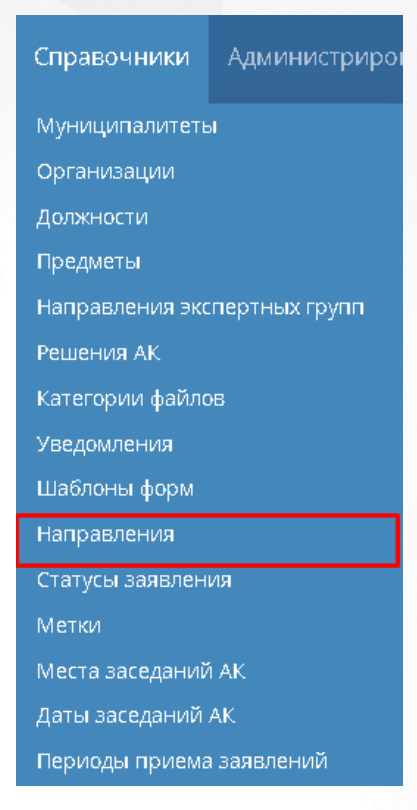

Рисунок 70- Уведомления

В открывшемся окне появится таблица с уведомлениями (см. Рисунок 71. Список уведомлений).

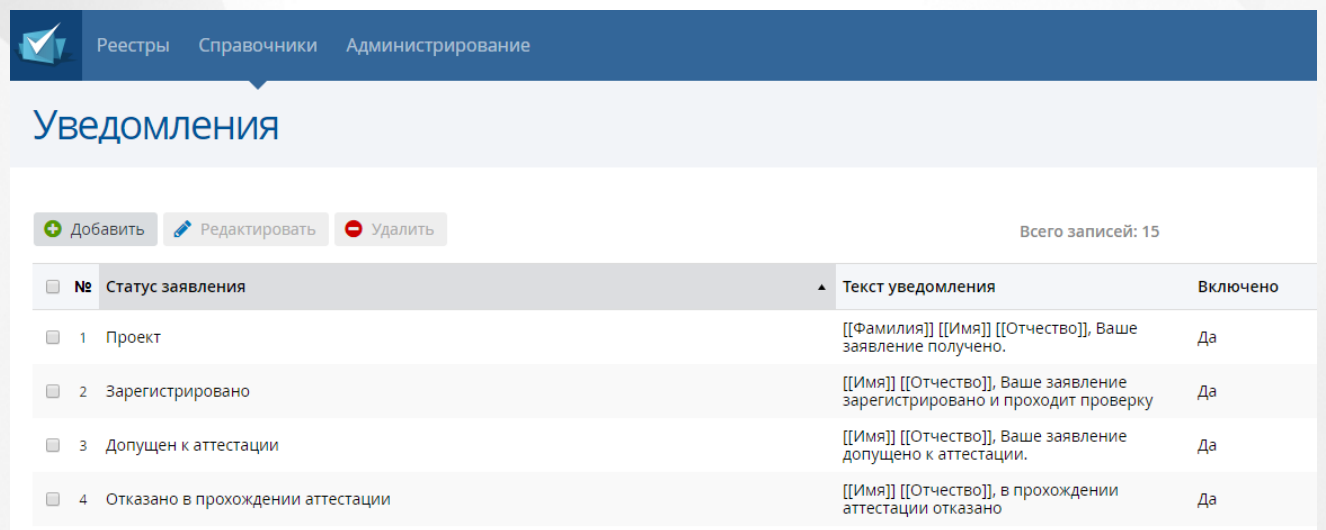

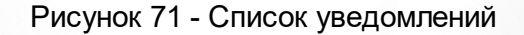

После выбора нужного уведомления посредством проставления галочки, появится возможность редактировать и удалять данную запись.

Добавление и редактирование выполняется аналогично пункту [7.1](#page-45-0) [Муниципалитеты.](#page-45-0)

## **7.9 Шаблоны форм**

Для того чтобы попасть в список шаблонов форм, необходимо в меню **Справочники**

выбрать подпункт **Шаблоны форм** (см. Рисунок 72. Решения комиссии АК).

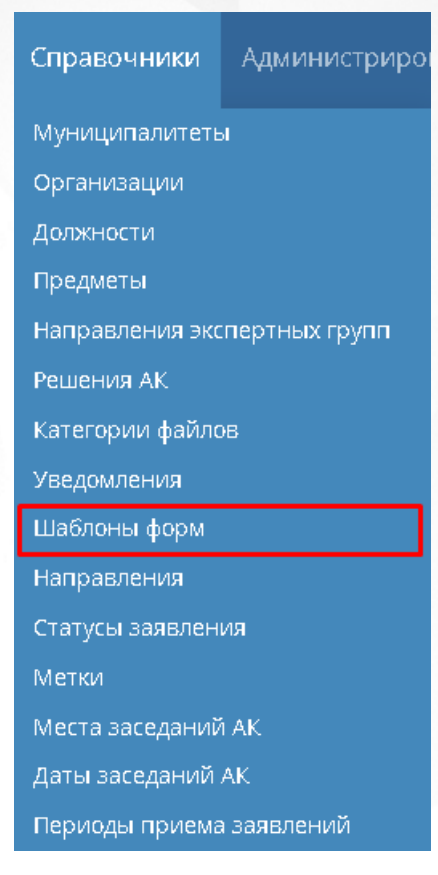

Рисунок 72 - Шаблоны форм

В открывшемся окне появится таблица с шаблонами форм (см. Рисунок 73. Шаблоны форм).

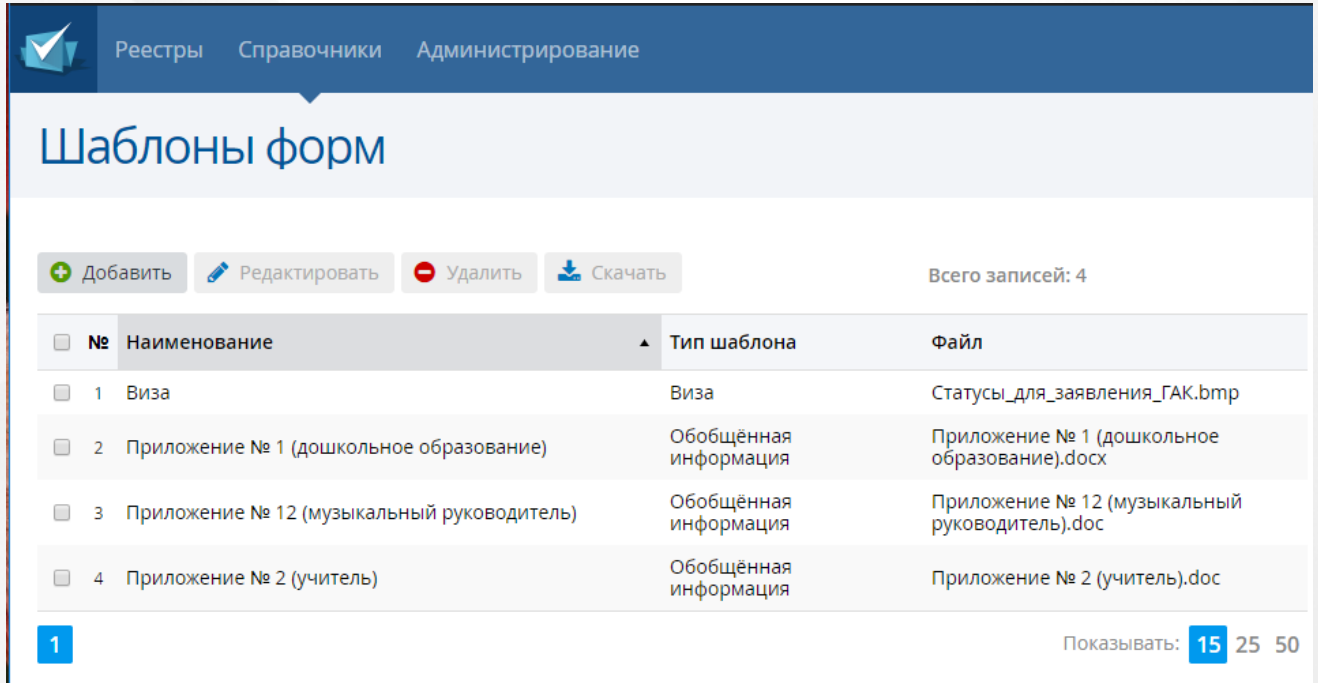

Рисунок 73 - Шаблоны форм

Справочник содержит данные о шаблонах форм обобщенной информации, прикладываемые к заявлению.

После выбора нужного шаблона посредством проставления галочки, появится возможность редактировать, удалять и скачать данную запись.

Добавление и редактирование выполняется аналогично пункту [7.1](#page-45-0) [Муниципалитеты.](#page-45-0)

Скачивание происходит нажатием кнопки "Скачать", после чего выбранный шаблон загружается на ПК в указанную папку.

## **7.10 Направления**

Для того чтобы попасть в список направлений, необходимо в меню **Справочники** выбрать подпункт **Направления** (см. Рисунок 74).

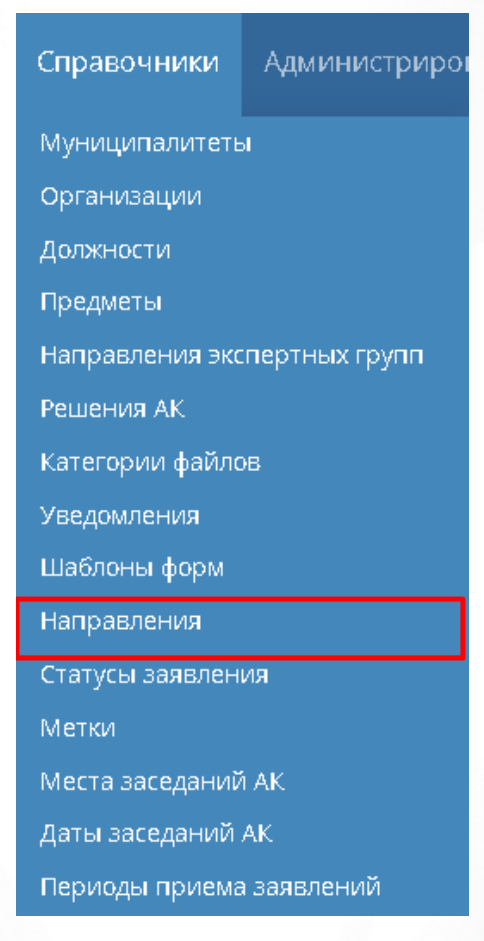

Рисунок 74 - Направления

В открывшемся окне появится таблица с направлениями (см. Рисунок 75).

#### **7. Справочники**

|                | Направления                                                                                                    |                                                   |                                                   |                                  |                   | Экспорт данных |
|----------------|----------------------------------------------------------------------------------------------------|---------------------------------------------------|---------------------------------------------------|----------------------------------|-------------------|----------------|
| o              | Добавить<br>Редактировать<br>• Удалить                                                                                                   |                                                   | Всего записей: 16                                 |                                  | Фильтр            | • Применить    |
| Nº             | Наименование                                                                                                    | Лимит для<br>первой<br>квалификацион<br>категории | Лимит для<br>высшей<br>квалификацион<br>категории | Шаблон экспертного<br>заключения | ⊞ Добавить фильтр | ▼              |
|                | «воспитатель», «музыкальный<br>руководитель», «инструктор по<br>физической культуре» (для<br>дошкольного образовательного<br>учреждения) | 30                                                | 48                                                | воспитатель.рпд                  |                   |                |
| $\overline{2}$ | «мастер производственного<br>обучения», «преподаватель» (в<br>образовательных учреждениях<br>профессионального образования)              | 30                                                | 50                                                |                                  |                   |                |
| 3              | «методист» (включая старшего)                                                                                                    | 30                                                | 42                                                |                                  |                   |                |

Рисунок 75 - Список направлений

Добавление и редактирование выполняется аналогично пункту [7.1](#page-45-0) [Муниципалитеты.](#page-45-0)

# **7.11 Статусы заявления**

В справочнике Статусы заявления отображаются статусы заявлений в Системе с их соответствием в ЕПГУ.

Для того чтобы попасть в список статусов заявлений, необходимо в меню **Справочники** выбрать подпункт **Статусы заявления** (см. Рисунок 76).

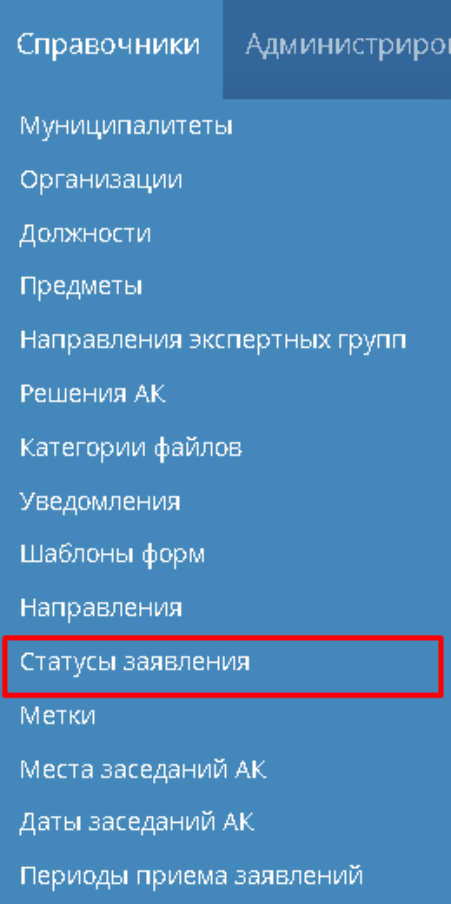

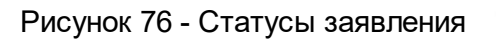

## В открывшемся окне появится таблица со статусами заявлений (см. Рисунок 77).

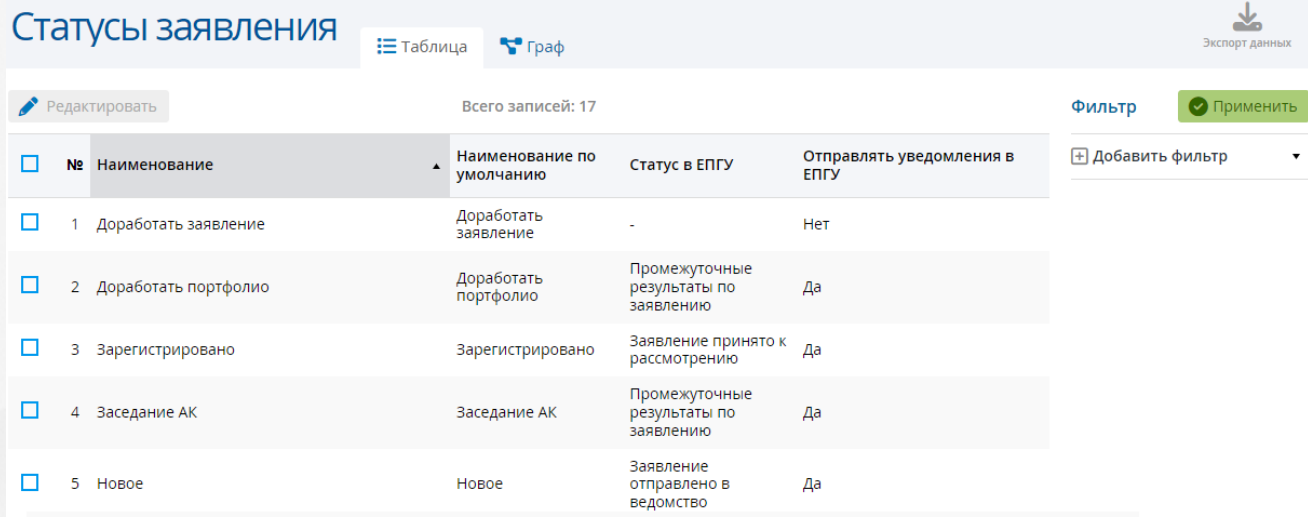

## Рисунок 77 - Список статусов

Для редактирования статуса заявления выберите нужный статус, нажав на его строку, затем нажмите кнопку **Редактировать**. Откроется окно редактирования статуса (см. Рисунок 78).

#### **7. Справочники**

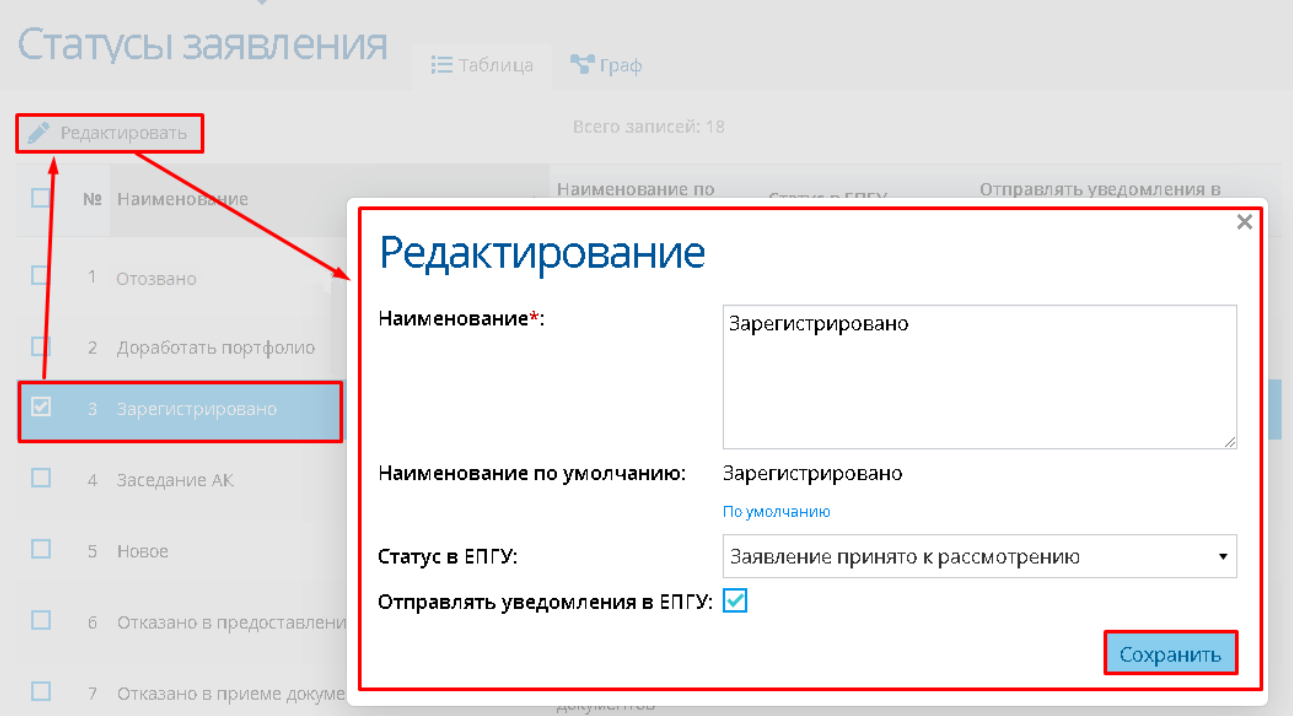

Рисунок 78 - Редактирование статуса

Внесите необходимые изменения и нажмите кнопку **Сохранить**.

В Системе также существует возможность просмотра статусной модели в зависимости от метода подачи заявления. Для этого на главном экране справочника выберите раздел **Граф**, затем из раскрывающегося списка выберите источник заявления (см. Рисунок 79).

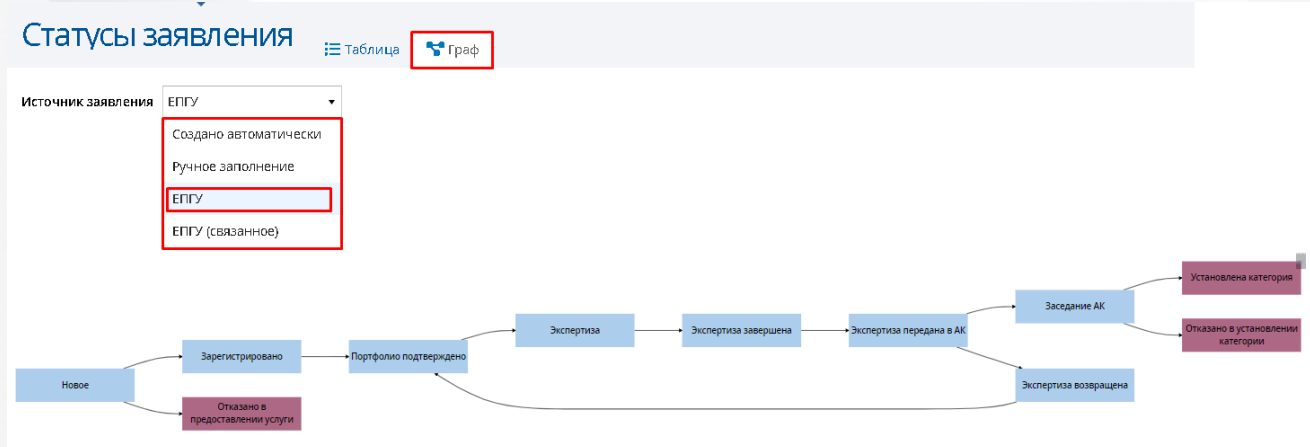

#### Рисунок 79 - Статусная модель

На экране отобразится выбранная статусная модель. Если данная модель слишком велика для отображения, удерживанием левой кнопкой мыши данную модель можно передвигать по экрану. Для изменения масштаба отображения модели необходимо покрутить колесиком мыши.

## **7.12 Метки**

Данный справочник доступен для редактирования только администратору и методисту АК.

Все данные раздела портфолио при создании заявления автоматически заполняются из ГИС «СОЛО», поэтому Заявитель не может их редактировать. До момента изменения информации в ГИС «СОЛО» с помощью меток Заявитель может указать актуальность его данных, имеющихся в системе.

Для того чтобы попасть в список меток, необходимо в меню **Справочники** выбрать подпункт **Метки** (см. Рисунок 80).

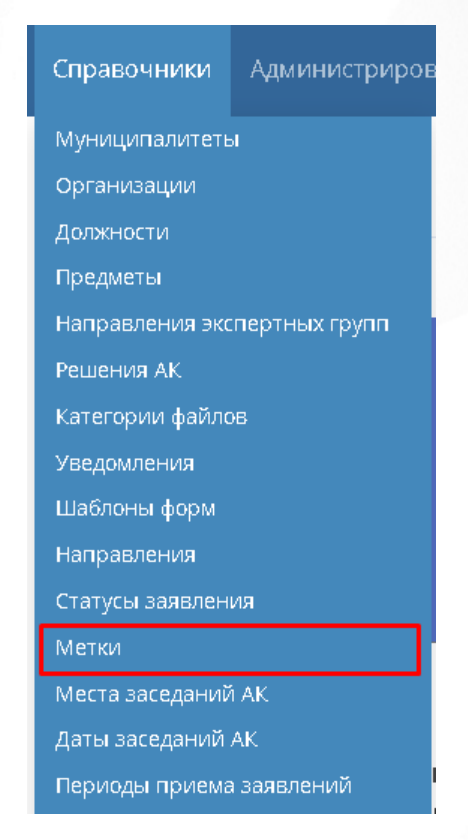

Рисунок 80 - Метки

В открывшемся окне появится таблица с метками. Для добавления новой метки нажмите кнопку **Сохранить** (см. Рисунок 81).

#### **7. Справочники**

|   | $\overline{\phantom{a}}$<br>Метки     |                          |          |                         | ₩<br>Экспорт данных                           |
|---|---------------------------------------|--------------------------|----------|-------------------------|-----------------------------------------------|
|   | • Добавить<br>Редактировать • Удалить | Всего записей: 2         |          |                         | Фильтр<br>• Применить                         |
| П | Наименование<br>N <sub>2</sub>        | Цвет<br>$\blacktriangle$ | Включено |                         | ⊡ добавить фильтр<br>$\overline{\phantom{a}}$ |
| □ | Актуальный                            |                          | Да       |                         |                                               |
| □ | Не актуальный<br>$\mathbf{2}$         |                          | Да       |                         |                                               |
|   |                                       |                          |          | Показывать:<br>15 25 50 |                                               |

Рисунок 81 - Список меток

Откроется окно, в котором необходимо ввести наименование новой метки, выбрать цвет, под которым будет отображаться данная метка, нажав на цветной круг, и проставить "галочку" отображения данной метки (включено или выключено). После внесения информации нажмите кнопку **Добавить** (см. Рисунок 82).

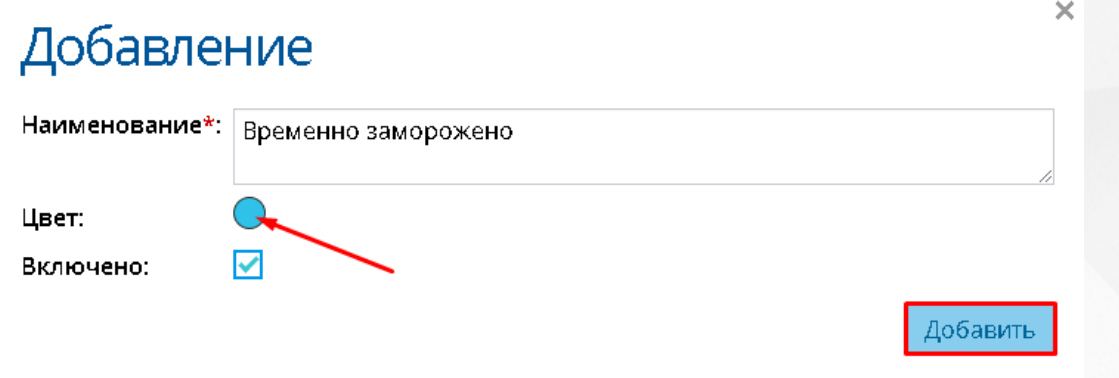

Рисунок 82 - Добавление новой метки

Метки можно отредактировать или удалить. Для этого выберите нужную метку, нажав на ее строку левой кнопкой мыши, затем произведите нужное действие (см. Рисунок 83)

| Метки  |   |                                          |                  |                         |
|--------|---|------------------------------------------|------------------|-------------------------|
|        |   | Редактировать<br>• добавить<br>• Удалить | Всего записей: 3 |                         |
|        |   | <b>Nº Наименование</b>                   | • цвет           | Включено                |
| $\Box$ | 1 | Актуальный                               |                  | Да                      |
| ☑      |   | 2 Временно заморожено                    |                  | Да                      |
|        | з | Не актуальный                            |                  | Да                      |
|        |   |                                          |                  | Показывать:<br>15 25 50 |

Рисунок 83 - Действия с меткой

去

# **7.13 Места заседаний АК**

Для того чтобы попасть в список мест заседаний АК, необходимо в меню **Справочники** выбрать подпункт **Места заседаний АК** (см. Рисунок 84).

| Справочники                     | Администриро |  |  |
|---------------------------------|--------------|--|--|
| Муниципалитеты                  |              |  |  |
| Организации                     |              |  |  |
| Должности                       |              |  |  |
| Предметы                        |              |  |  |
| Направления экспертных групп    |              |  |  |
| Решения АК                      |              |  |  |
| Категории файлов                |              |  |  |
| Уведомления                     |              |  |  |
| Шаблоны форм                    |              |  |  |
| Направления                     |              |  |  |
| Статусы заявления               |              |  |  |
| Метки                           |              |  |  |
| <mark>Места заседаний АК</mark> |              |  |  |
| <mark>Даты заседаний АК</mark>  |              |  |  |
| Периоды приема заявлений        |              |  |  |
|                                 |              |  |  |

Рисунок 84 - Места заседаний АК

В открывшемся окне появится таблица с местами заседаний АК (см. Рисунок 85).

# Места заседаний АК

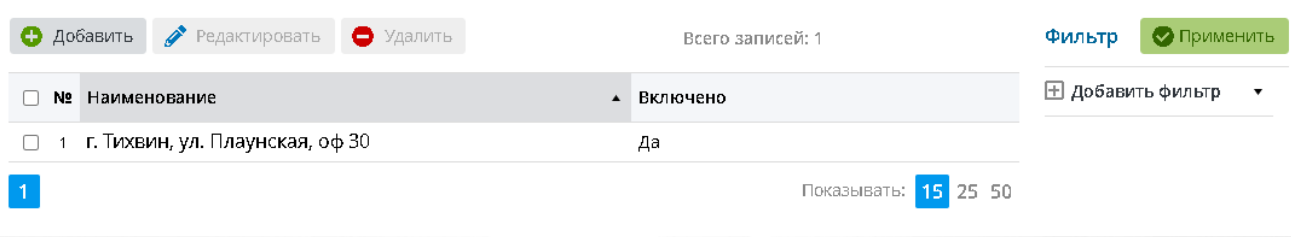

## Рисунок 85 - Список мест

Редактирование и добавление выполняется аналогично пункту [7.1](#page-45-0) [Муниципалитеты.](#page-45-0)

## **7.14 Даты заседаний АК**

Для того чтобы попасть в список дат заседаний АК, необходимо в меню **Справочники** выбрать подпункт **Даты заседаний АК** (см. Рисунок 86).

| Справочники                       | Администрирог |  |  |
|-----------------------------------|---------------|--|--|
| Муниципалитеты                    |               |  |  |
| Организации                       |               |  |  |
| Должности                         |               |  |  |
| Предметы                          |               |  |  |
| Направления экспертных групп      |               |  |  |
| Решения АК                        |               |  |  |
| Категории файлов                  |               |  |  |
| Уведомления                       |               |  |  |
| Шаблоны форм                      |               |  |  |
| Направления                       |               |  |  |
| Статусы заявления                 |               |  |  |
| Метки                             |               |  |  |
| Места заседаний АК                |               |  |  |
| Даты заседаний АК                 |               |  |  |
| Периоды приема заявле <u>ни</u> й |               |  |  |
|                                   |               |  |  |

Рисунок 86 - Даты заседаний АК

В открывшемся окне появится таблица с датами заседаний АК (см. Рисунок 87).

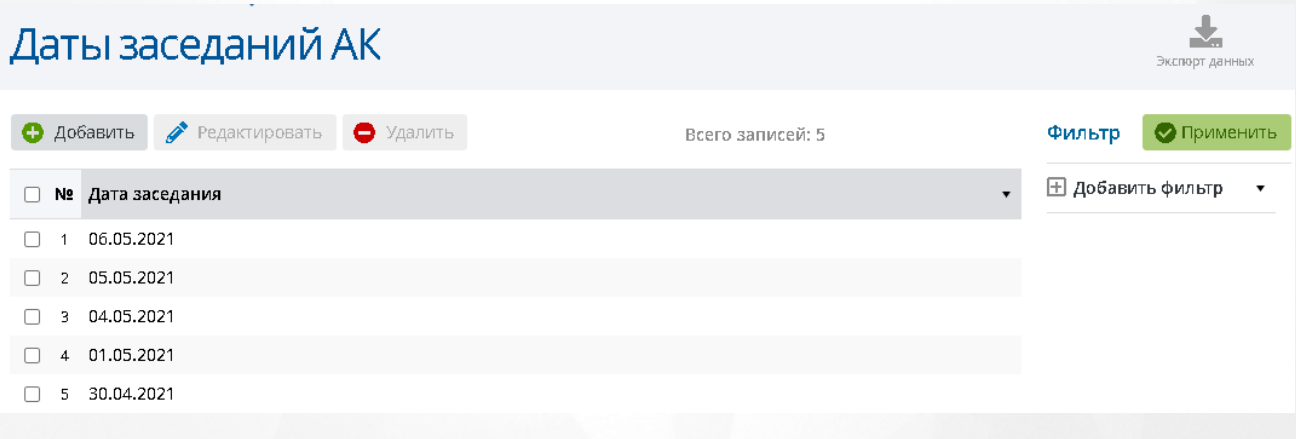

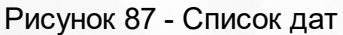

Редактирование и добавление выполняется аналогично пункту [7.1](#page-45-0) [Муниципалитеты.](#page-45-0)

## **7.15 Периоды приема заявлений**

Для того чтобы попасть в список периодов приема заявлений, необходимо в меню **Справочники** выбрать подпункт **Периоды приема заявлений** (см. Рисунок 88).

| Справочники                  | Администрирог             |  |  |
|------------------------------|---------------------------|--|--|
| Муниципалитеты               |                           |  |  |
| Организации                  |                           |  |  |
| Должности                    |                           |  |  |
| Предметы                     |                           |  |  |
| Направления экспертных групп |                           |  |  |
| Решения АК                   |                           |  |  |
|                              | Категории файлов          |  |  |
| Уведомления                  |                           |  |  |
| Шаблоны форм                 |                           |  |  |
| Направления                  |                           |  |  |
| Статусы заявления            |                           |  |  |
| Метки                        |                           |  |  |
|                              | <u>Места заседаний АК</u> |  |  |
| Даты заседаний АК            |                           |  |  |
| Периоды приема заявлений     |                           |  |  |

Рисунок 88 - Периоды приема заявлений

В открывшемся окне появится таблица с периодами (см. Рисунок 89).

| Периоды приема заявлений                         |                    | Экспорт данных                                |
|--------------------------------------------------|--------------------|-----------------------------------------------|
| Редактировать<br>• Добавить<br>$\bullet$ Удалить | Всего записей: 3   | • Применить<br>Фильтр                         |
| Nº Начало периода                                | Конец периода<br>▲ | ⊞ Добавить фильтр<br>$\overline{\phantom{a}}$ |
| 04.01.2021                                       | 25.02.2021         |                                               |
| 02.03.2021<br>2.                                 | 10.04.2021         |                                               |
| 04.05.2021<br>я                                  | 21.05.2021         |                                               |

Рисунок 89 - Список периодов приема заявлений

Редактирование и добавление выполняется аналогично пункту [7.1](#page-45-0) [Муниципалитеты.](#page-45-0)

## **7.16 Экспертные заключения**

Для того чтобы попасть в список экспертных заключений, необходимо в меню **Справочники** выбрать подпункт **Экспертные заключения** (см. Рисунок 90).

| Справочники                    | <u>Администриров</u> |
|--------------------------------|----------------------|
| Муниципалитеты                 |                      |
| Организации                    |                      |
| Должности                      |                      |
| Предметы                       |                      |
| Направления экспертных групп   |                      |
| Решения АК                     |                      |
| Категории файлов               |                      |
| Уведомления                    |                      |
| Шаблоны форм                   |                      |
| Направления                    |                      |
| Статусы заявления              |                      |
| Метки                          |                      |
| Места заседаний АК             |                      |
| <mark>Даты заседаний АК</mark> |                      |
| Периоды приема заявлений       |                      |
| Экспертные заключения          |                      |
| Статические справочники        |                      |

Рисунок 90 - Экспертные заключения

В открывшемся окне появится таблица с заключениями (см. Рисунок 91).
#### **7. Справочники**

 $\bullet$ 

 $\mathcal{L}$ 

 $\bullet$   $\blacksquare$ 

# Экспертные заключения

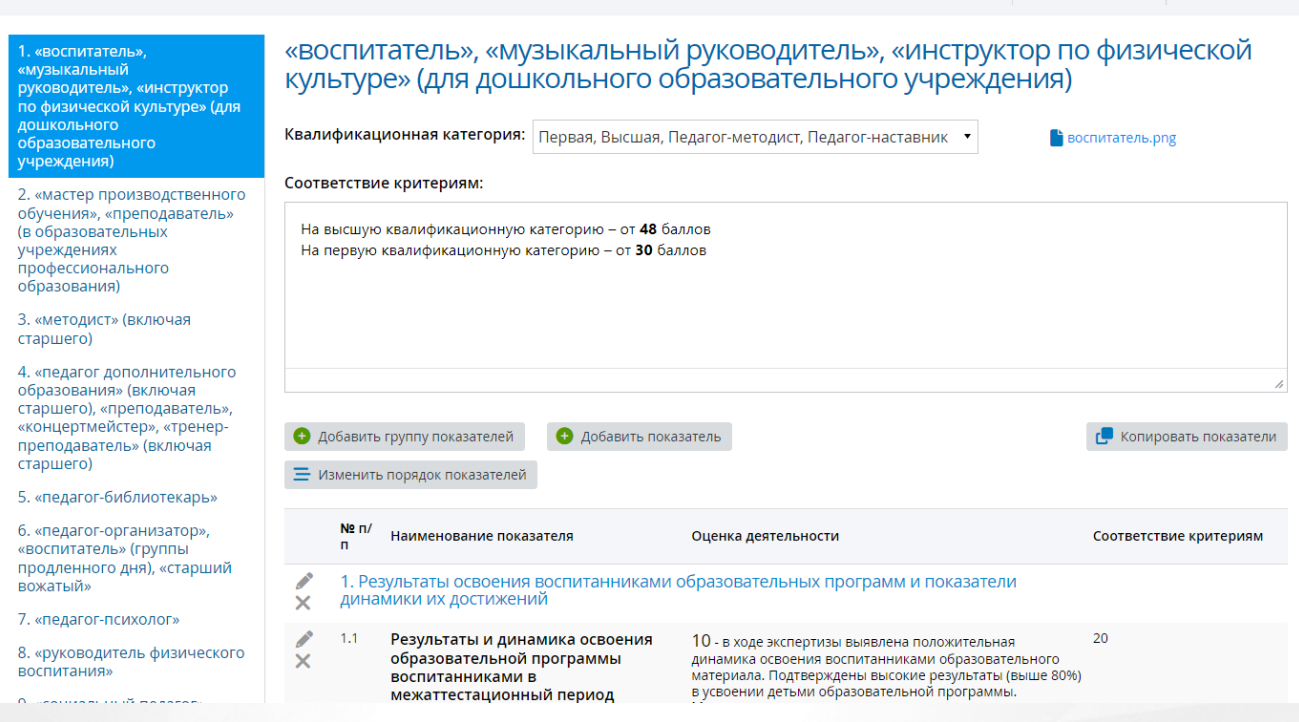

Рисунок 91 - Список экспертных заключений

Добавление, редактирование и удаление заключения по умолчанию доступно только пользователю с ролью Администратор.

Для других ролей данное право настраивается по усмотрению администратора.

Поле **Соответствие критериям** отображается при включенной настройке **Отображать "Соответствие критериям" в группах и показателях экспертного заключения**.

Для редактирования экспертного заключения необходимо нажать кнопку **Редактировать заключение**, откроется соответствующее окно (см. Рисунок 92).

## **7. Справочники**

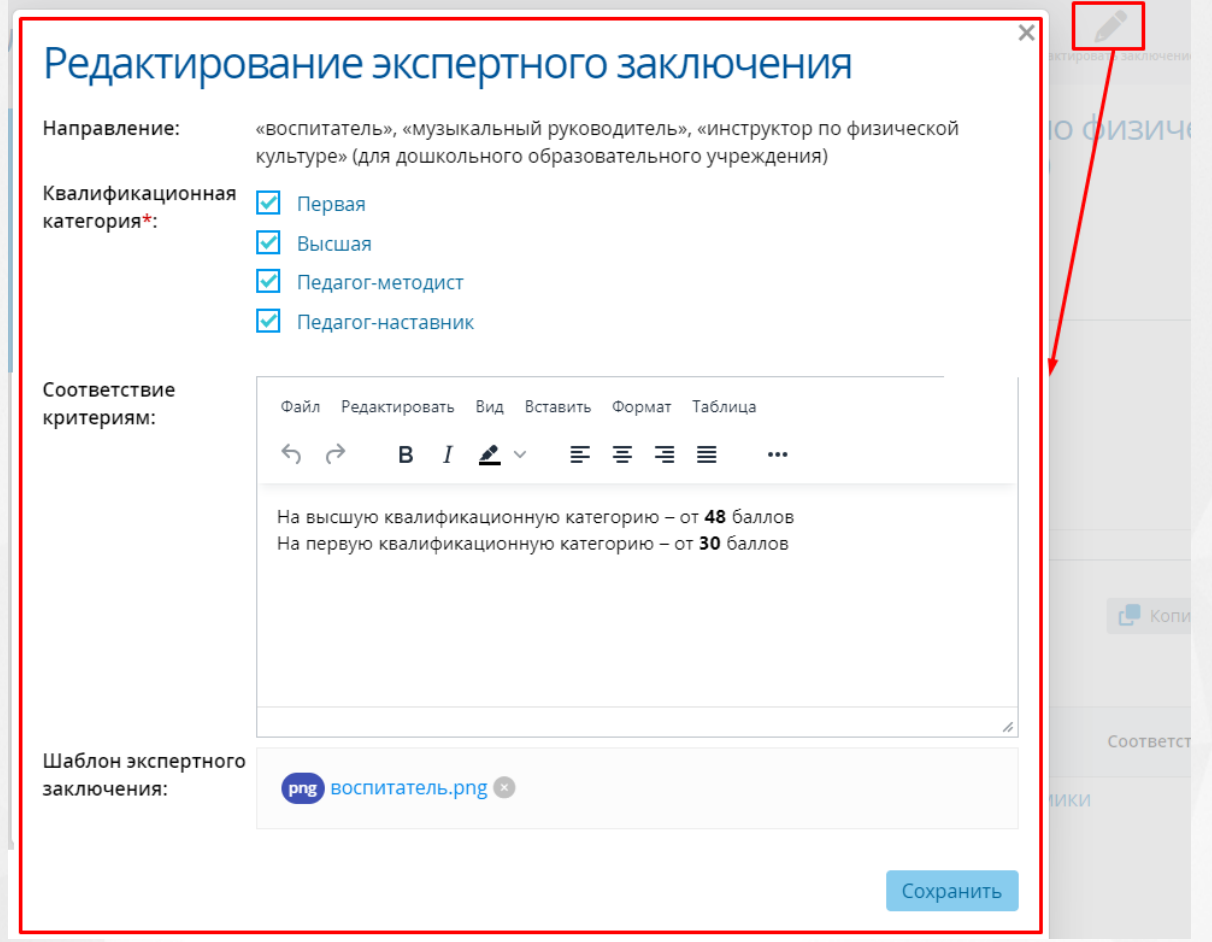

Рисунок 92 - Редактирование экспертного заключения

Внесите необходимые изменения и нажмите кнопку **Сохранить**. Экспертное заключение будет изменено, а в разделе **[Показатели](#page-28-0)** отобразится уведомление, в котором необходимо нажать кнопку **Обновить** для синхронизации показателей с актуальной версией экспертного заключения (см. Рисунок 93).

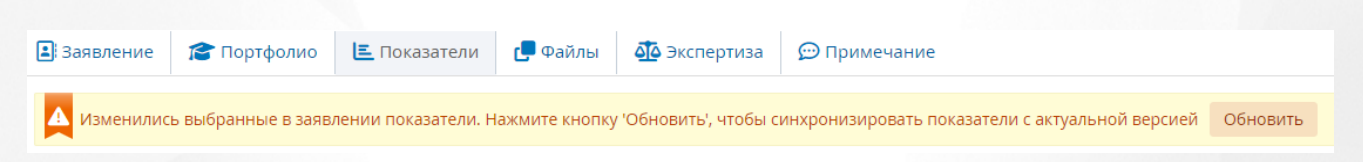

Для добавления группы показателей (показатели, по которым оценивается проходит ли преподаватель аттестацию) необходимо нажать кнопку **Добавить группу показателей**, заполнить информацию в открывшемся окне и нажать кнопку **Сохранить** (см. Рисунок 93).

# **7. Справочники**

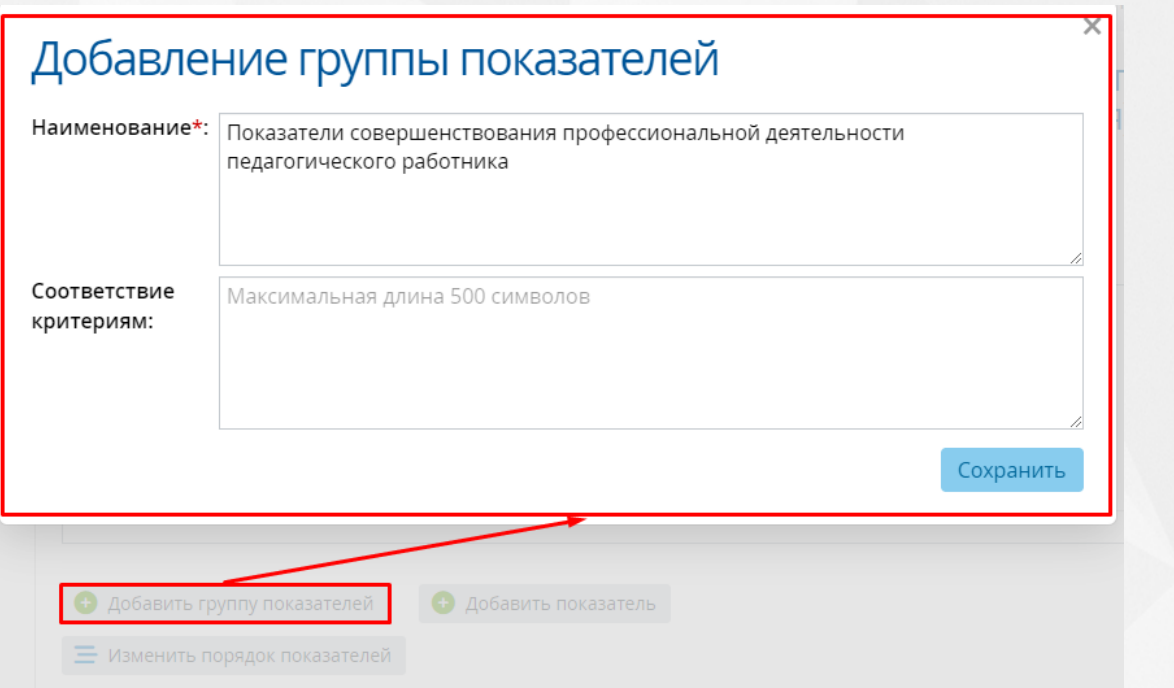

Рисунок 93 - Добавление группы показателей

Для добавления показателя в группу показателей необходимо нажать кнопку **Добавить показатель**, затем в открывшемся окне нужно ввести информацию по показателю и нажать кнопку **Сохранить** (см. Рисунок 94).

# $\times$ Добавление показателя Группа показателей\*: 2. Показатели совершенствования профессиональной деятельности пе... • Наименование\*: Качество проведения педагогического мероприятия с детьми (занятия. НОД) Описание: В т.ч. в межаттестационный период в рамках участия в профессиональных конкурсах регионального или всероссийского уровней. Конспект мероприятия с детьми с рецензией специалиста ОУ. Документ, подтверждающий реализацию психолого - педагогической поддержки воспитанников (оценка руководителя образовательного учреждения или Оценка деятельности\*: Файл Редактировать Вид Вставить Формат Таблица  $\leftrightarrow$   $\rightarrow$ в  $\overline{I}$  $\blacktriangleright$ Ξ. 홍 경 봄 В ходе экспертизы подтверждены следующие результаты анализа педагогического мероприятия с детьми: мероприятие разработано с учетом современных требований (ФГОС ДО, СанПин), мероприятие разработано с учетом особенностей воспитанников (возраст, индивидуальные особенности), в ходе мероприятия зафиксирован благоприятный психологический климат, цели и задачи соответствуют содержанию мероприятия, сформулированы с учетом образовательных <u>ohaactaŭ mataau manuam i abeguirgaum apataau uactu agtaŭ</u> Соответствие Максимальная длина 4000 символов критериям:

Сохранить

# Рисунок 94 - Добавление показателя

Для изменения порядка показателей необходимо нажать кнопку **Изменить порядок показателей**. В открывшемся окне нужно зажать показатель левой кнопкой мыши и перетащить его в нужную позицию. Порядок показателей обновится после нажатия кнопки **Сохранить** (см. Рисунок 95).

 $\mathbb{C}^{\bullet}$   $\times$ 

# Изменение порядка показателей

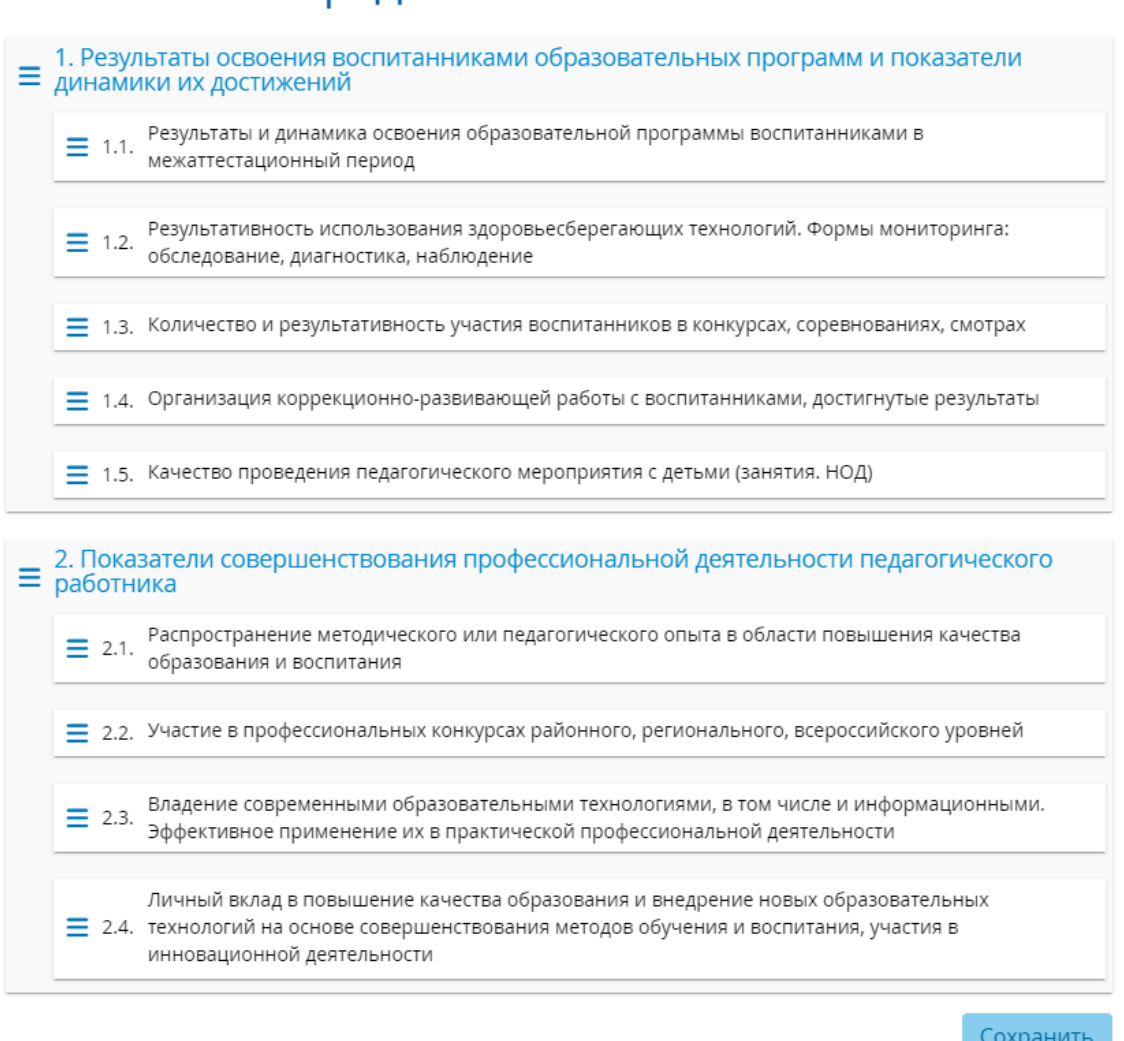

# Рисунок 95 - Изменение порядка показателей

Если экспертное заключение у направления отсутствует, то его можно добавить посредством нажатия кнопки **Добавить заключение** (см. Рисунок 96).

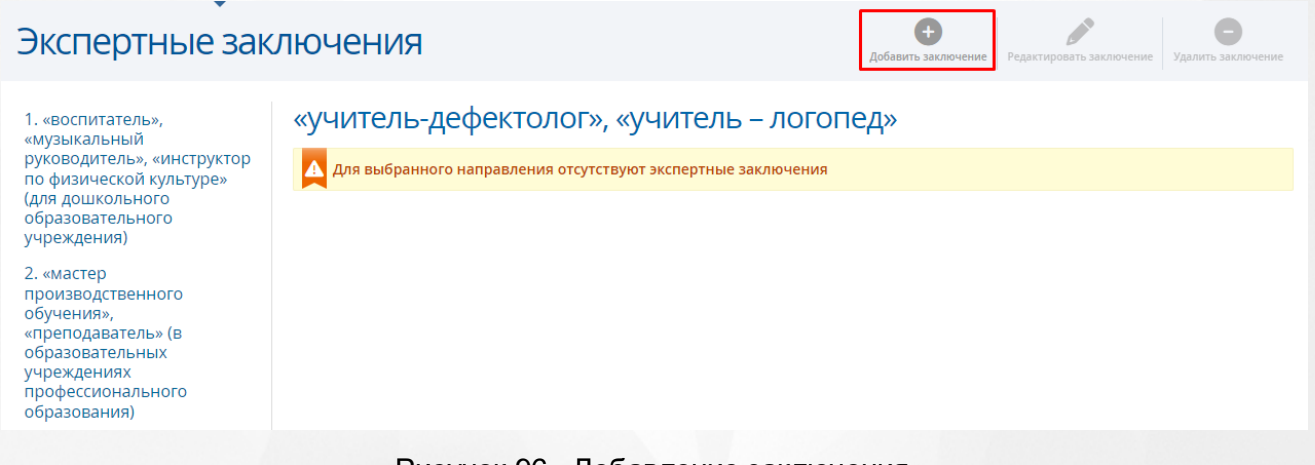

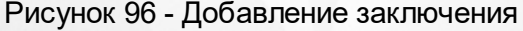

**77**

Откроется окно **Добавление экспертного заключения**. Заполните обязательную информацию, затем нажмите кнопку **Сохранить** (см. Рисунок 97).

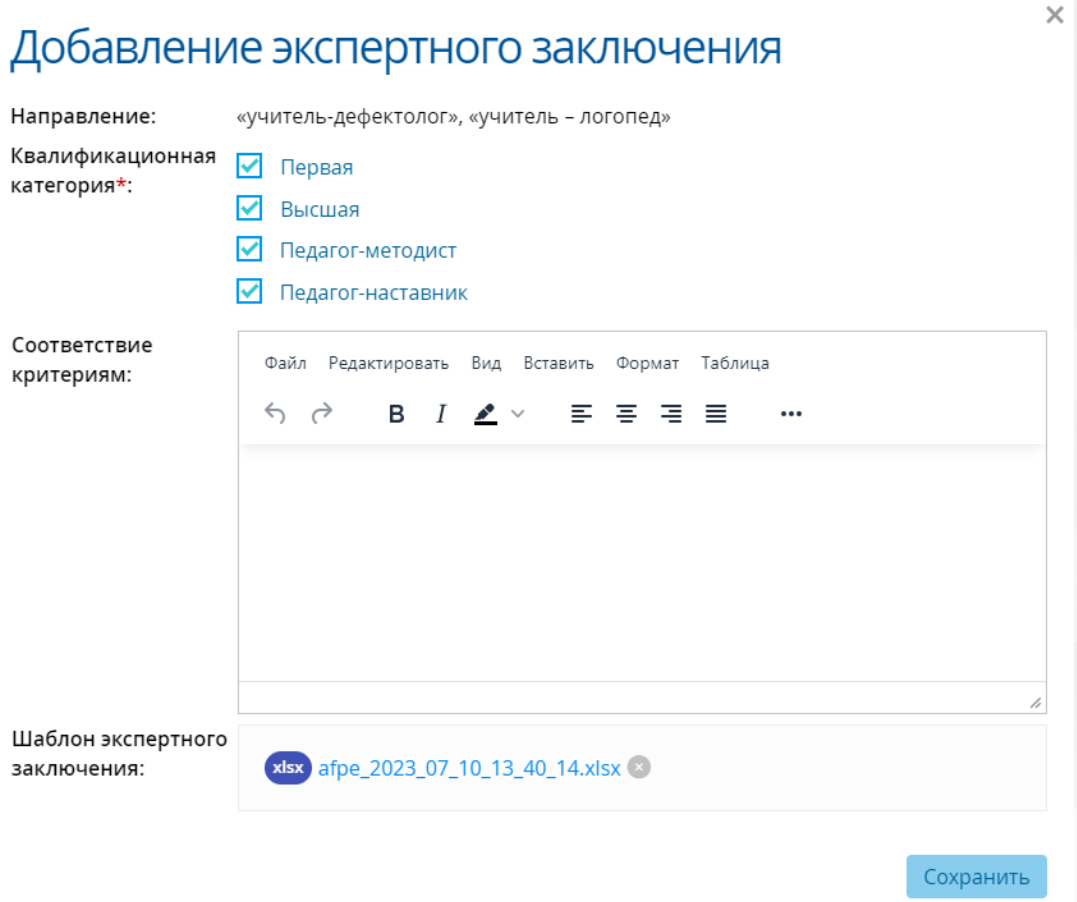

Рисунок 97 - Сохранение нового экспертного заключения

Добавление группы показателей и показателя выполняется аналогично описанному выше.

# **7.17 Статические справочники**

Для того чтобы попасть в список статических справочников, необходимо в меню **Справочники** выбрать подпункт **Статические справочники** (см. Рисунок 98).

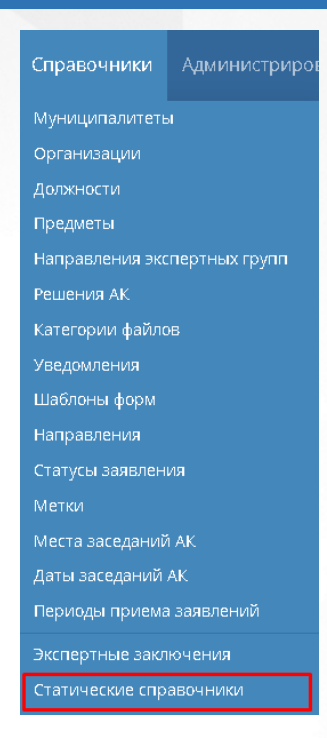

Рисунок 98 - Реестр Статические справочники

После чего осуществится переход на страницу с статическими справочниками (см. Рисунок 99. Виды документов об образовании).

В подпункте **Статические справочники** слева отображаются шесть статических справочников (см. Рисунок 99).

#### Реестры Справочники Администрирование

# Статические справочники

Виды документов об образовании Виды документов профессионального научного развития Квалификационные категории Состояния синхронизации статусов заявления в ЕПГУ Статус заявления в ЕПГУ Уровни образования

#### Код Название

- 11 Аттестат о среднем общем образовании
- 12 Аттестат об основном общем образовании
- 22 Диплом бакалавра
- 24 Диплом магистра
- 32 Диплом о профессиональной переподготовке
- 21 Диплом о среднем профессиональном образовании
- 25 Диплом об окончании аспирантуры (адъюнктуры)
- 27 Диплом об окончании ассистентуры-стажировки
- Диплом об окончании ординатуры 26
- Диплом специалиста 23

Рисунок 99 -Статистические справочники

В Видах документов об образовании находится список документов, подтверждающих наличие и степень образования.

В Видах документов профессионального научного развития находится список

документов, которые подтверждают профессиональное научное развитие.

В Квалификационных категориях находится список категорий: Высшая и Первая.

В Состояниях синхронизации статусов заявлений в ЕПГУ находятся статусы обмена данными по передаче статусов заявлений.

В Статусах заявлений в ЕПГУ находится список статусов, в которые переводятся заявления в ЕПГУ.

В Уровнях образования представлен список имеющихся образований.

# **8 Выход из системы**

Чтобы завершить работу с системой, необходимо нажать на кнопку **Выход** (см. Рисунок 100*.* Выход из системы)

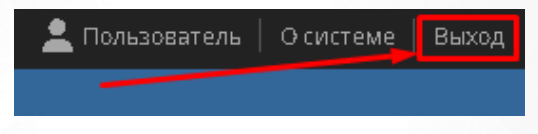

Рисунок 100 - Выход из системы

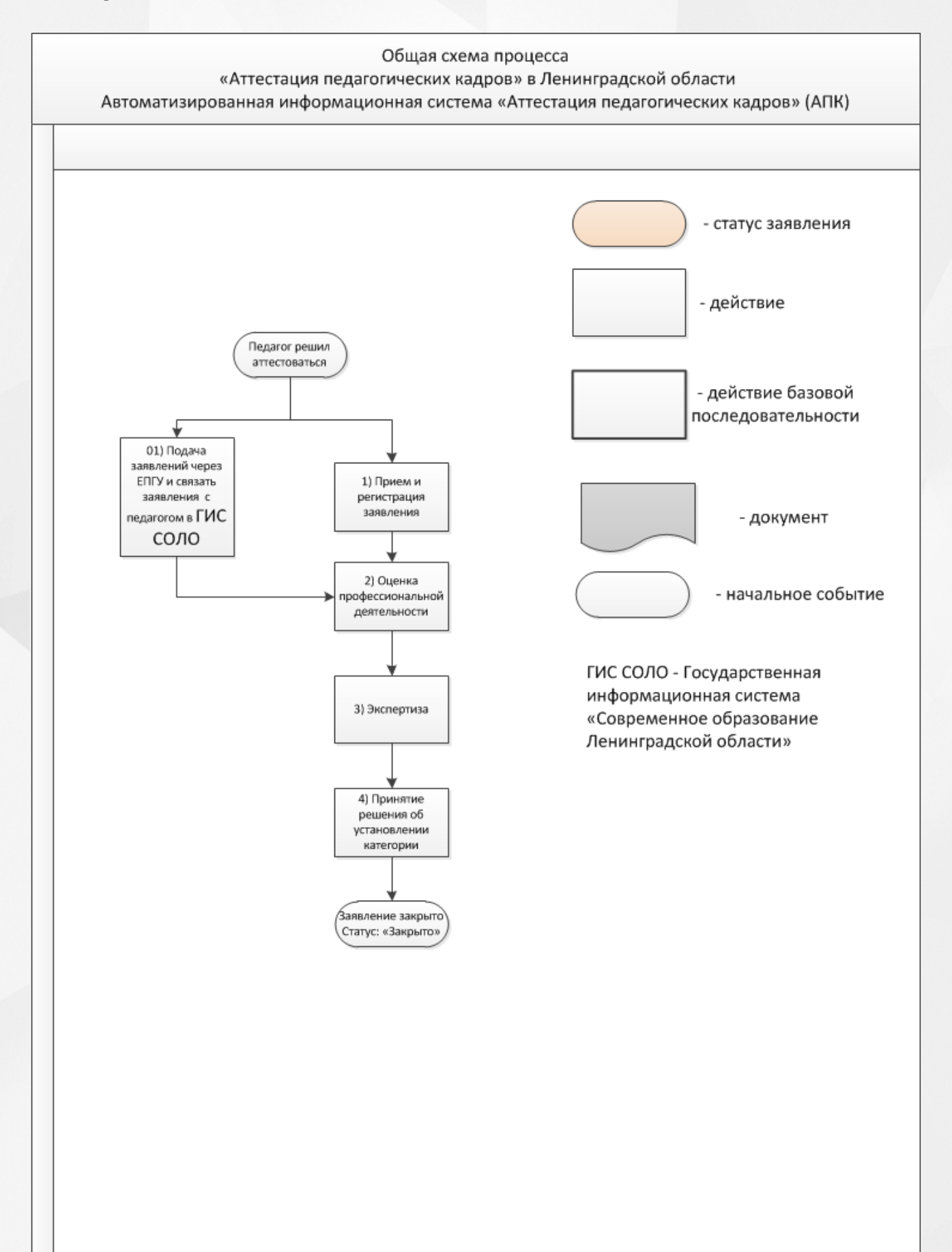

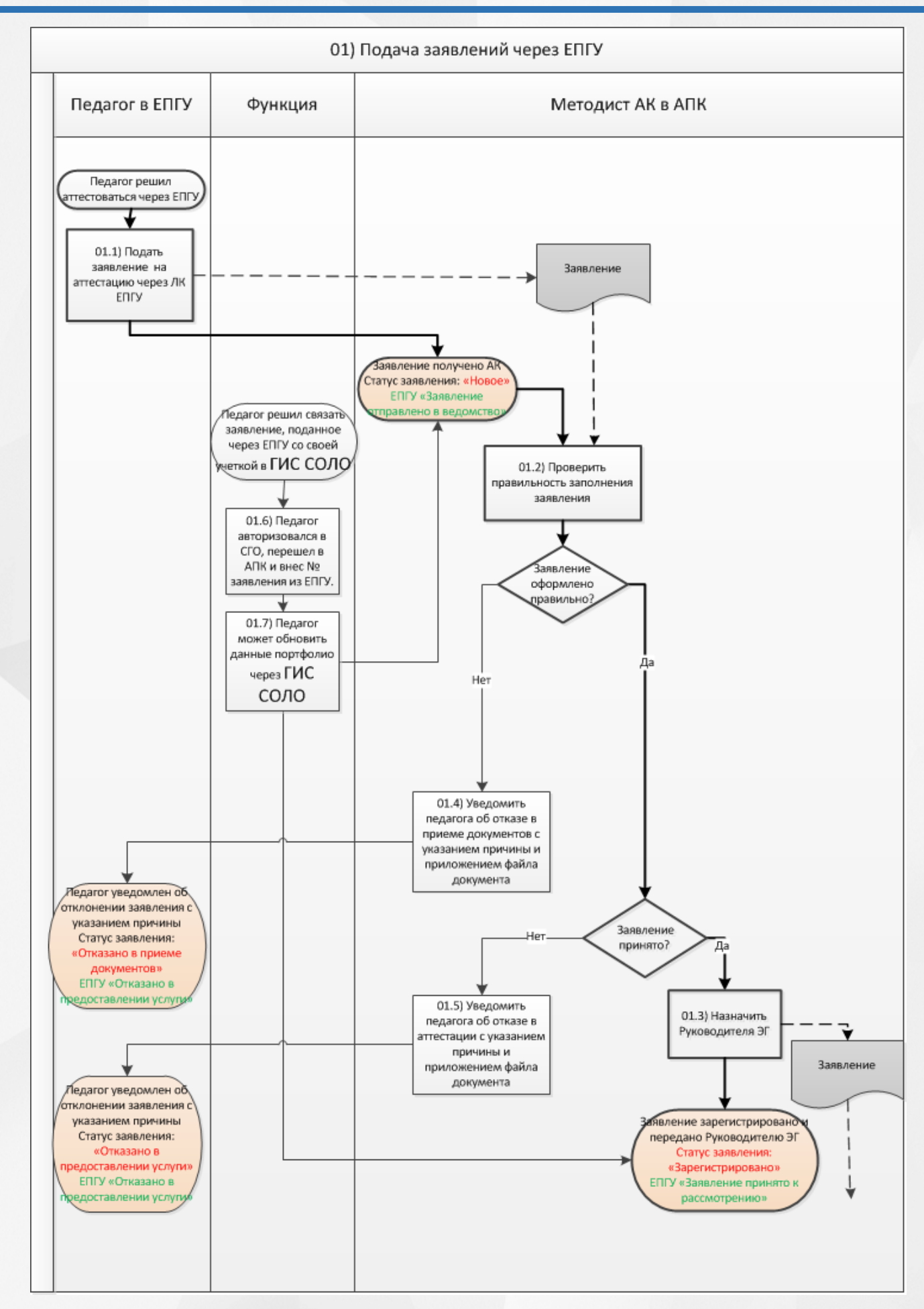

83

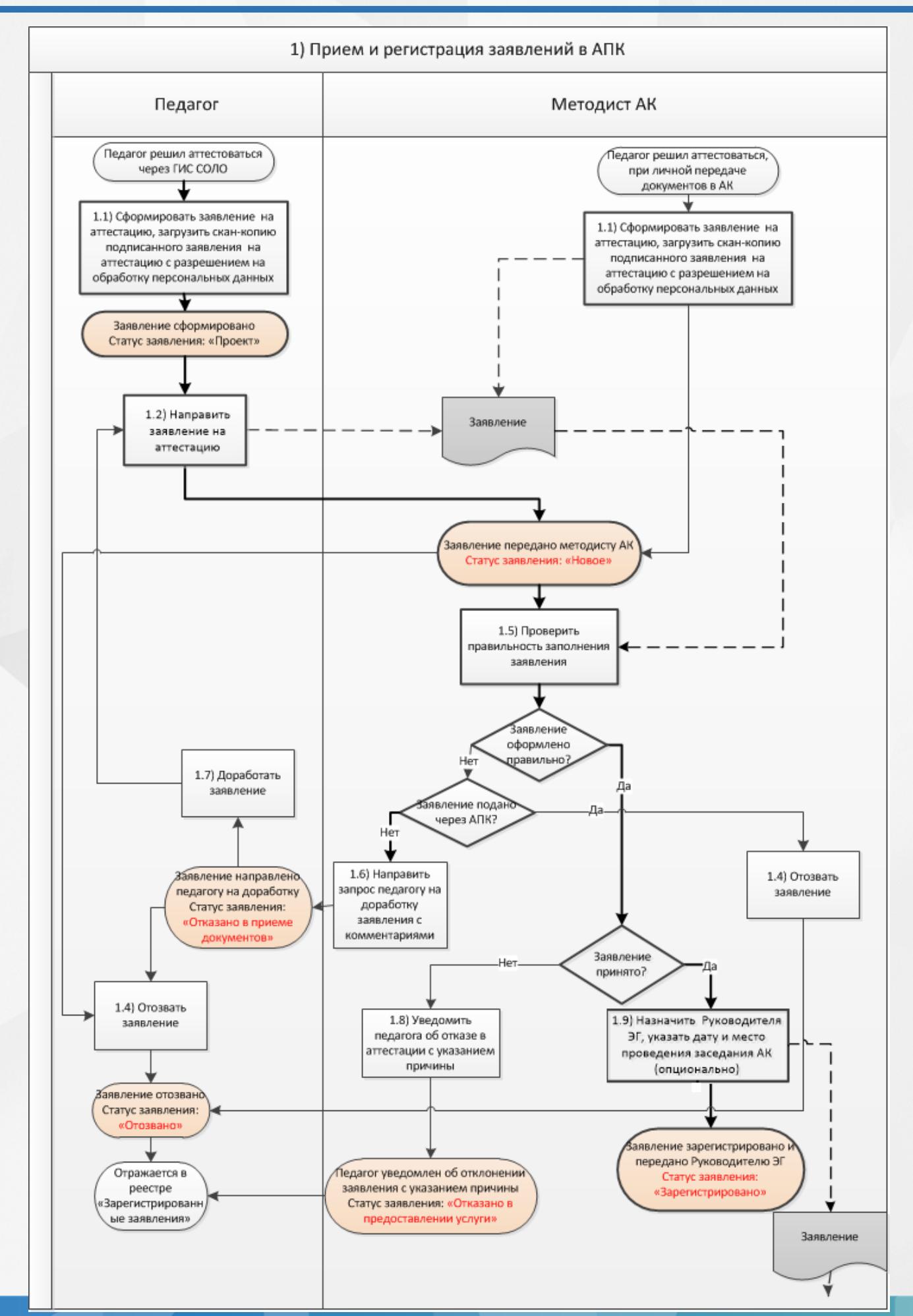

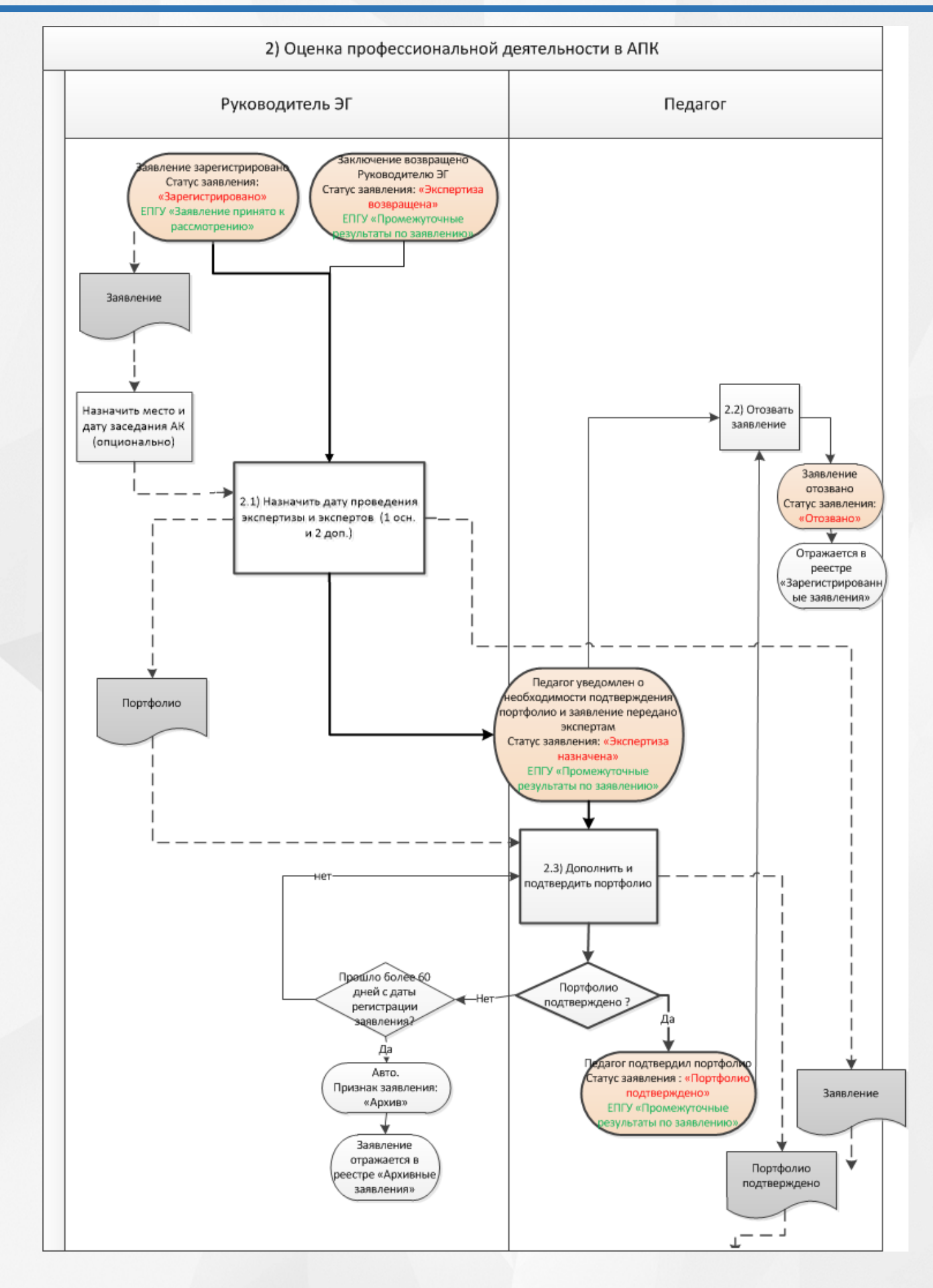

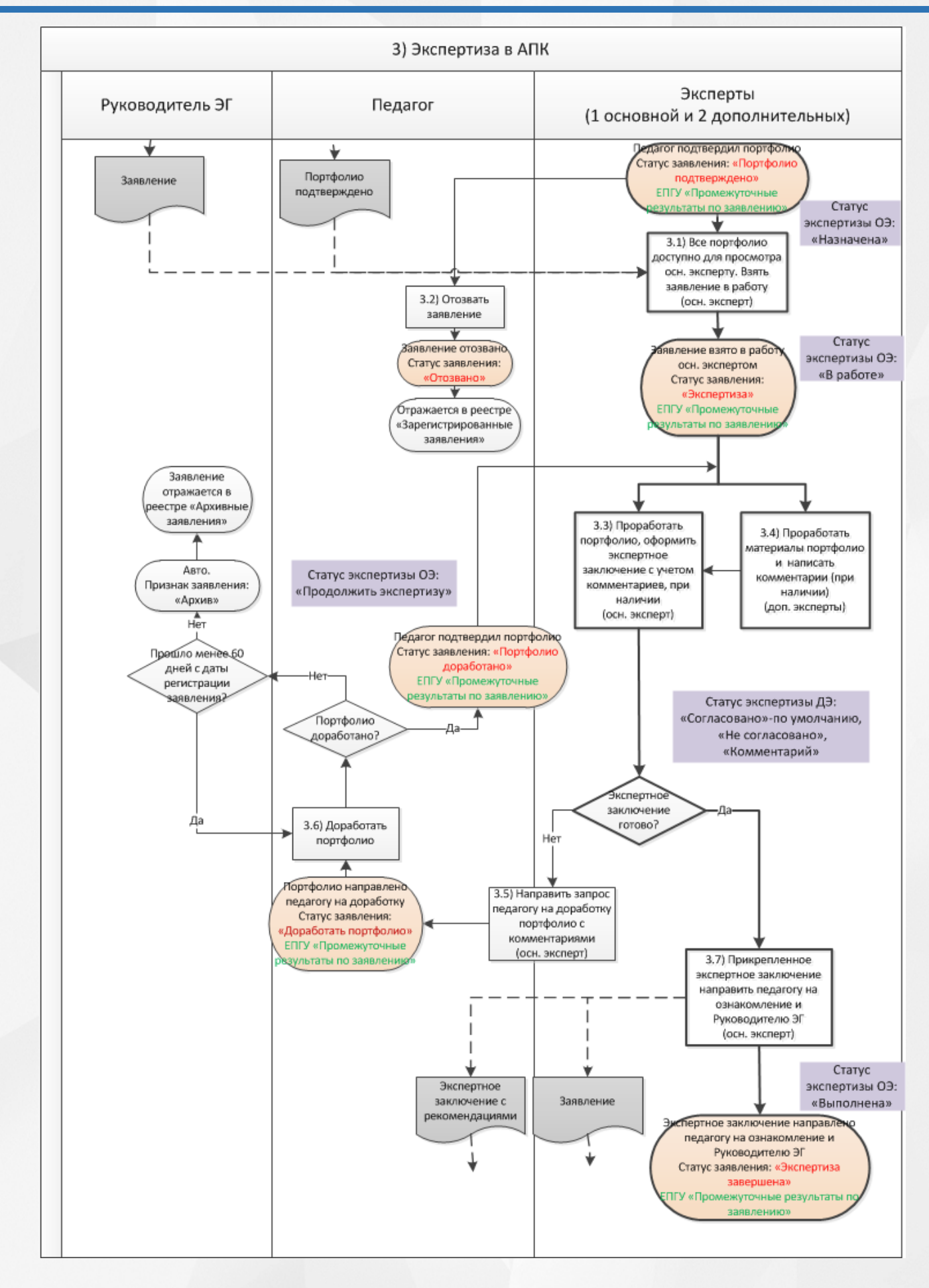

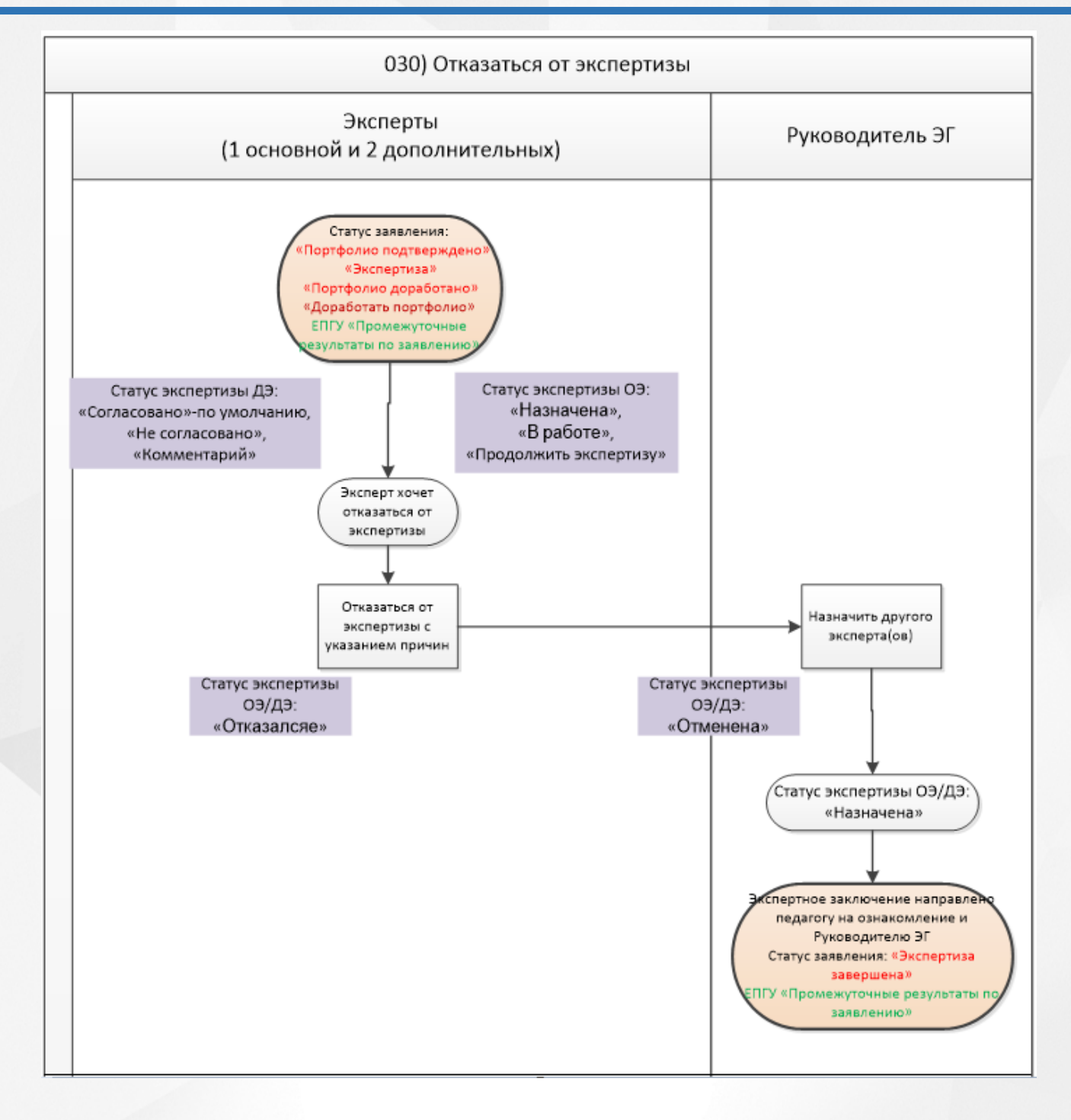

87

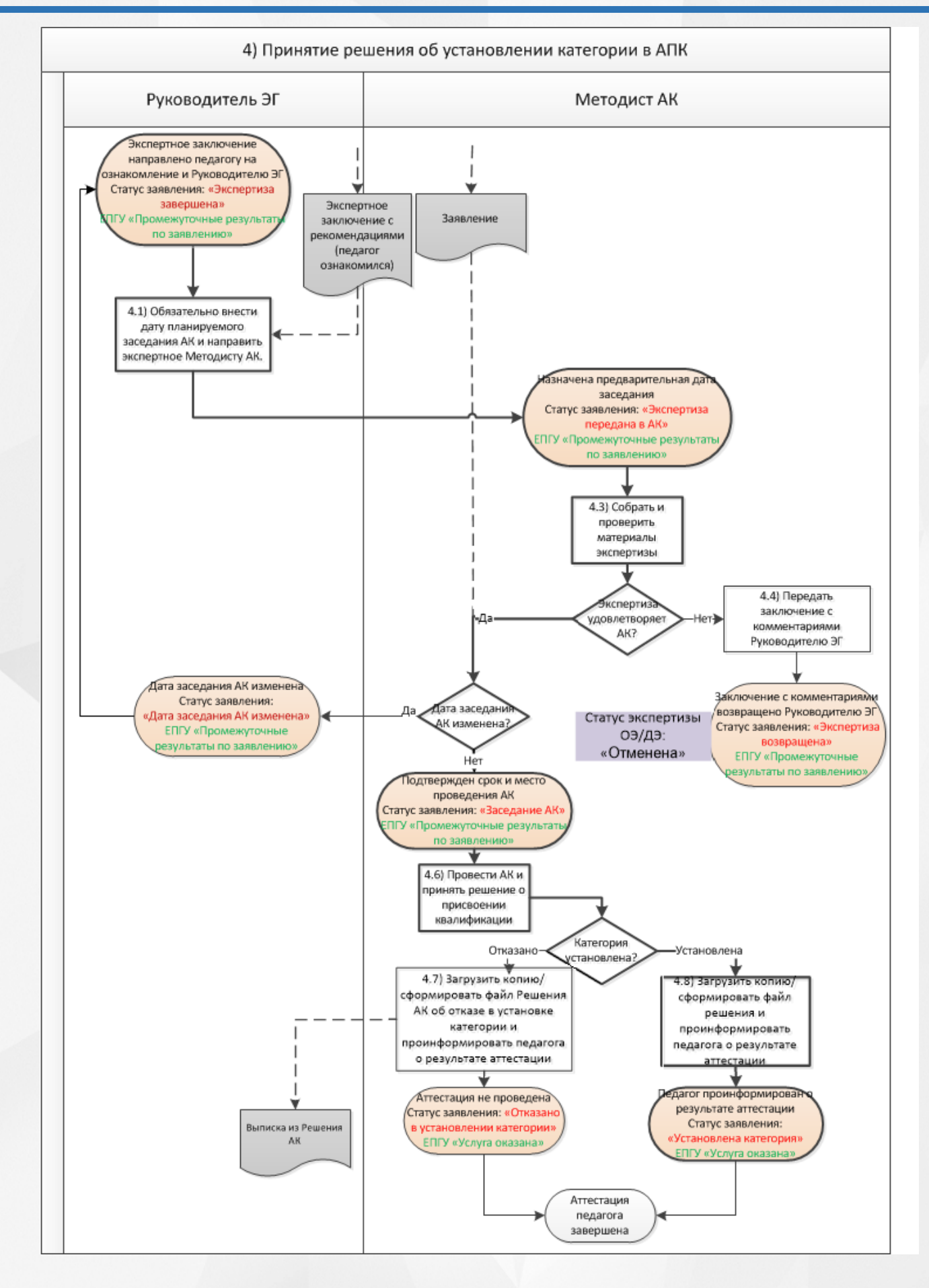

# **10 Приложение В**

Статусная модель заявления, созданного методистом через АПК

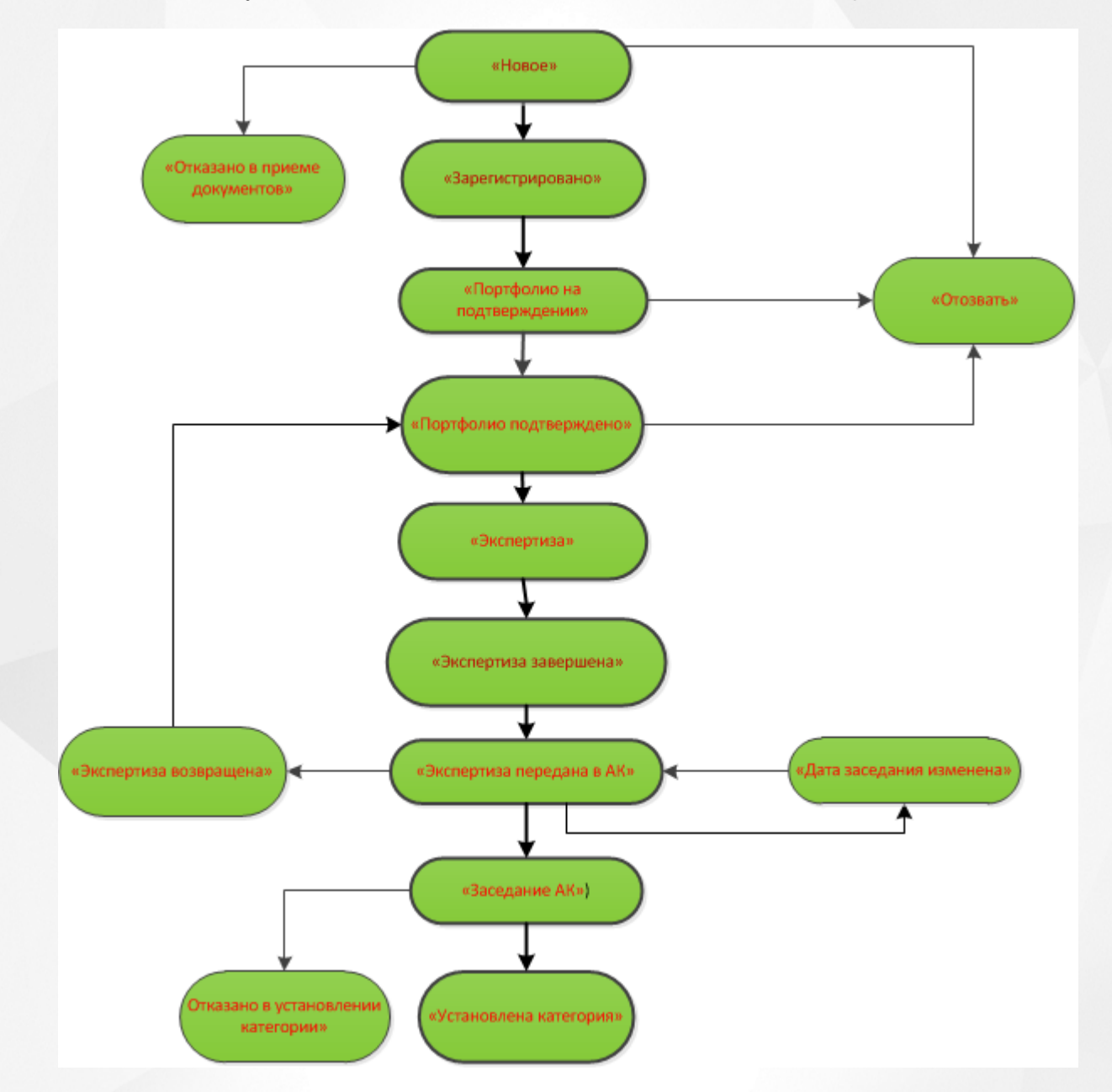

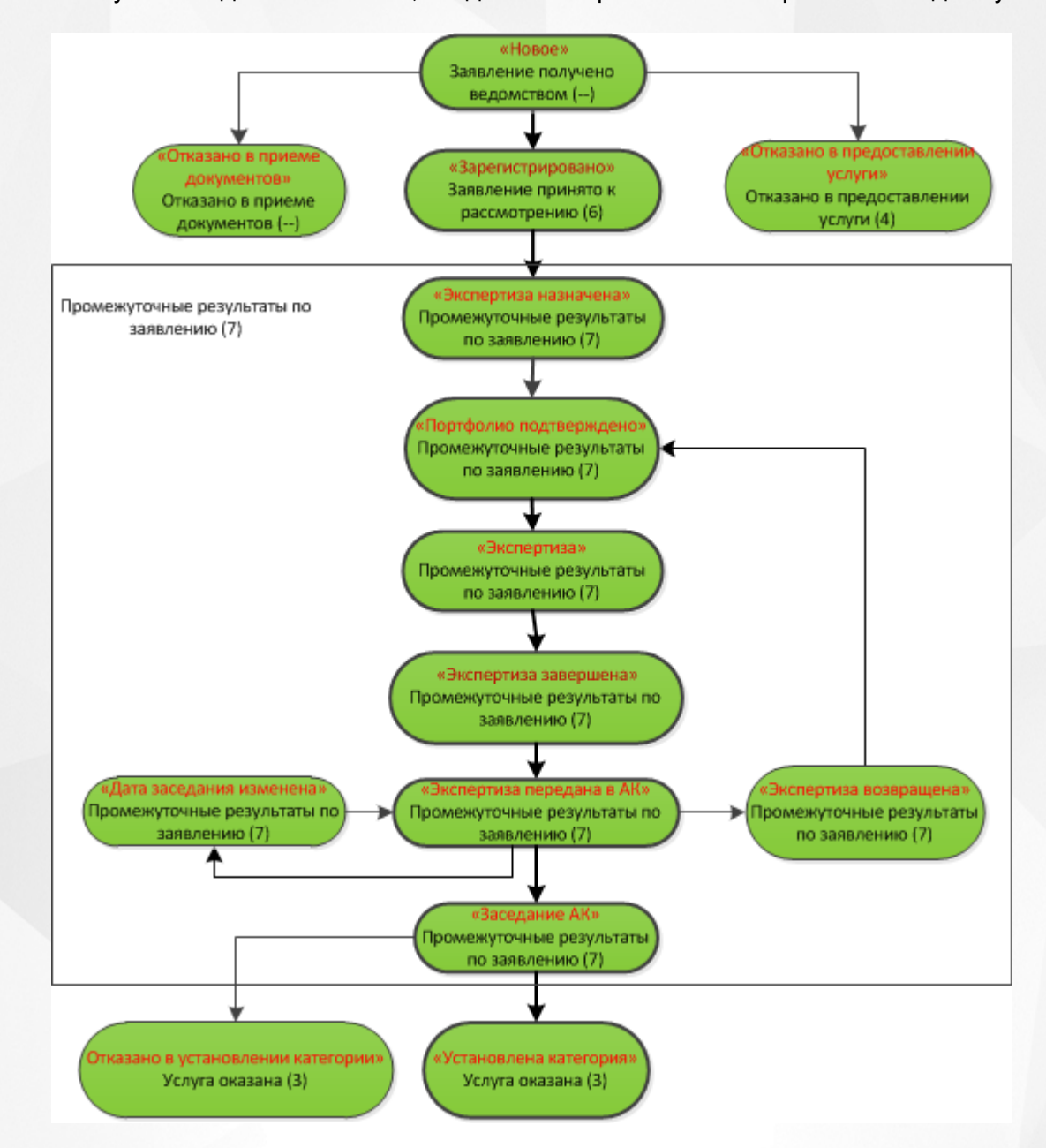

Статусная модель заявления, созданного через ЕПГУ без привязки к педагогу

Статусная модель заявления, созданного через ЕПГУ с привязанным педагогом из ГИС «СОЛО»

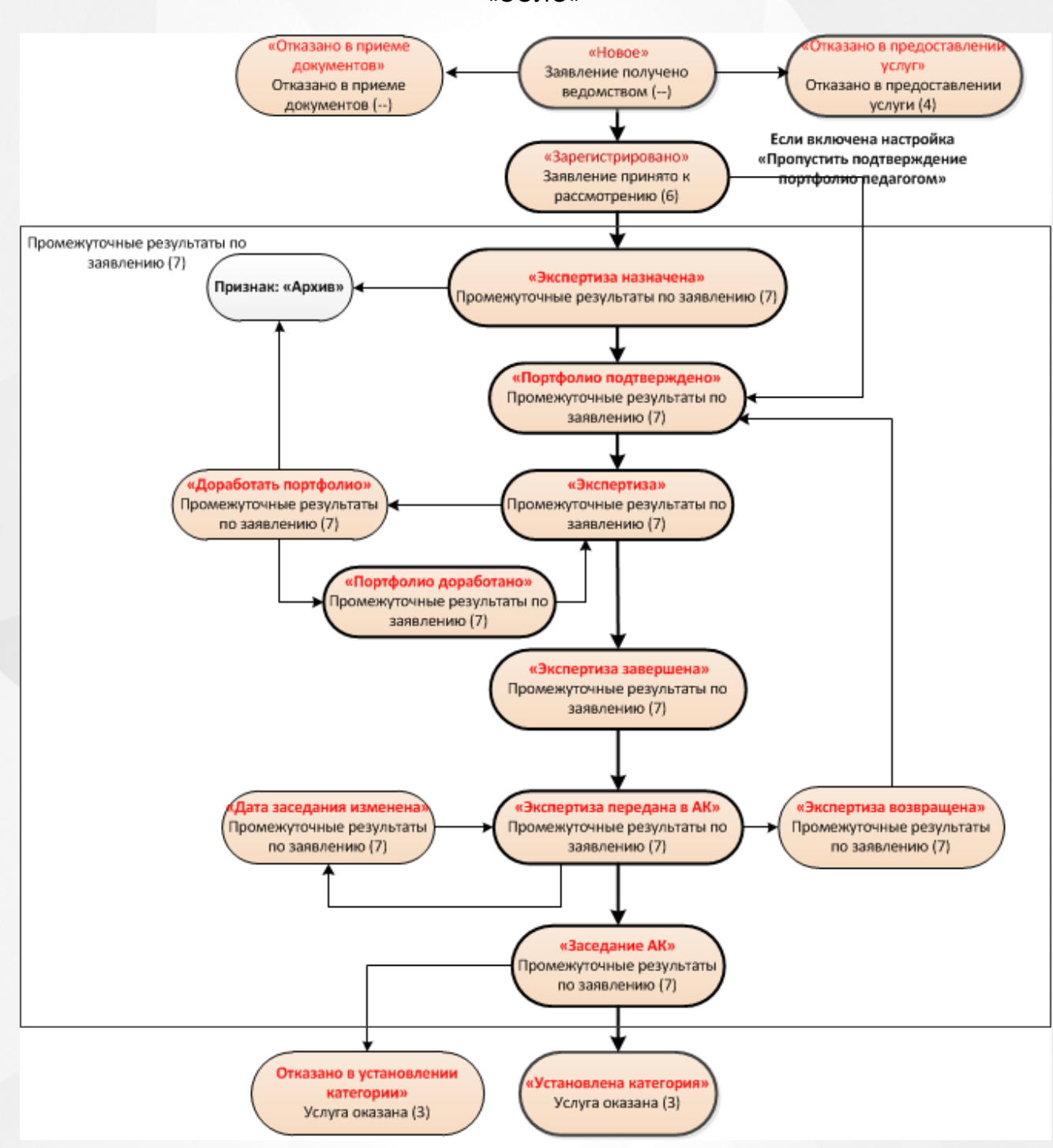

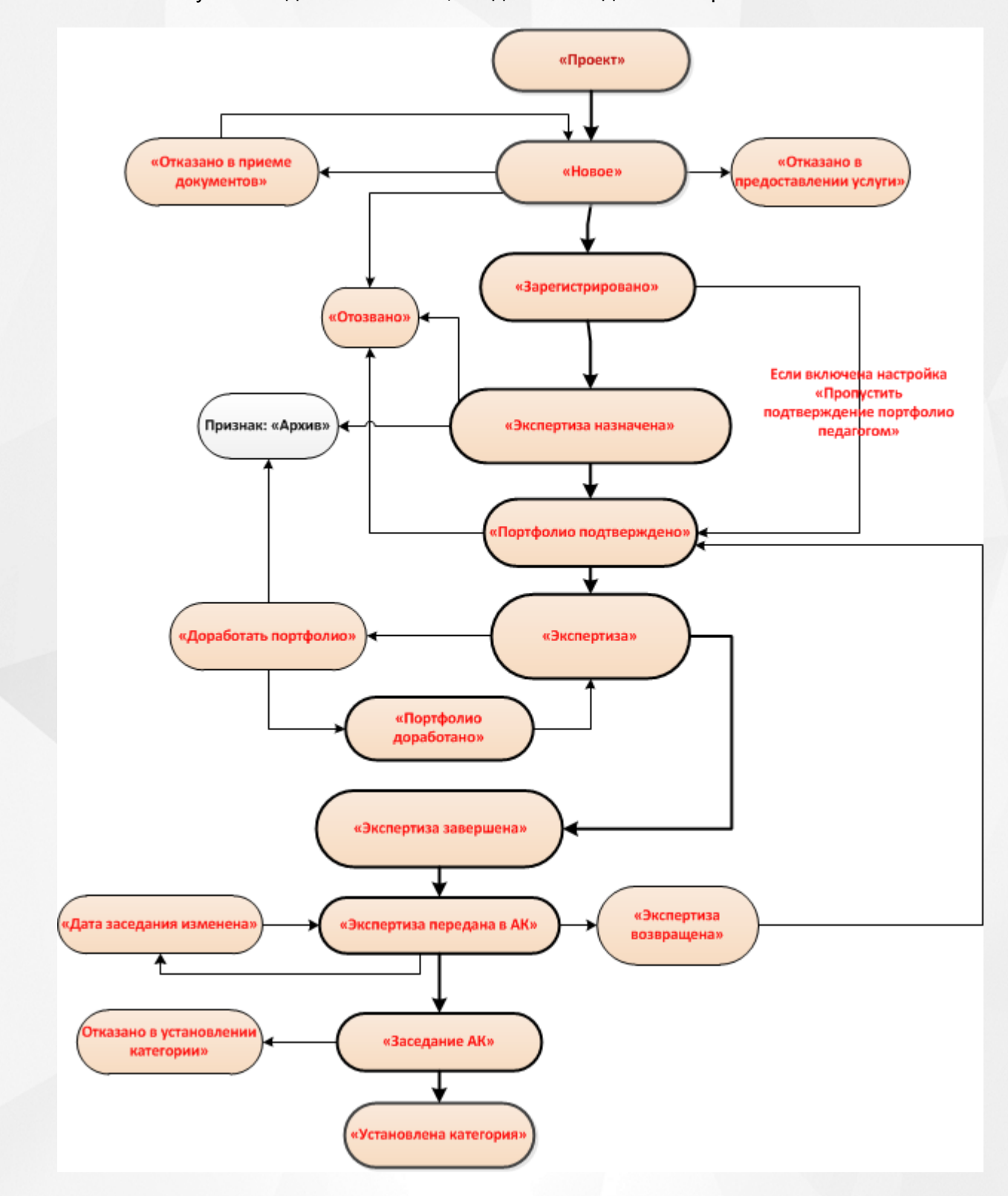

Статусная модель заявления, созданного педагогом через ГИС «СОЛО»